#### *3.40.04. 0006 – 21.12.2009*

Mit dem neuen Kommando xscale kann man 2D- und 3D-Objekte entsprechend einer Formel skalieren - z.B. erzeugen die Kommandos

```
poly linie -p 0,0..200,0 
xscale linie -x y:=y+10*sin(x/10) -t0.1 -f30
```
eine Sinus-Kurve.

#### *3.40.04. 0006 – 21.12.2009*

Es kann jetzt eine Standard-Glanzfarbe für die schattierte Darstellung eingestellt werden:

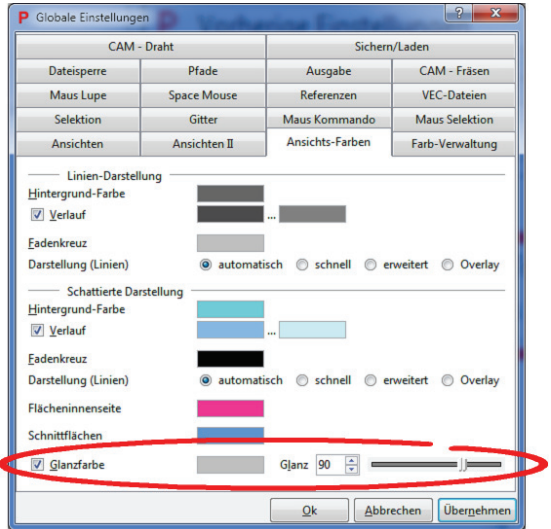

#### *3.40.03. 0460 – 01.12.2009*

Einige STEP-Dateien enthalten doppelzyklische Flächen (Torus, Kugel, etc.) deren Trimmkurven falsch herum laufen. Diese können jetzt beim Import umgedreht werden.

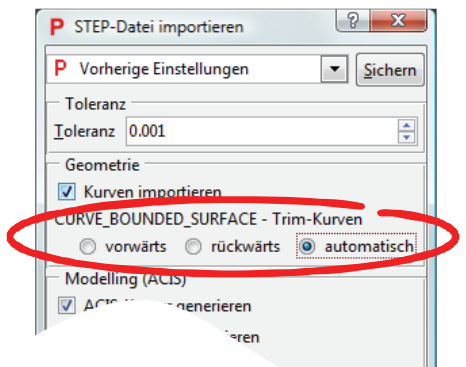

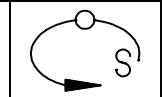

#### *3.40.03. 0460 – 03.11.2009*

Mit dem Kommando **mstruct** kann die Macrostruktur der aktuellen Zeichnung visualisiert werden.

#### *3.40.03. 0436 – 29.10.2009*

Pictures by PC enthält jetzt die ACIS Version R20.

#### *3.40.03.0436 – 29.10.2009*

Zusätzlich zu den normalen Gerber-Daten (.gbs, .gbr) können jetzt auch Gerber Bohrdaten (.txt) eingelesen werden.

#### *3.40.03.0374 – 05.10.2009*

Beim Kommando **arcmac** gibt es jetzt eine Option -n, um den Radius von Kreisbogen zu ändern. Zum Beispiel alle Kreise mit Radius 5.2 auf 5 ändern:

**arcmac** all -t -r5.2 -n5

#### *3.40.03.0333 – 28.09.2009*

Bei der Zeichnungsprüfung werden die Namen der fehlerhaften Objekte ins Clipboard und in die Variable FOUND kopiert.

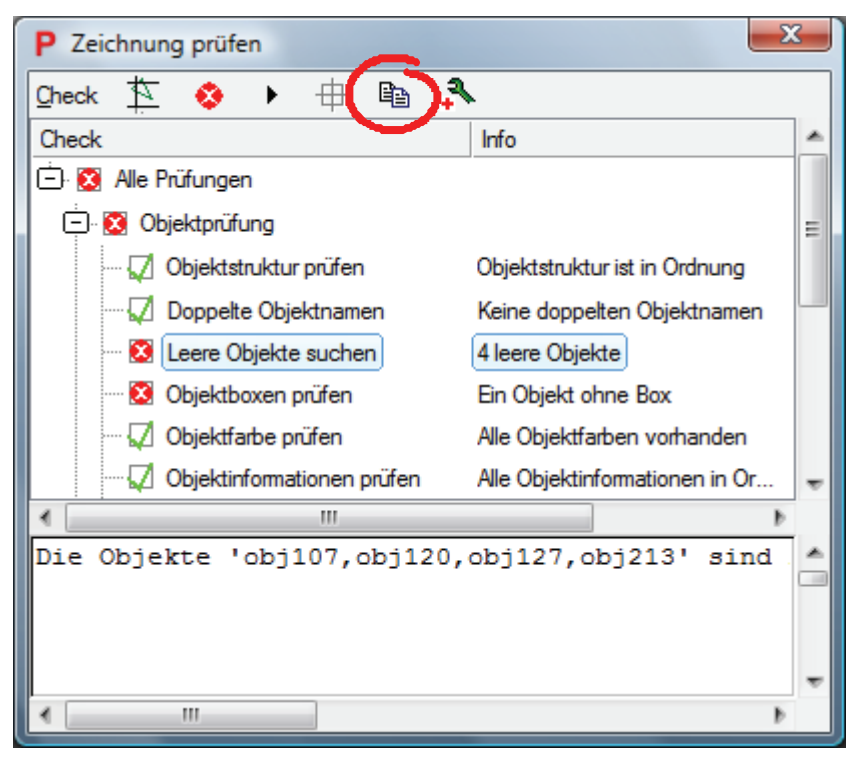

So können anschließend die fehlerhaften Objekte per Listenselektion selektiert werden.

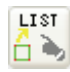

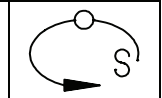

#### *3.40.03.0258 – 20.08.2009*

Die folgenden Toolbuttons können jetzt mit gedrückter STRG-Taste gedrückt werden, um die Elementselektion zu aktivieren. Die Elementselektion erlaubt die Auswahl von ACIS-Kanten.

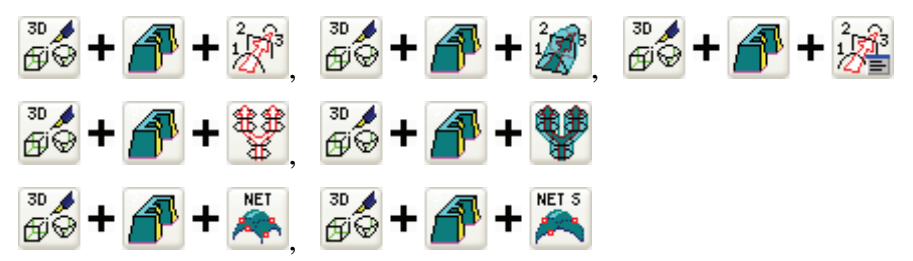

## *3.40.03.0255 – 19.08.2009*

In der Symbolleiste "Schattierte Kantenanzeige" gibt es jetzt einen Knopf zum Ein- und Ausblenden von 3D-Punkten (Zeichnungsbefehl pt).

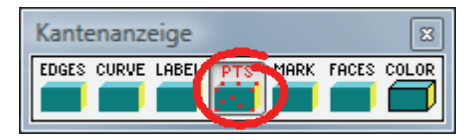

#### *3.40.03. 0242 – 06.08.2009*

Mit dem Business-Modul können jetzt 3D-Modelle als PDF-3D-Datei exportiert werden. Diese kann man mit dem Adobe Reader (ab Version 8) betrachten. Im Gegensatz zum bisherigen zweidimensionalen PDF-Export sind die Modelle zoom- und drehbar.

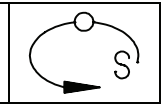

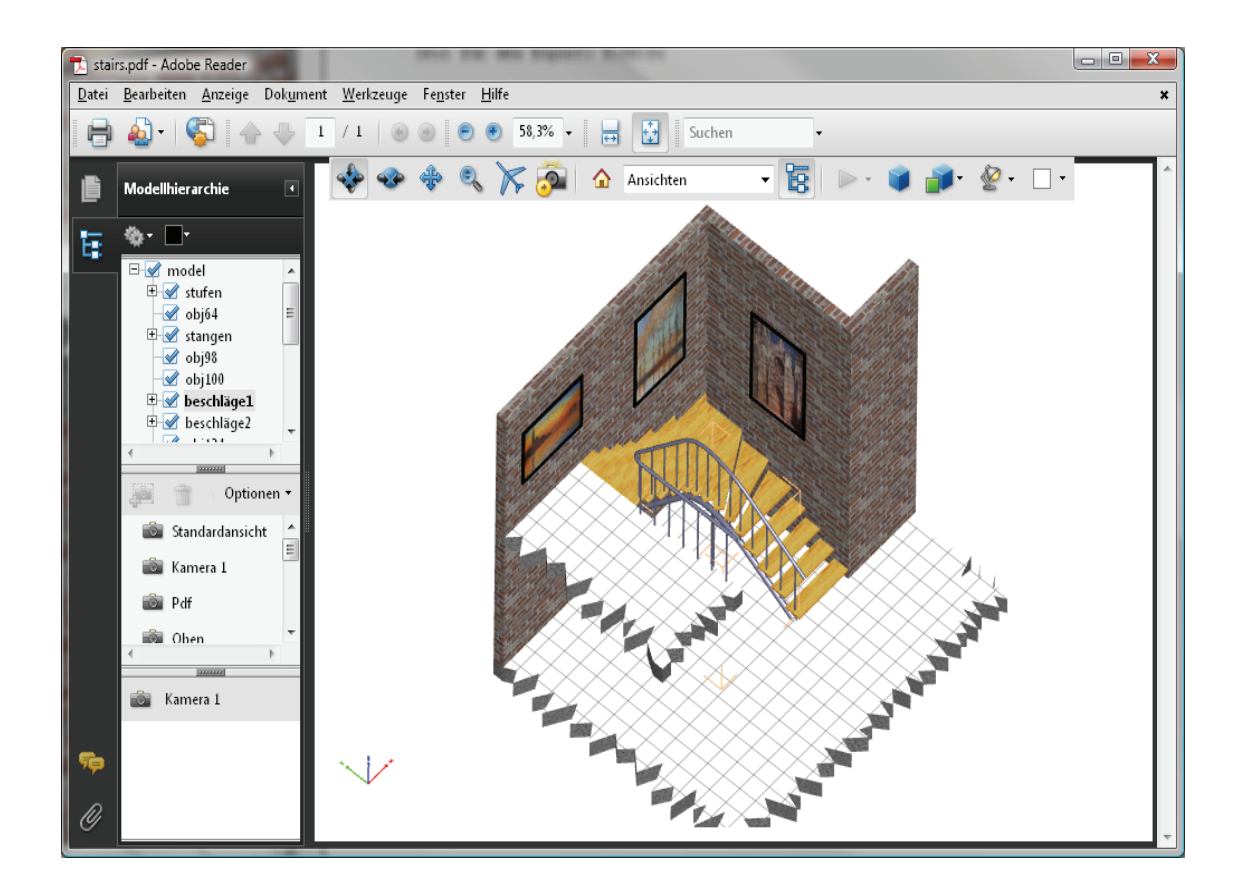

## *3.40.03. 0203 – 15.07.2009*

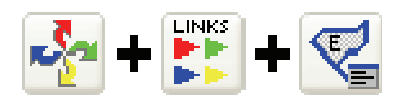

Die Eigenschaften von Links können bearbeitet werden ohne dass das Ziel des Links neu selektiert werden muss.

Außerdem können Links erzeugt werden, deren Link Bereich nach dem PDF-Export das komplette Zeichnungsobjekt ist.

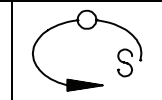

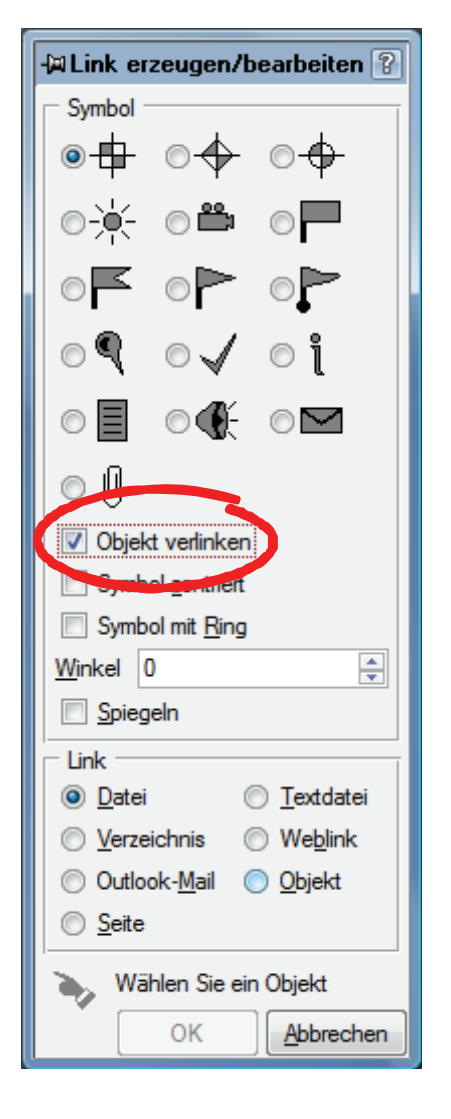

## *3.40.03. 0191 – 10.07.2009*

Beim PDF-Export kann jetzt ein Maßstab vorgegeben werden.

## *3.40.03. 0178 – 06.07.2009*

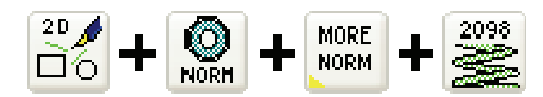

Mit dem Kommando **din2098** können Druckfedern nach DIN 2098 erzeugt werden. Diese können in der 2D-Seitenansicht oder als 3D-Körper erzeugt werden.

# *3.40.03. 0172 – 02.07.2009*

Beim Umschalten zwischen verschiedenen Zeichnungspuffern wird der angezeigte Layerdialog automatisch aktualisiert.

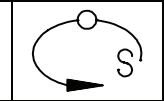

### *3.40.03. 0172 – 02.07.2009*

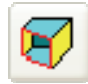

Bei **walkthru** lässt sich der Abstand der Schnittebene vom Nullpunkt jetzt auch numerisch eingeben.

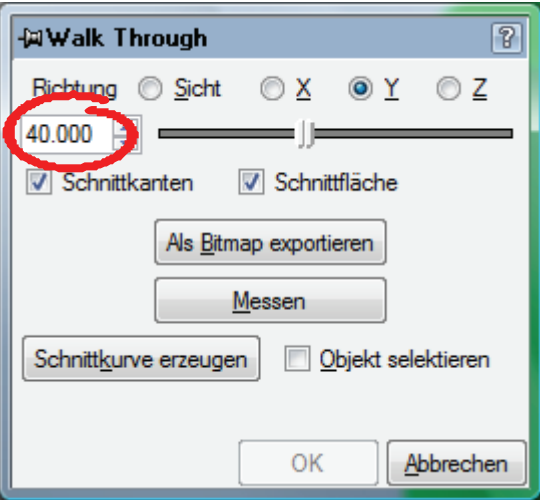

#### *3.40.03. 0125 – 05.06.2009*

Die Symbolleiste Sonderelemente wurde in Sonderelemente und Sonderobjekte aufgeteilt. Unter Sonderobjekte befinden sich die Routinen zur Feature-Erkennung, die zur Selektion von Zeichnungsobjekten gedacht sind.

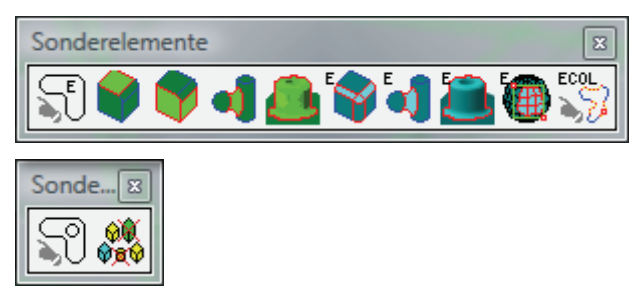

## *3.40.03. 0125 – 05.06.2009*

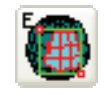

 Selektion aller Flächen, die an eine bereits selektierte Flächen anschließen und in einem Fensterbereich liegen.

# *3.40.03. 0122 – 03.06.2009*

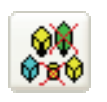

Selektion gleicher Zeichnungsobjekte.

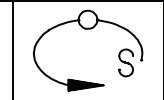

### *3.40.03. 0115 – 02.06.2009*

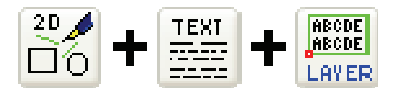

Mit dem Kommando **klayer** können Objekte, die Textbereiche definieren, auf einen Hilfslayer verschoben werden. Dieser wird standardmäßig beim Drucken ignoriert.

#### *3.40.03. 0115 – 26.05.2009*

Es gibt jetzt zwei Symbolleisten "2½D Ebenen umschalten" mit denen zwischen verschiedenen gespeicherten 2.5D-Ebenen umgeschaltet werden kann.

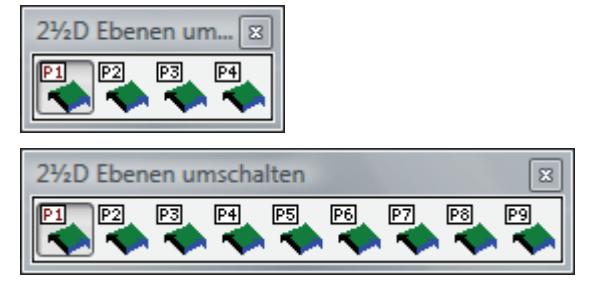

Bei Auswahl mit gedrückter STRG-Taste wird die aktuelle 2.5D-Ebene unter dem gewählten Index gespeichert.

#### *3.40.03. 0115 – 26.05.2009*

Beim Setzen von 2.5D-Ebenen (Kommando **setm2**) wird jetzt die Umschalt-Taste (SHIFT) ausgewertet. Klickt man mit gedrückter SHIFT-Taste auf einen der Buttons wird die aktuelle Ansicht automatisch auf die gewählte Ebene gesetzt.

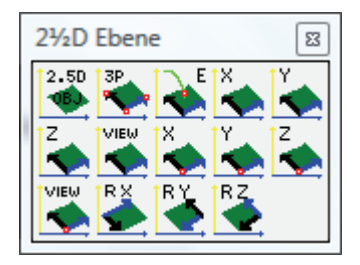

## *3.40.03. 0077 – 22.05.2009*

Mit dem Kommando **adjcont** können Zeichnungsobjekte entlang einer Kontur positioniert werden. Dies funktioniert für 2D- und 3D-Objekte.

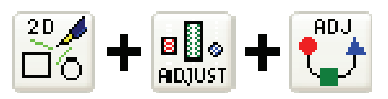

## *3.40.03. 0077 – 22.05.2009*

Mit dem Kommando **din2093** können Tellerfedern nach DIN 2093 erzeugt werden.

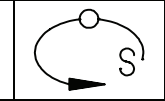

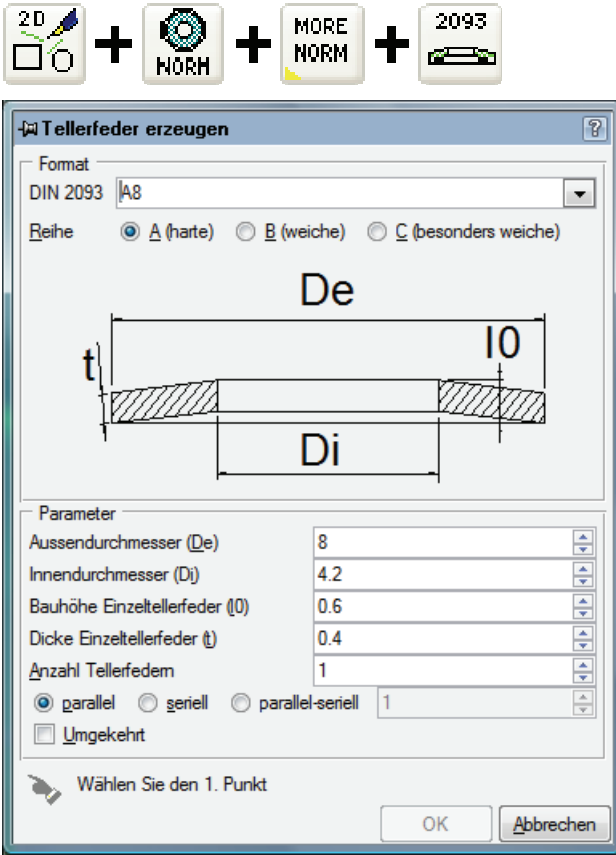

## *3.40.03. 0046 – 11.05.2009*

Das neue Kommando **mvhw** ermöglicht das Verschieben von Schraffur-Ausschnitten.

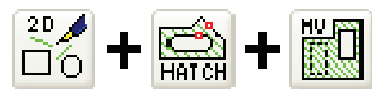

Mit **mvhw -r** wird der Schraffur-Ausschnitt entfernt, die Schraffur ist also wieder durchgehend.

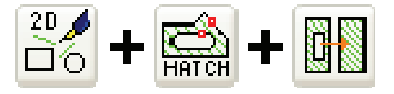

Mit **mvhw -b** wird die Schraffur konturiert. Wird zusätzlich **–s0** angegeben, so wird die Schraffur nicht hinter das Objekt geschoben und wird nicht in denselben Layer verschoben.

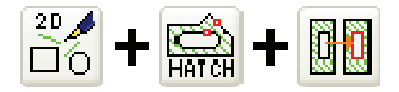

#### *3.40.03. 0046 – 11.05.2009*

Das neue Kommando **htcut** ermöglicht das Schraffieren aller ebenen Flächen, die in derselben Ebene liegen wie die auszuwählende Fläche. Optional werden Objekt und Schraffur zu einem Makro zusammengefasst.

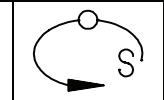

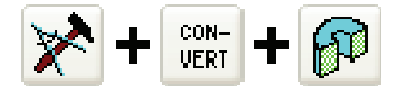

#### *3.40.03. 0046 – 11.05.2009*

Das neue Kommando **pt3ang** ermöglicht das Messen eines Winkels durch Angabe von drei Punkten. Um im dreidimensionalen Raum korrekte Messwerte zu erhalten ist **pt3ang -3** zu verwenden.

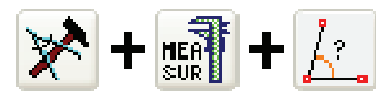

# *3.40.03. 0046 – 11.05.2009*

Der Rastpunkt beim Erzeugen eines Regelmäßigen Vielecks um Zentrumspunkt kann nun auch auf der Mitte einer Kante des Vielecks liegen. Dazu ist die Option Innenradius zu aktivieren.

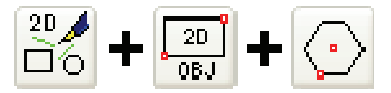

#### *3.40.03. 0046 – 11.05.2009*

In der Symbolleiste "Sonderpunkte" wurde der Toolbutton "Schnittpunkt zweier Linien" erweitert: man erhält nun den Schnittpunkt der tangentialen Verlängerung zweier Elemente.

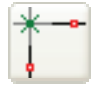

### *3.40.01. 0867 – 28.04.2009*

In der Symbolleiste "Schattierte Darstellung" gibt es jetzt einen Toolbutton um interaktiv durch eine 3D-Zeichnung zu fliegen. Das dazugehörige Kommando heißt **flight**.

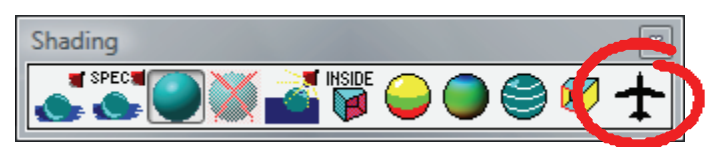

#### *3.40.01. 0867 – 28.04.2009*

Pictures by PC unterstützt jetzt auch 3D-Stereodarstellungen. Über die Symbolleiste "Stereo-Ansichts-Einstellungen" können Parameter wie Augenabstand und Bild-Ebene geändert werden.

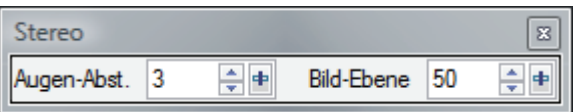

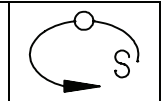

# *3.40.01. 0817 – 21.04.2009*

Mit dem Kommando **planner** kann ein Kalender für die Terminplanung erstellt werden.

### *3.40.01. 0747 – 06.04.2009*

Mit dem Kommando **din332** können Zentrierbohrungen nach DIN 332 erzeugt werden.

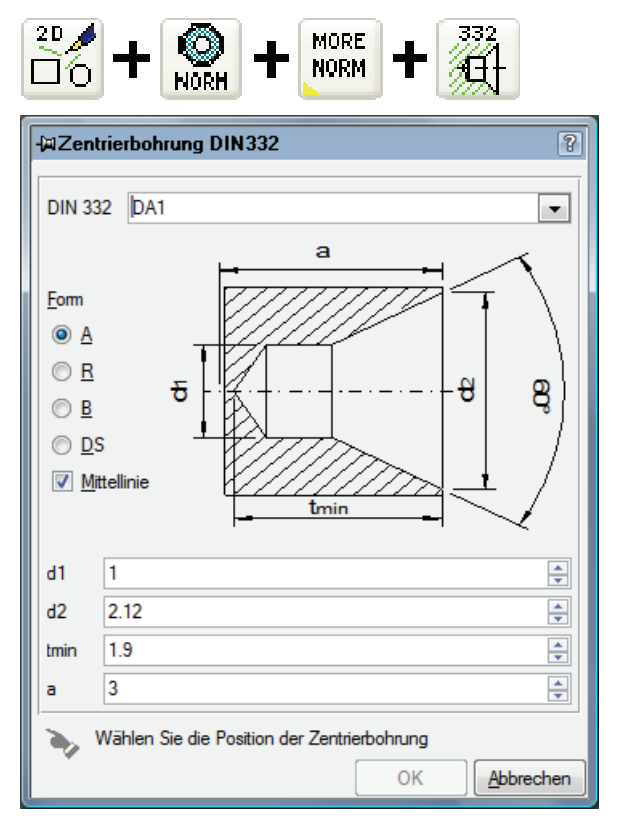

### *3.40.01.0747 – 06.04.2009*

Es stehen jetzt neue Methoden des Healings zur Verfügung.

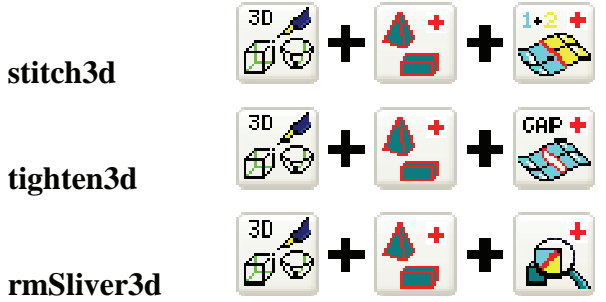

Beim Reparieren von Körpern sollten die Flächen zuerst mit **stitch3d** verbunden werden und dann mit **tighten3d** die Lücken an toleranten Kanten minimiert werden. Mit **rmSliver3d** können extrem kleine Flächen aus dem Körper entfernt werden.

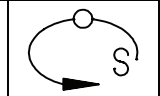

### *3.40.01. 0701 – 25.03.2009*

Es gibt jetzt einen Toolbutton, um Bitmap-Dateien zu vektorisieren und per Fensterselektion einzufügen.

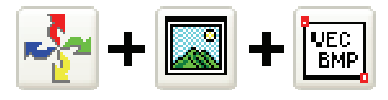

#### *3.40.01.0100 – 14.01.2008*

Es können jetzt auch Gerber-Daten (.gbs, .gbr) importiert werden.

#### *3.40.00.0001 – 01.12.2008*

Der Modeller basiert jetzt auf ACIS R19 SP2.

*3.40.00. 0001 – 01.12.2008* 

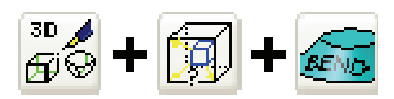

Mit dem Kommandos **bcone** können Konturen und ACIS-Körper auf Zylinder- und Kegelflächen gewickelt werden.

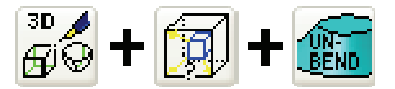

Mit dem Kommando **ubcone** können Konturen und ACIS-Körper von Zylinder- und Kegelflächen abgewickelt werden.

#### *3.40.00. 0001 – 01.12.2008*

Mit dem Kommando **bcrv** können Konturen und ACIS-Körper auf Kurven abgewickelt werden. Mit der Umkehrfunktion **ubcrv** können diese dann wieder auf eine Gerade abgewickelt werden.

#### *3.40.00. 0001 – 01.12.2008*

Es gibt jetzt für die Schnittkurvenerzeugung ein Kommando **mSlice**. Dieses ersetzt die Kommandos **ifaces** und **slice3d**. **mCut3d** erkennt automatisch, ob ACIS-Körper oder andere Objekte geschnitten werden soll. Die für die alten Kommandos geltenden Einschränkungen entfallen durch **mSlice**. Außerdem erfolgt die Schnittkurvenberechnung erheblich schneller.

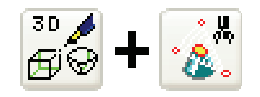

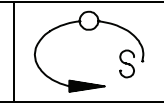

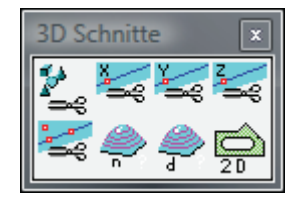

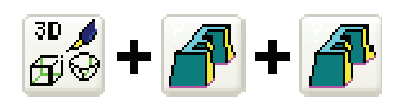

Bei der Extrusion von Konturen kann jetzt auch ein Höhenbereich angegeben werden, in dem der Extrusionskörper erzeugt wird.

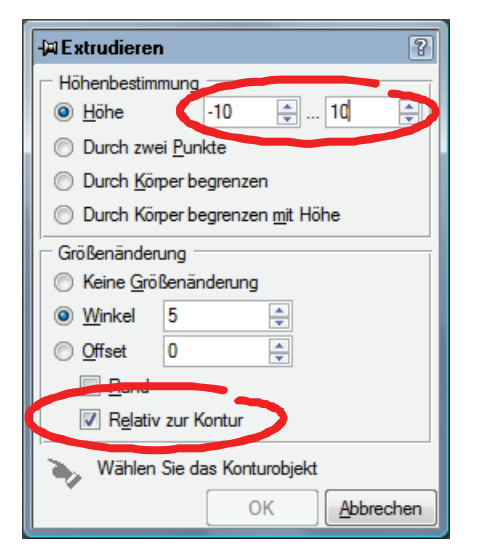

Durch Aktivierung der Option "Relativ zur Kontur" kann beim Extrudieren mit Formschräge erreicht werden, dass der Körperquerschnitt auf der Konturebene der Kontur entspricht. Dies ist nur von Bedeutung, wenn die Extrusion nicht auf der Konturebene beginnt.

### *3.40.00. 0001 – 01.12.2008*

Mit dem Kommando **tweak3d –b** kann ein Körper an einer Fläche oder offenen Kante so erweitert werden, dass er einen Zielkörper durchdringt. Der erweiterte Körper wird dann zum Zielkörper addiert oder von Zielkörper abgezogen.

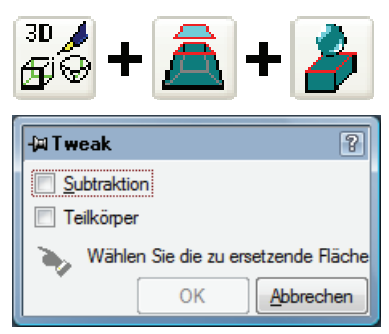

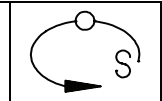

Offene Kanten eines Körpers können jetzt mit dem Kommando **rog3d** geschlossen werden.

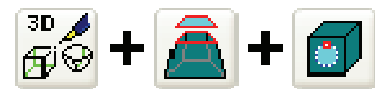

# *3.40.00. 0001 – 01.12.2008*

Mit dem Kommando **mvFace3d** können ebene Flächen eines Körpers verschoben werden.

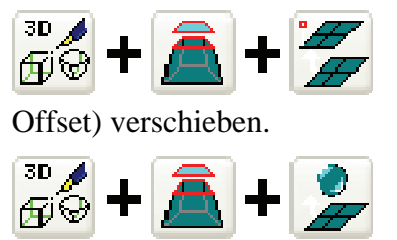

Ebene Fläche bis zu einer selektierten Position (mit

Ebene Fläche bis zu einem Körper verschieben.

# *3.40.00. 0001 – 01.12.2008*

Beim Abschneiden eines Körpers an einer Kontur kann jetzt auch ein Höhenbereich selektiert werden.

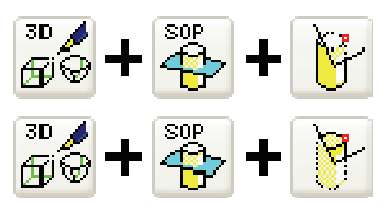

## *3.40.00. 0001 – 01.12.2008*

Beim Abschneiden bzw. Auftrennen von Körpern an einer Kontur können jetzt auch mehrere geschlossene Konturen angegeben werden.

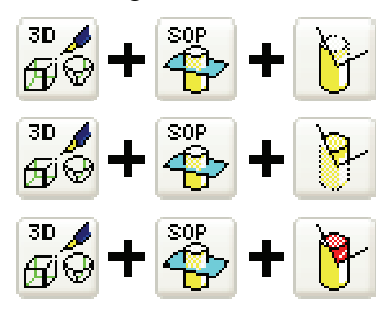

## *3.40.00. 0001 – 01.12.2008*

Das Menü für boolsche Funktionen wurde zweigeteilt. Es gibt jetzt ein Menü für Volumenoperationen

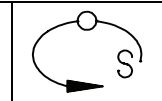

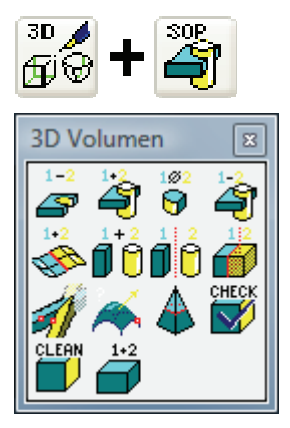

Und ein Menü zum Schneiden und Auftrennen von Volumenkörpern

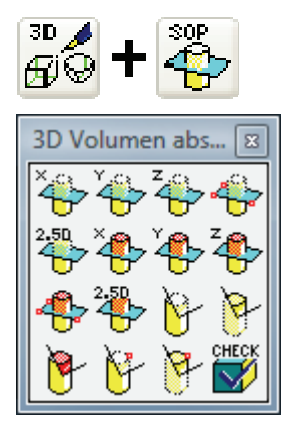

## *3.40.00. 0001 – 01.12.2008*

Mit dem Kommando **e3blnd3d** können jetzt Drei-Flächen-Ausrundungen erzeugt werden.

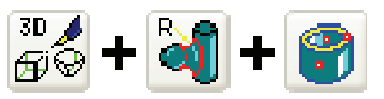

Dabei sind zuerst die Außenflächen und dann die mittlere Fläche zu selektieren.

## *3.40.00. 0001 – 01.12.2008*

Mit Hilfe des Kommandos **bix ToggleAcisMerge** kann festgelegt werden, ob überflüssige tangentiale ACIS-Kanten, die bei booleschen Operationen entstehen, automatisch entfernt werden. Standardmäßig werden diese automatisch entfernt.

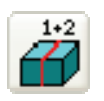

## *3.40.00. 0001 – 01.12.2008*

Kommando **stretch3d** zum Dehnen und Stauchen von Körpern.

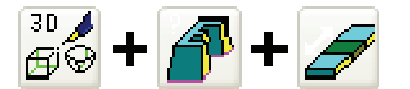

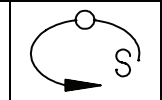

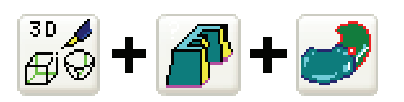

ACIS-Flächen können jetzt mit dem Kommando **exsheet3d** an einer oder mehreren offenen Kanten erweitert werden.

#### *3.40.00. 0001 – 01.12.2008*

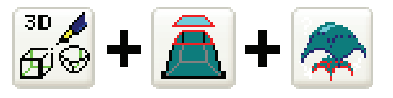

Offset-Flächen können jetzt auch zu einzelnen ACIS-Flächen erzeugt werden.

#### *3.40.00. 0001 – 01.12.2008*

Mit dem Kommando **eSweep3d** kann eine 2D-, 2.5D- oder ebene 3D-Kontur elementweise über eine Führungskurve gezogen werden. D.h. für jedes Element der Führungskurve wird ein eigener Körper erzeugt.

#### *3.40.00. 0001 – 01.12.2008*

In den Zeichnungseinstellungen kann jetzt die Anzahl der Nachkommastellen festgelegt werden mit der ACIS-Körper intern gespeichert werden. Durch eine geringer Anzahl von Nachkommastellen können Probleme bei Operationen mit großen ACIS-Körpern (>10000 Millimeter) behoben werden.

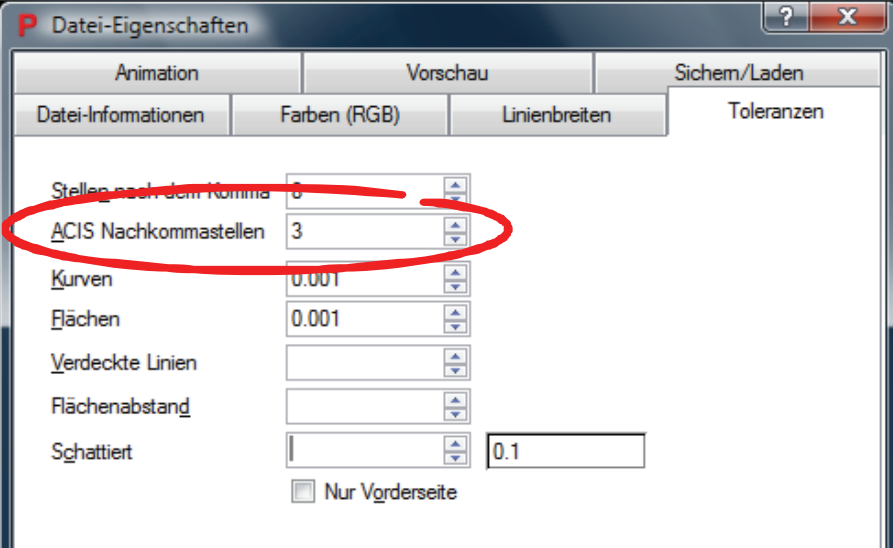

#### *3.40.00. 0001 – 01.12.2008*

Mit dem Kommando **mBorder** können die Randkurven von Maschen erzeugt werden.

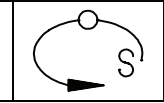

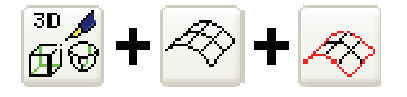

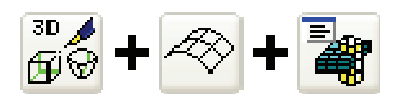

Volumenoperationen können jetzt auch mit Maschenobjekten durchgeführt werden (Kommando: **mbop**).

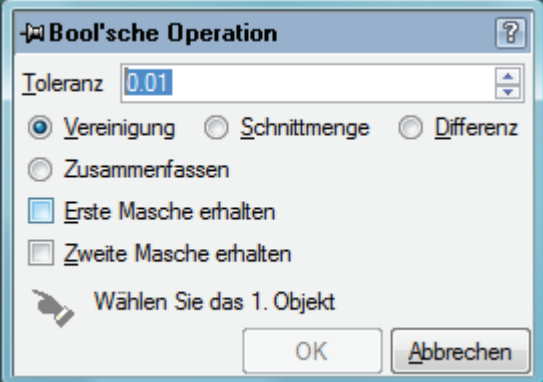

# *3.40.00. 0001 – 01.12.2008*

Maschenobjekte können an Ebenen geschnitten und aufgetrennt werden.

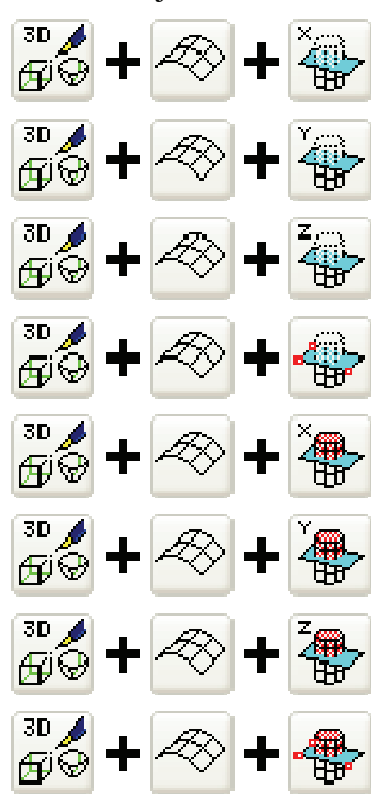

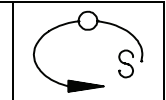

Neues Kommando **smFlange3d** zum Blechbiegen.

Neues Kommando **mvFaces3d** zum verschieben von ebenen Flächen. Dies ist dazu gedacht um gebogene Bleche lokal zu ändern.

# *3.40.00. 0001 – 01.12.2008*

Es gibt jetzt eine Symbolleiste "Blechbiegen" für die Erstellung von Blechbiegeteilen.

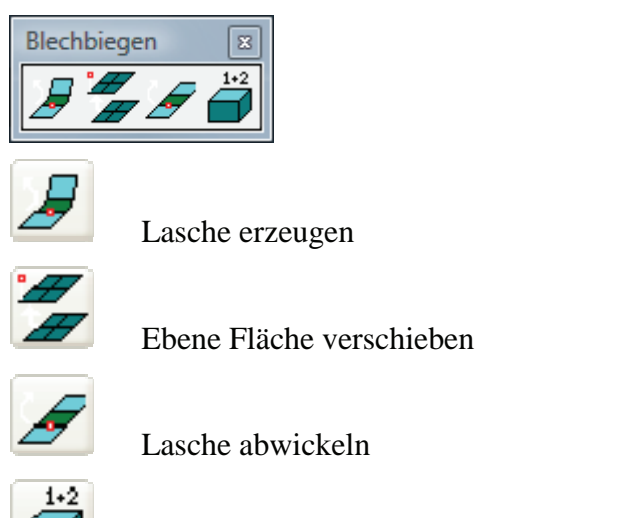

Überflüssige tangentiale Kanten erhalten EIN/AUS

## *3.40.00. 0001 – 01.12.2008*

Mit dem Kommando **pckFeature** können die Randkonturen von Taschen erzeugt werden.

## *3.40.00. 0001 – 01.12.2008*

Es gibt jetzt eine Reihe neuer Möglichkeiten der Sonderselektion (Feature-Erkennung) von Zeichnungselementen.

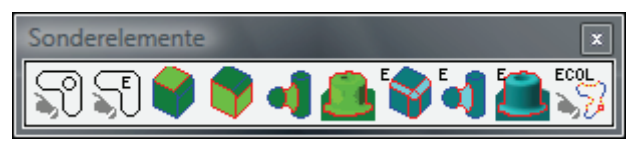

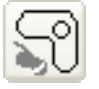

 Selektion aller Konturelemente, die an ein bereits selektiertes Konturobjekt anschließen.

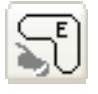

 Selektion aller Konturelemente, die an ein bereits selektiertes Konturelement anschließen.

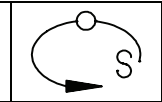

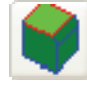

Selektion aller Z-konstanten Flächen eines Körpers.<br>Selektion aller Steilflanken eines Körpers.<br>Selektion aller Radiusflächen eines Körpers.<br>Selektion aller Flächen eines Körpers, die zu ei

Selektion aller Steilflanken eines Körpers.

Selektion aller Radiusflächen eines Körpers.

 Selektion aller Flächen eines Körpers, die zu einer geschlossenen Tasche oder Rippe gehören.

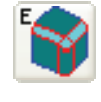

 Selektion aller Flächen, die tangential an eine bereits selektierte Flächen anschließen (Fasenerkennung).

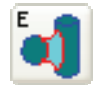

 Selektion aller Radiusflächen, die tangential an eine bereits selektierte Radiusflächen anschließen (Radienerkennung).

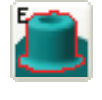

 Selektion aller Flächen, die zur gleichen Erhebung bzw. Vertiefung wie die zuletzt selektierte Fläche gehören.

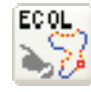

 Selektion aller Elemente deren Farbe dem zuletzt selektierten Element entspricht.

## *3.40.00. 0001 – 01.12.2008*

Mit dem Kommando **threadGroove** können Gewindefreistiche nach DIN 76 und DIN 509 erzeugt werden.

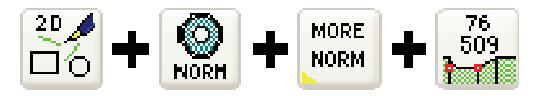

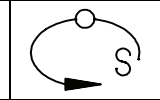

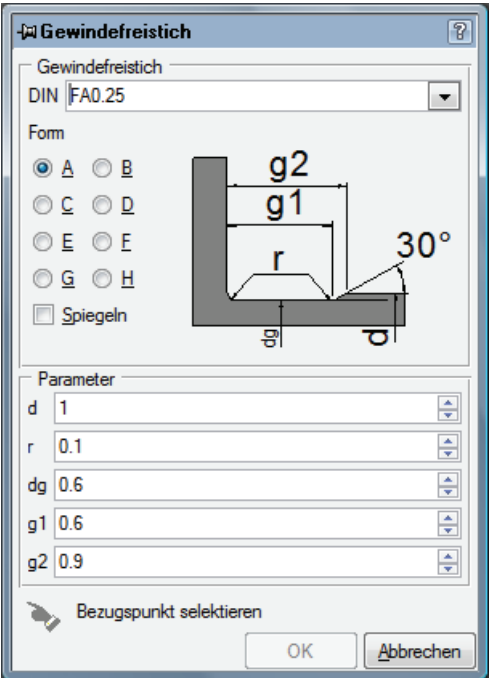

Beim Erzeugen von Kameras kann jetzt eine Hintergrundfarbe bzw. ein Hintergrundmaterial festgelegt werden, dass die Kameraansicht vollständig ausfüllt.

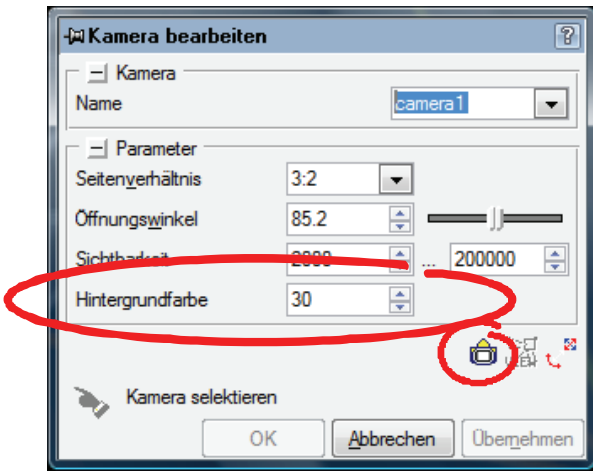

Außerdem gibt es einen Toolbutton, um das Seitenverhältnis und den Öffnungswinkel entsprechend einer realen Photokamera einzustellen.

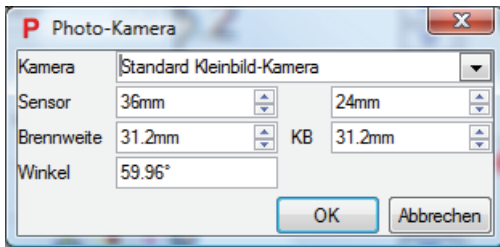

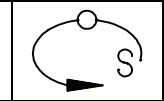

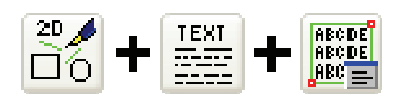

Es können jetzt mit **kerned -dx** verschiedene Varianten von Blocksatzbereichen definiert werden.

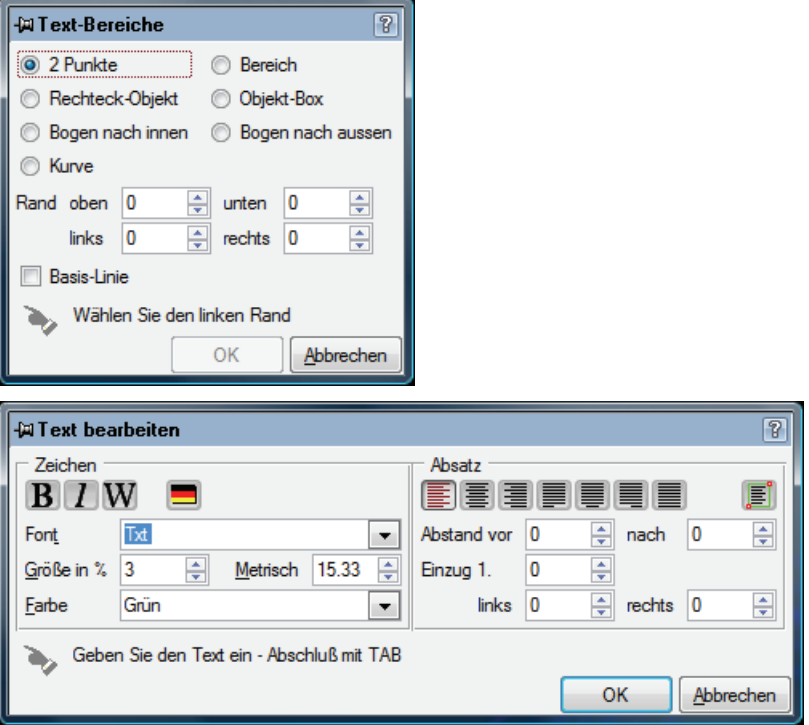

Rechteck-Objekte können nachträglich mit der Funktion **screcta -mk** geändert werden.

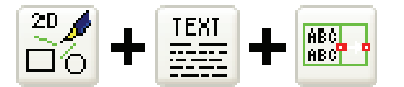

Für nachträglich geänderte Textbereiche, kann mit **kerned –u?** die Textpositionen aktualisiert werden.

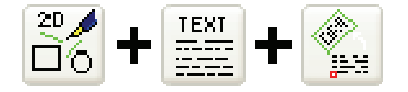

#### *3.40.00. 0001 – 01.12.2008*

Kommando **mirLabel** zum Spiegeln und Umdrehen von Texten.

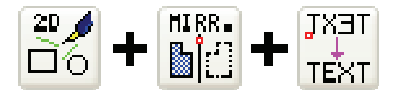

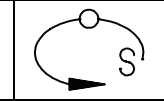

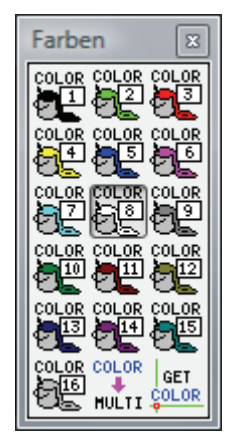

Beim Umschalten der Farbe kann mit gedrückter SHIFT-Taste die Schriftfarbe und mit gedrückter STRG-Taste die Schraffurfarbe geändert werden.

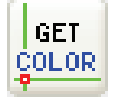

Außerdem kann mit **objCol** die Farbe aus einem Zeichnungsobjekt übernommen werden.

#### *3.40.00. 0001 – 01.12.2008*

Innerhalb von Pictures by PC 3.4 können eigene Farblisten verwendet und bearbeitet werden.

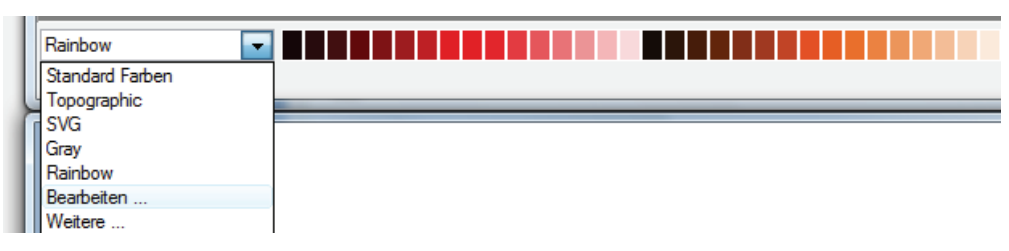

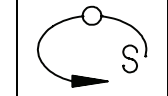

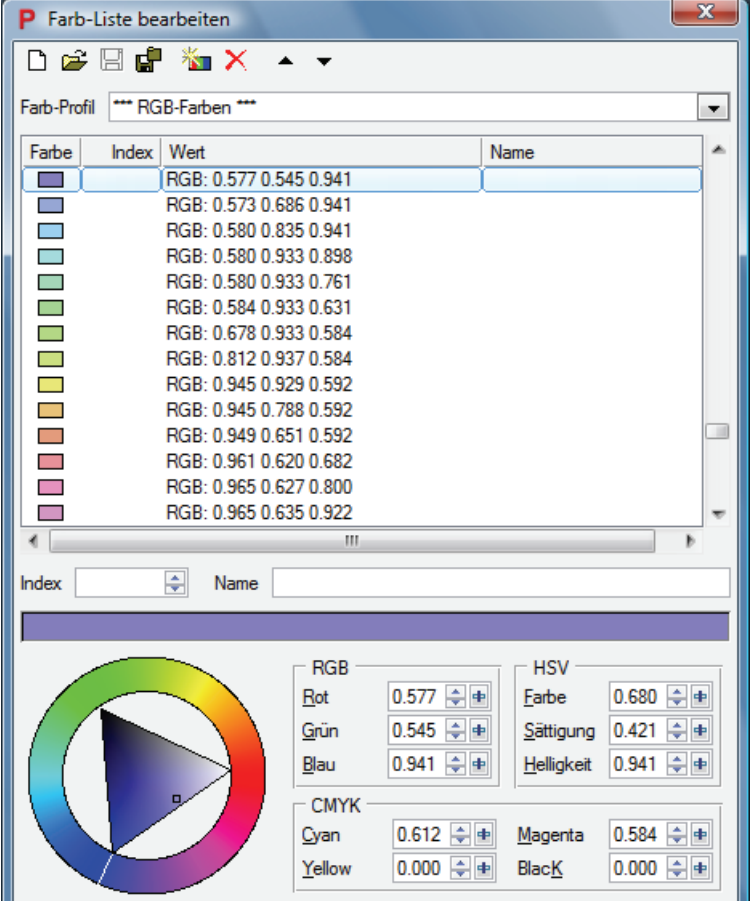

*3.40.00. 0001 – 01.12.2008* 

Bei der dynamischen Schnittdarstellung (Kommando **walkthru**) können jetzt die Schnittkanten und/oder Schnittflächen eingeblendet werden.

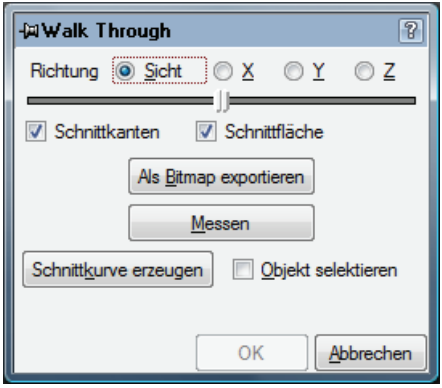

## *3.40.00.0001 – 01.12.2008*

3D-Markierungspunkte sind jetzt auch bei schattierter Anzeige sichtbar.

Weiter globale Einstellungen für die Zeichnungsansichten

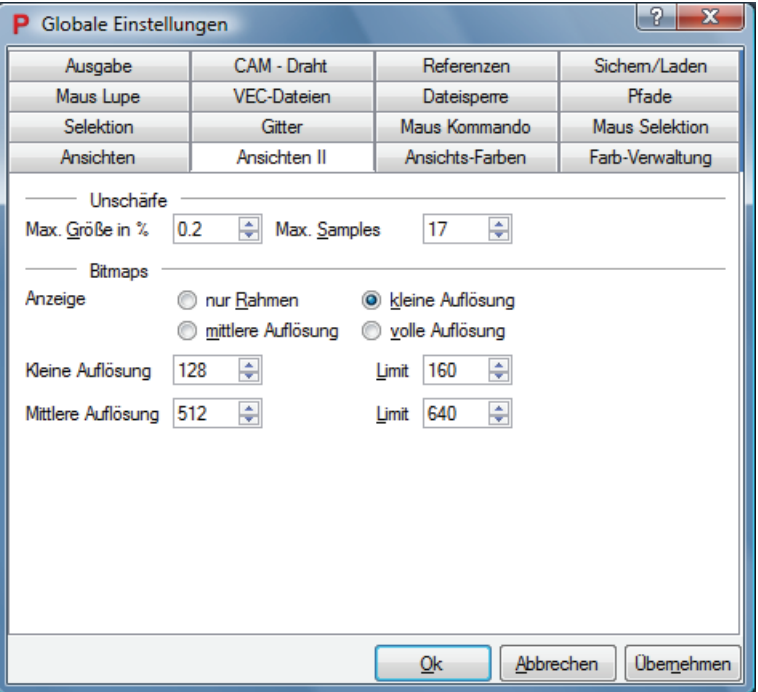

#### *3.40.00. 0001 – 01.12.2008*

Farbverlauf für Vollschraffuren (Kommando: **gradient**).

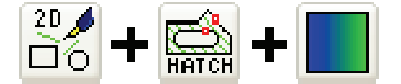

#### *3.40.00. 0001 – 01.12.2008*

Die Genauigkeit mit der importierte Bilder angezeigt werden kann eingestellt werden.

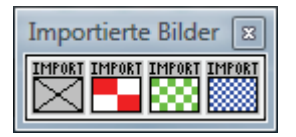

#### *3.40.00. 0001 – 01.12.2008*

Die Anzeige von Farbverläufen und Transparenz in Schraffuren ist möglich. Über die nachfolgenden Toolbuttons kann die Anzeige ein- und ausgeschalten werden.

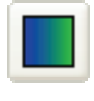

Verlaufsanzeige EIN/AUS

Transparenzanzeige EIN/AUS

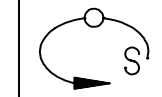

Unschärfeanzeige EIN/AUS

# *3.40.00.0001 – 01.12.2008*

Hintergrund Farbverlauf in den Ansichtsfenstern

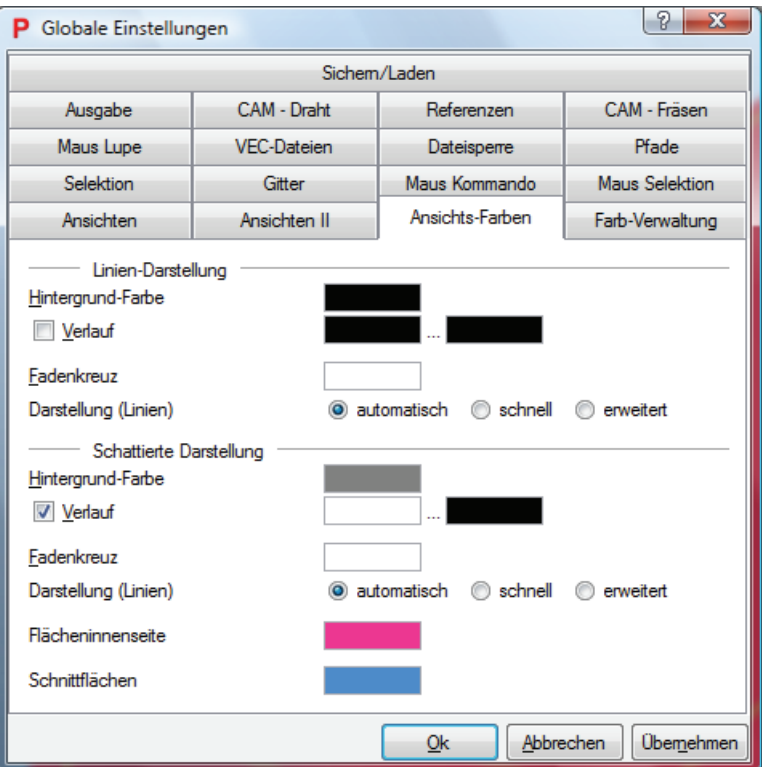

# *3.40.00. 0001 – 01.12.2008*

Pages-Objekt für mehrseitige Zeichnungsausgabe (Kommando: **pages**).

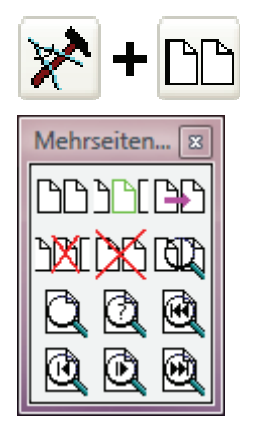

*3.40.00. 0001 – 01.12.2008* 

Globale Einstellungen für die Druckausgabe

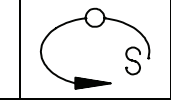

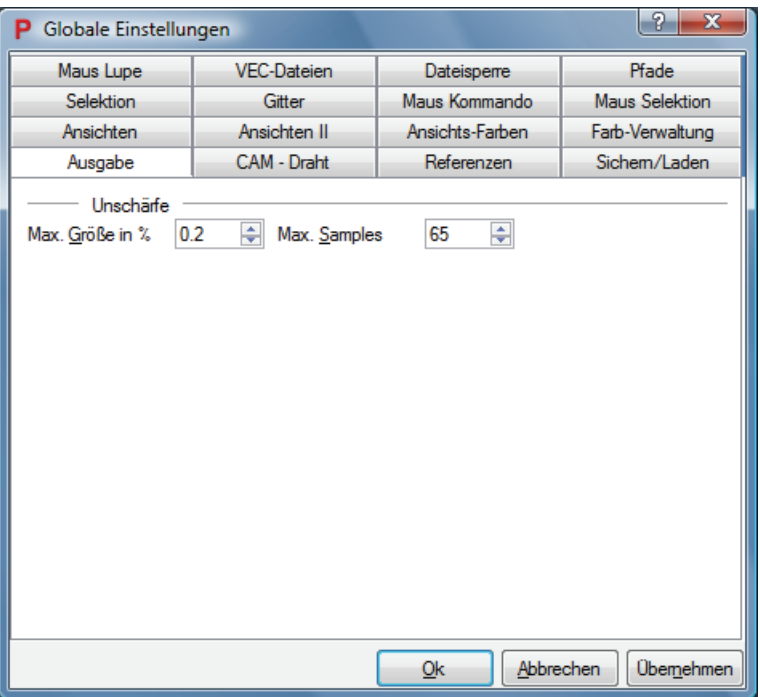

Für Layer kann jetzt festgelegt werden, ob diese gedruckt werden. Außerdem kann für Layer mit deaktivierter Objektrastung die Koordinatenrastung eingeschaltet werden.

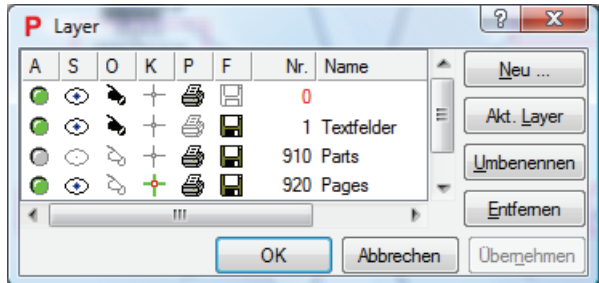

*3.40.00. 0001 – 01.12.2008* 

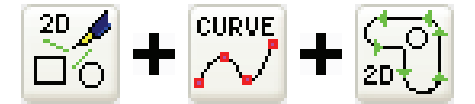

Mit **mkCont** und der Option –h können jetzt auch Konturen schraffiert werden.

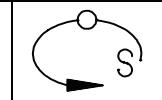

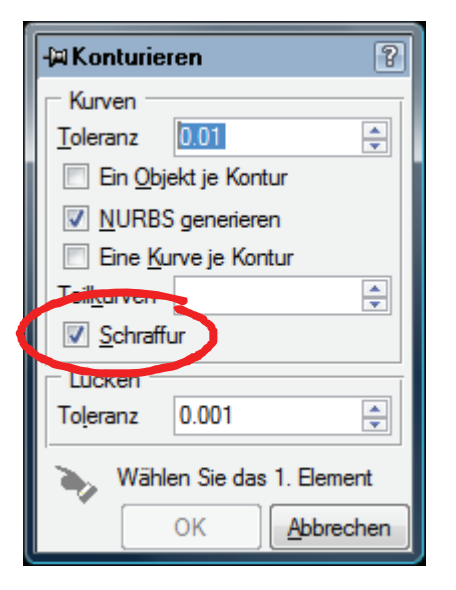

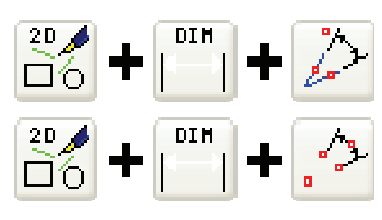

Winkelbemaßungen können jetzt auch in Grad, Bogenminuten und Bogensekunden erstellt werden. Dies wird über die Bemaßungsparameter festgelegt.

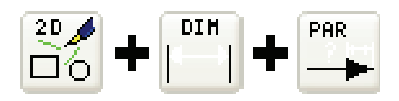

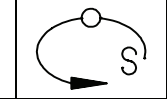

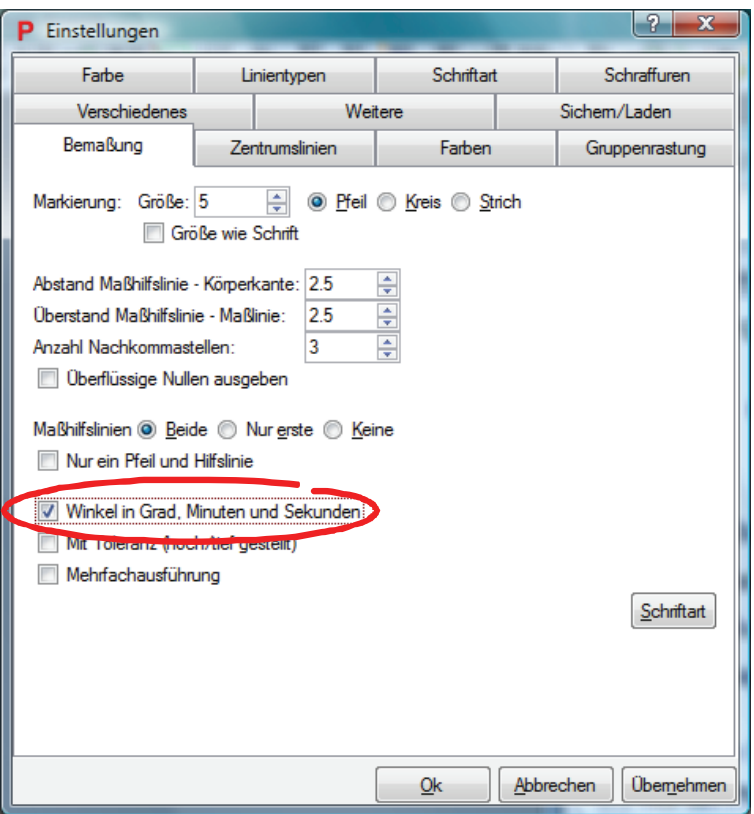

Pictures ist auch unter 64 Bit Windows voll funktionsfähig. Dadurch können erheblich größere Zeichnungen bearbeitet werden.

#### *3.40.00. 0001 – 01.12.2008*

Über "Start-Programme-Schott Systeme" kann das Programm "Tastatur-Makros" gestartet werden. Das Programmsymbol erscheint dann in der Windows Taskleiste.

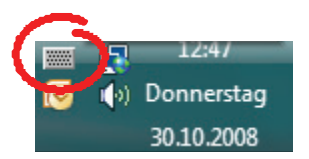

Über die Makro-Datei können Tastaturkürzel definiert werden, die auch außerhalb von Pictures gültig sind. Außerdem können Bildschirmtastaturen zur Eingabe von Sonderzeichen eingeblendet werden.

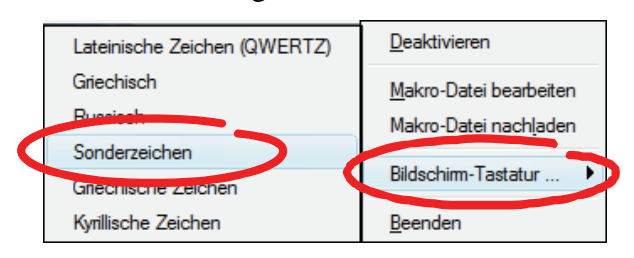

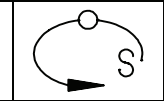

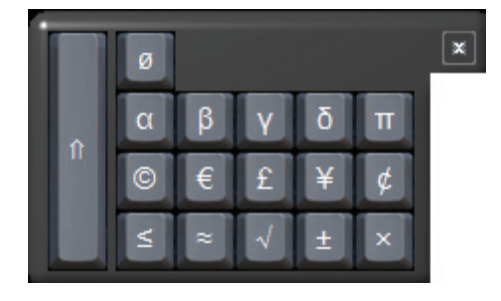

Mit dem Kommando **check** kann die aktuelle Zeichnung auf Fehler geprüft werden.

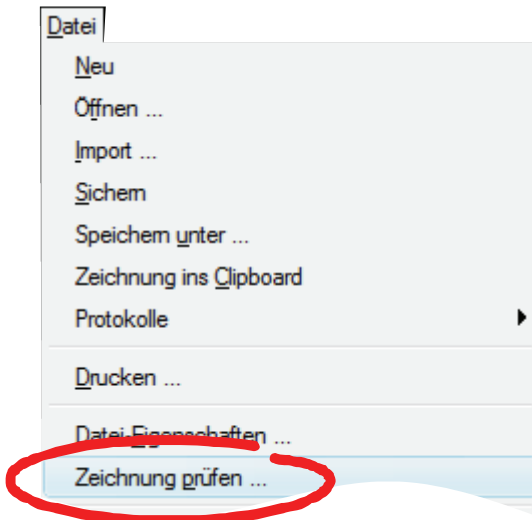

S

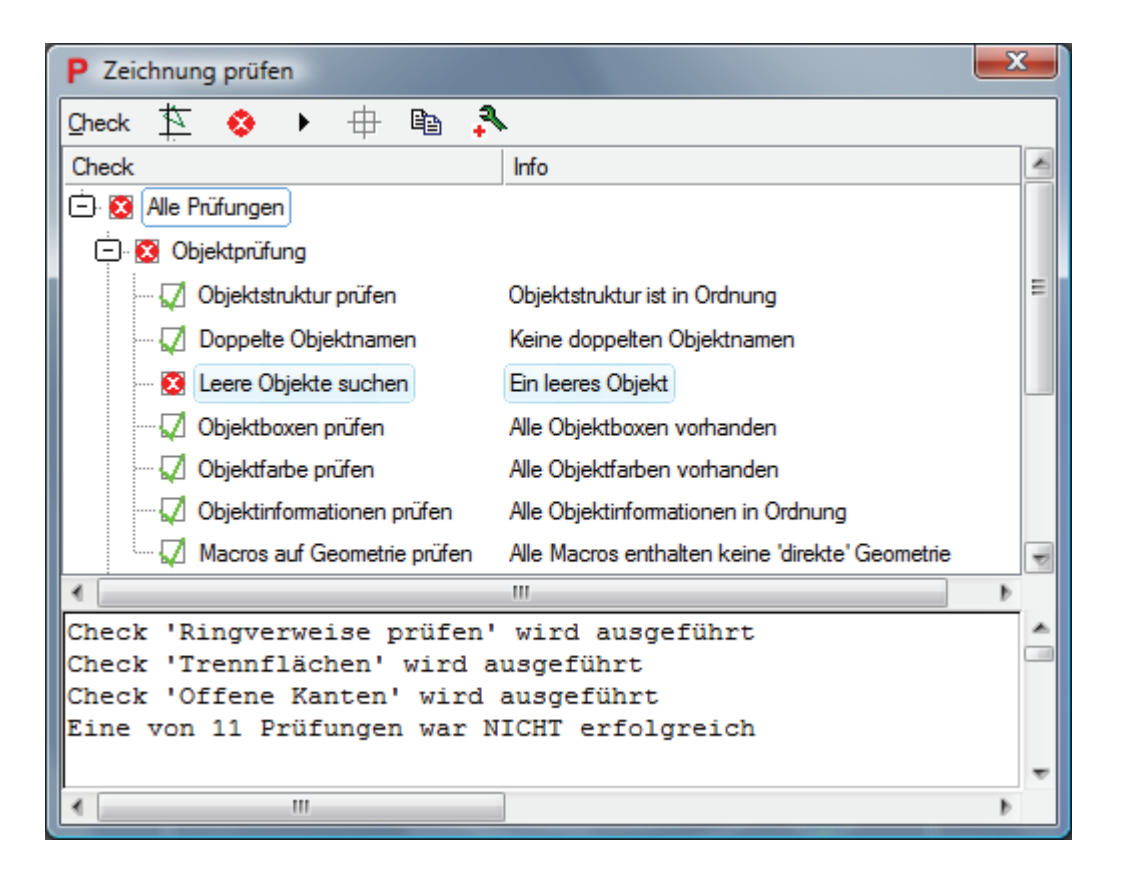

#### *3.40.00. 0001 – 01.12.2008*

Mit dem Kommando **mlock** können Unterobjekte eines Macros gegen Selektion gesperrte werden. Es wird stattdessen das übergeordnete Macro selektiert. So können beispielsweise Baugruppen leichter positioniert werden.

#### *3.40.00. 0001 – 01.12.2008*

Mit **pack –o2** kann ein Macro temporär gepackt werden. Mit **pack –o3** kann diese wieder in Einzelobjekte zerlegt werden.

#### *3.40.00. 0001 – 01.12.2008*

Beim Kommando **detail** gibt es jetzt eine Option –s um eine Detailansicht im vorgegebenen Maßstab zu erzeugen.

#### *3.40.00. 0001 – 01.12.2008*

Beim Kommando **cgrav3d** gibt es jetzt eine Option –a um den Gesamtschwerpunkt aller selektierten Körper zu erzeugen.

#### *3.40.00. 0001 – 01.12.2008*

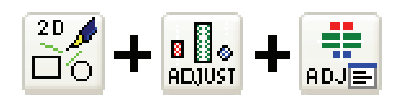

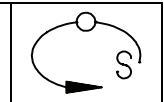

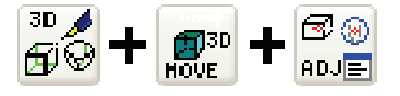

Das Ausrichten von 2D- und 3D-Objekten kann jetzt auch mit Hilfe eines Parameterdialogs erfolgen.

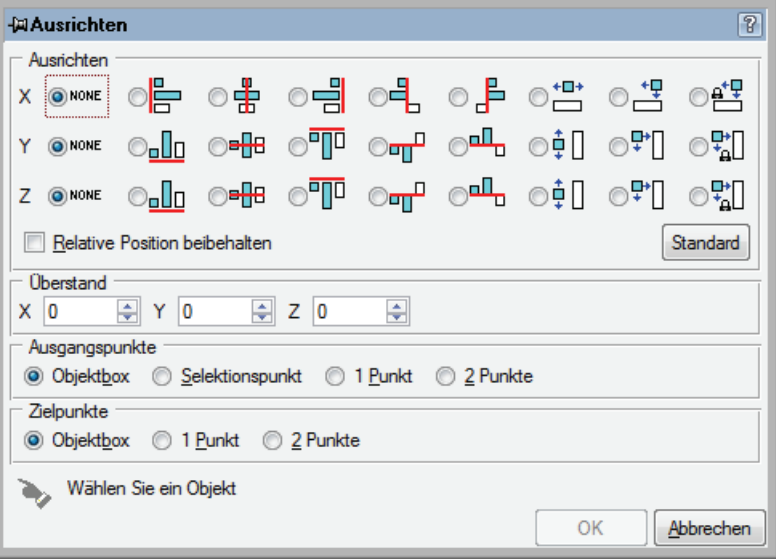

# *3.40.00. 0001 – 01.12.2008*

Es können jetzt auch 2D-Rechteckanordnungen erzeugt werden.

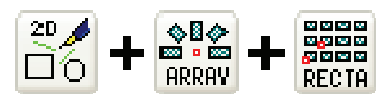

## *3.40.00. 0001 – 01.12.2008*

Beim Setzen der 2.5D-Ebene auf das Ende eines Elements liegt jetzt bei Aufruf mit gedrückter STRG-Taste die X-Achse der 2.5D-Ebene in der Elementebene.

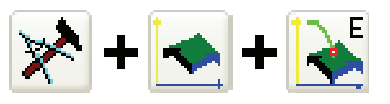

#### *3.40.00. 0001 – 01.12.2008*

Stücklisten (Kommando **partslist**) können jetzt auch als CSV-Datei ausgegeben werden.

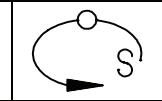

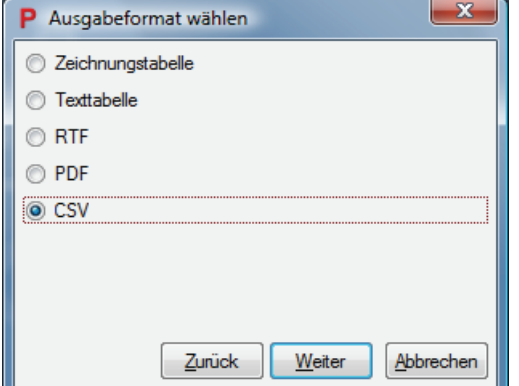

*3.40.00. 0001 – 01.12.2008* 

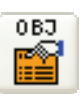

Mit dem Kommando **oProps** können die Eigenschaften von Zeichnungsobjekten angezeigt und geändert werden..

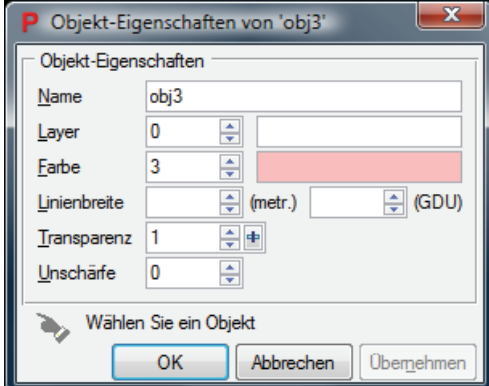

# *3.40.00. 0001 – 01.12.2008*

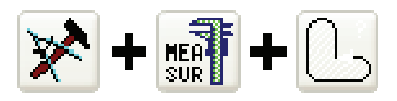

Die Länge und Fläche von Konturen kann jetzt mit dem Kommando **cProps** berechnet werden. Bei Aufruf mit gedrückter Umschalttaste (SHIFT) erfolgt die Konturselektion objektweise. Standardmäßig wird elementweise selektiert.

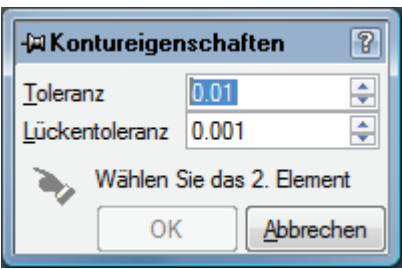

S

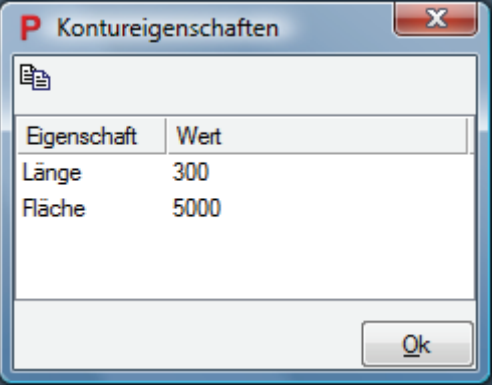

Der Knopf ersetzt die alten Knöpfe **olen** und **olen –a**.

## *3.40.00. 0001 – 01.12.2008*

Dateisuche und Favoriten in Dateiauswahldialogen.

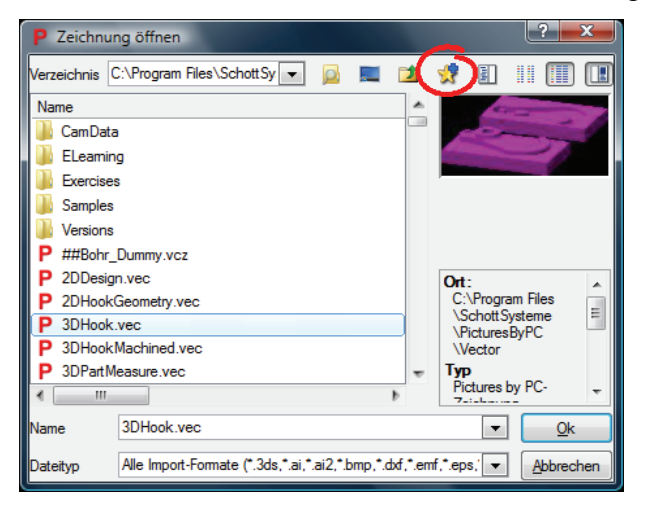

## *3.40.00. 0001 – 01.12.2008*

Die Parameter-Dialoge sind alle mit einer Hilfe ausgestattet.

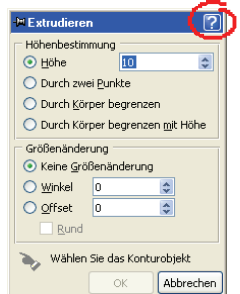

# *3.40.00. 0001 – 01.12.2008*

Pictures unterstützt jetzt die Verwendung einer Space Maus.

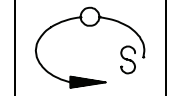

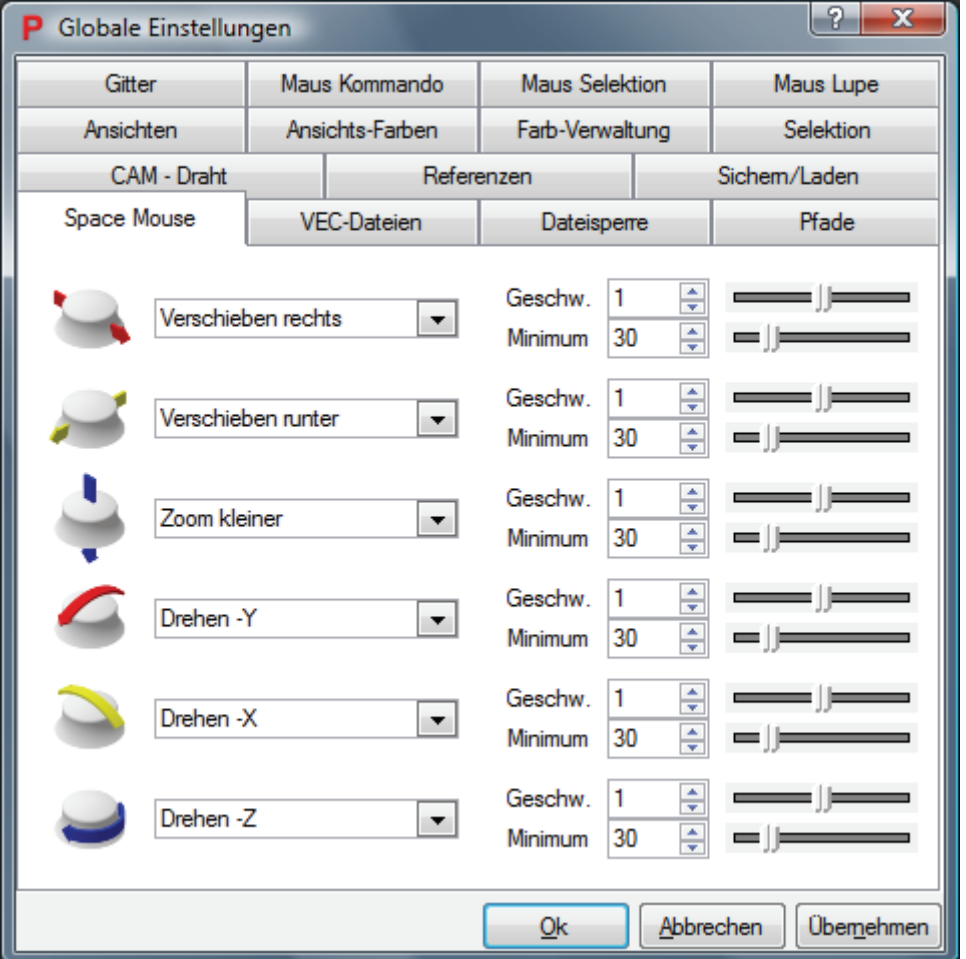

Sie können in den "Globalen Einstellungen" unter "VEC-Dateien" festlegen, ob das Import- und Exportprotokoll automatisch angezeigt wird.

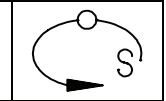

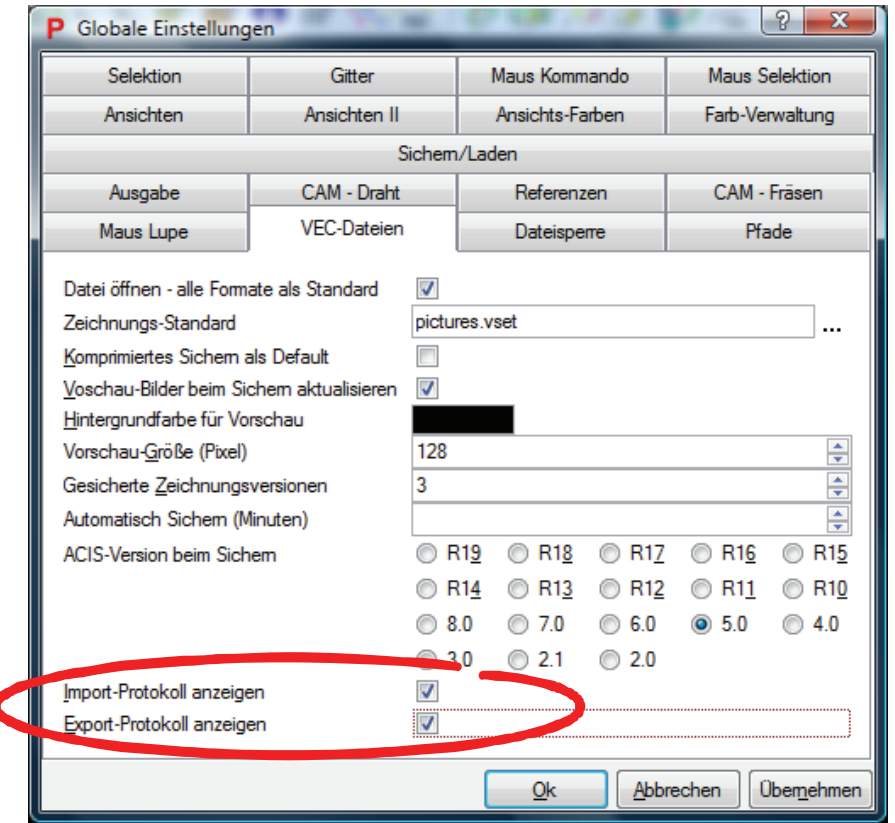

Die Export-Einstellungen können jetzt in der Zeichnung gespeichert werden.

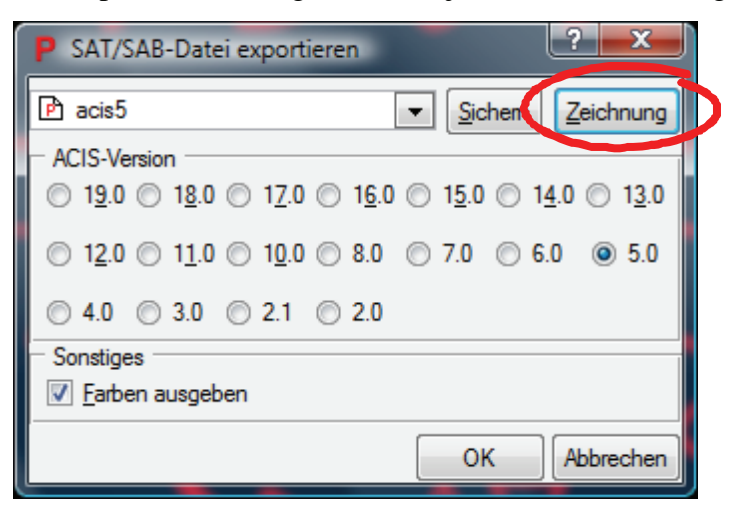

## *3.40.00. 0001 – 01.12.2008*

Der neue IGES-Konverter ermöglicht den Im- und Export von Volumendaten.

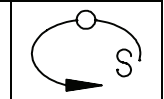

Pictures enthält jetzt einen neuen DXF-Konverter. Damit können DXF-Dateien bis zur Version AutoCad 2009 ein- und ausgelesen werden. Der Konverter unterstützt jetzt unter anderem Schraffuren und TrueType-Schriften.

#### *3.40.00. 0001 – 01.12.2008*

Die folgenden neuen Exportformate stehen zur Verfügung:

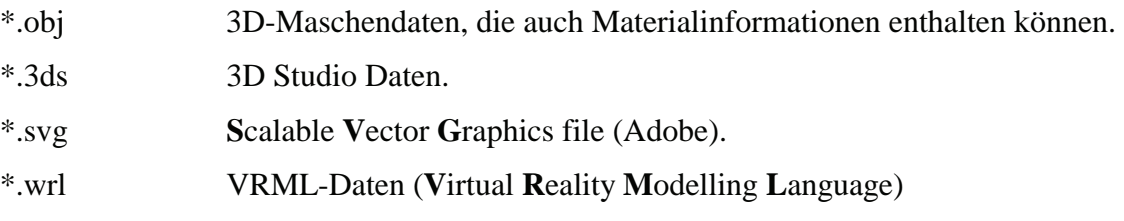

#### *3.40.00. 0001 – 01.12.2008*

Beim Bitmap-Export kein ein Anti-Aliasing Filter aktiviert werden.

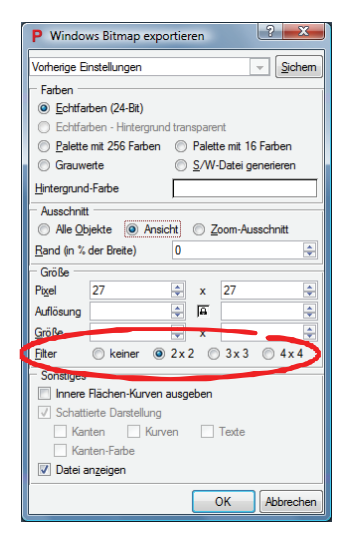

# *3.40.00. 0001 – 01.12.2008*

Neue Business-Graphiken:

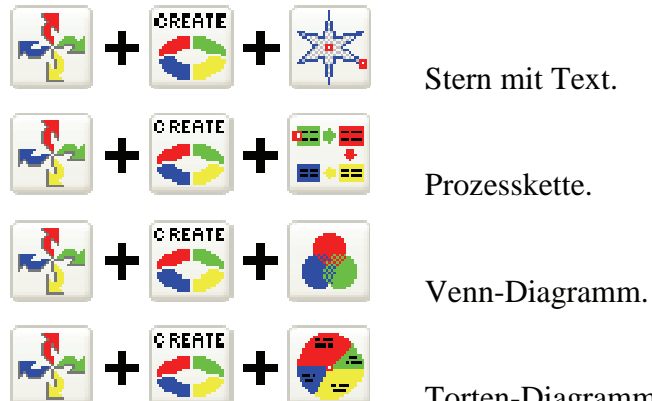

Torten-Diagramm.

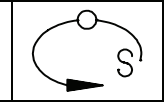

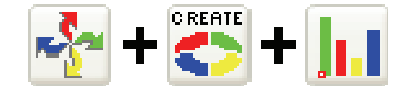

**Balken-Diagramm.** 

# *3.40.00. 0001 – 01.12.2008*

Die XML-Daten werden jetzt mit in das Zeichnungsobjekt geschrieben. So können Businessgrafiken zurückgelesen, geändert und aktualisiert werden.

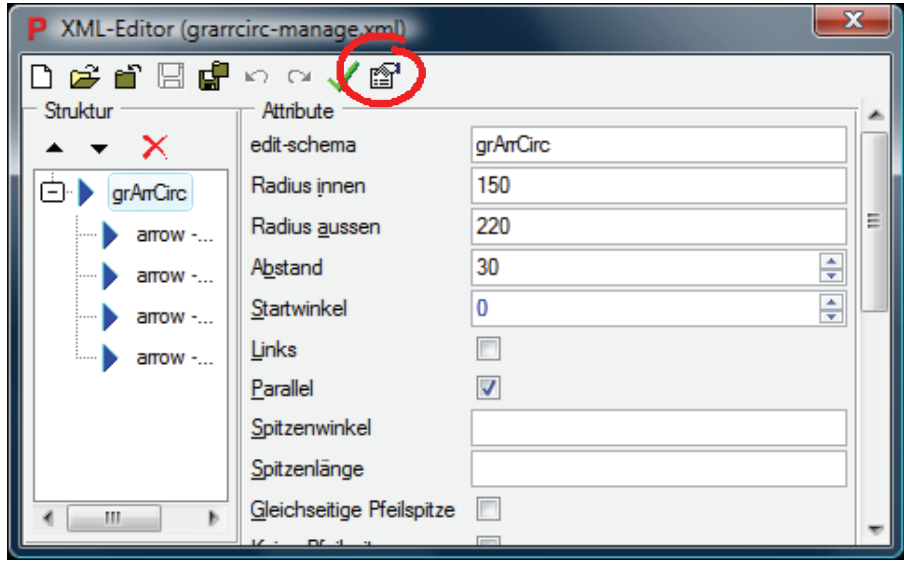

#### *3.40.00. 0001 – 01.12.2008*

Es können jetzt auch Links auf Verzeichnisse, Webseiten, Zeichnungsobjekte und Zeichnungsseiten erzeugt werden. Außerdem können die Linksymbole optional mit Ring erzeugt werden.

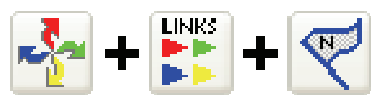
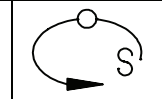

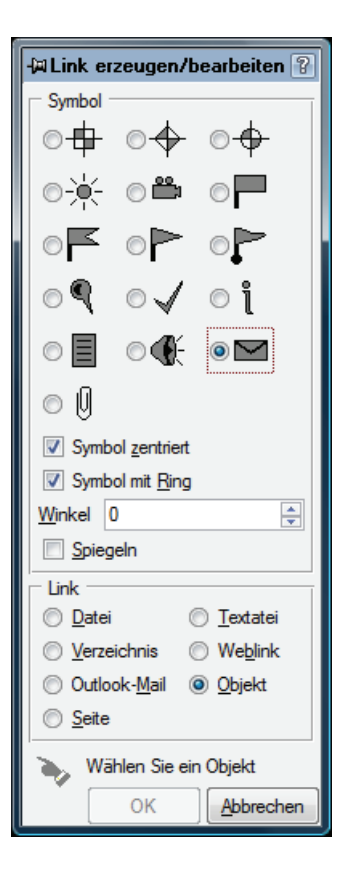

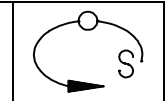

# **Neue Funktionen in Pictures by PC 3.2**

#### *3.20.20.0425 – 09.07.2008*

Zum Kommando "newText" gibt es jetzt eine Option "-w" wodurch die Breite des neuen Textes der Breite des Originaltextes entspricht. Die Texthöhe ändert sich dadurch.

#### *3.20.20.0425 – 04.07.2008*

Beim automatischen Sichern wird jetzt der Name der zu überschreibenden Datei angezeigt.

#### *3.20.20.0415 – 08.05.2008*

Beim Export von CSV-Dateien wird für die Trennung der Einträge das in der Windows Systemsteuerung festgelegte Listentrennzeichen verwendet.

#### *3.20.20.0348 – 27.03.2008*

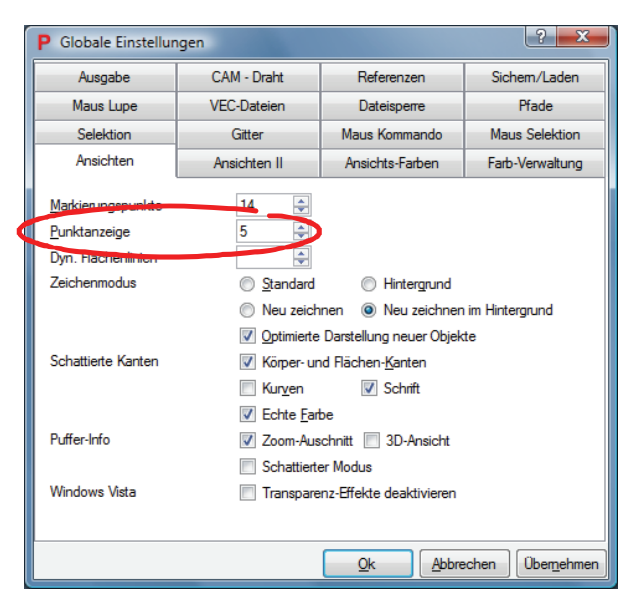

Die Anzeigegröße von Punkten (Zeichnungsbefehl **pt**) kann jetzt in den Globalen Einstellungen unter "Ansichten" festgelegt werden.

#### *3.20.20.0335 – 22.02.2008*

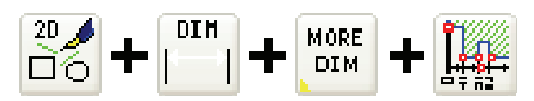

Bei der Erzeugung vom Maßketten gibt es jetzt eine Option –p um ein Präfix für die Maßzahl anzugeben. Z.B. Maßzahlen mit Durchmesserzeichen:

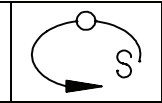

#### **dimc all -fsh \$[subst(lower(var('OP')),'a','n')] -po/**

#### *3.20.20.0335 – 22.02.2008*

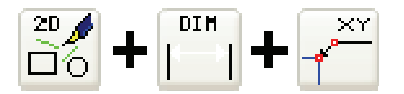

Bei der Koordinatenbemaßung kann jetzt eine Option –t angegeben werden, um die Koordinaten entsprechend der Achsen bei der Drehbearbeitung zu bemaßen.

#### **codim –t**

Die globale X-Koordinate wird zur Z-Koordinate und die globale Y-Koordinate verdoppelt sich zur X-Koordinate.

#### *3.20.20.0209 – 25.01.2008*

Das Kommando **ddelements** zum Löschen doppelter Konturelemente wurde optimiert. Insbesondere bei komplexeren Konturen wird nur noch ein Bruchteil der ursprünglichen Rechenzeit benötigt.

#### *3.20.20.0209 – 29.11.2007*

Die Flächenlinien können jetzt bei dynamischer Änderung der Ansicht ausgeblendet werden. Dadurch erhöht sich die Geschwindigkeit beim dynamischen Verschieben und Rotieren in der Liniendarstellung. Der angegebene Wert legt fest, ab welcher Zeilenanzahl des Zeichnungspuffers die Flächenlinien ausgeblendet werden.

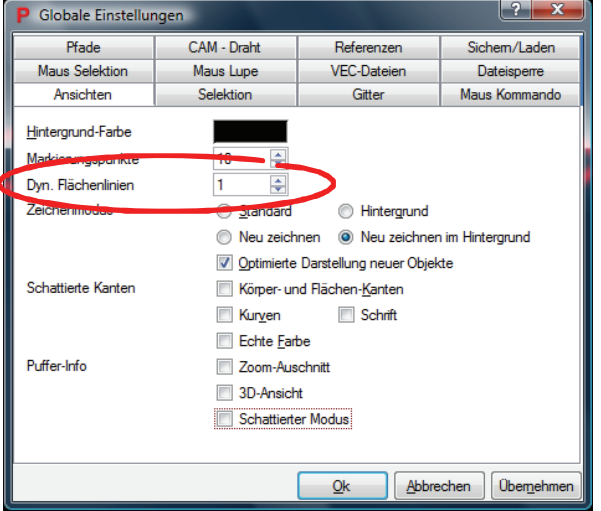

#### *3.20.20.0098 – 14.09.2007*

Profilkörper können jetzt zu einer Gehrung verschnitten werden.

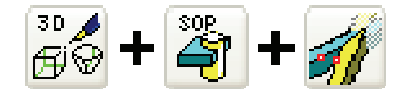

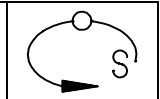

# *3.20.20.0098 – 14.09.2007*

ACIS-Körper können jetzt auch an der aktuellen 2.5D-Ebene geschnitten werden.

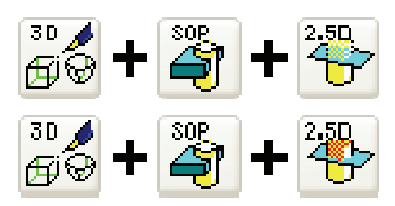

## *3.20.20.0025 – 16.07.2007*

Es gibt jetzt eine Symbolleiste "Stahlprofile" mit der diverse DIN-gerechte Stahlprofile als 2D-Kontur und als 3D-Körper erzeugt werden können.

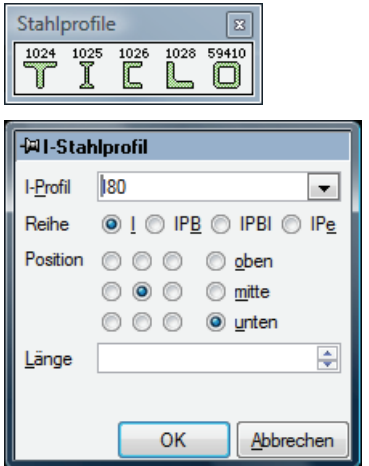

Das dazugehörige Kommando heißt **dinSection**.

# *3.20.20.0001 – 25.06.2007*

**Pictures by PC Rev. 3.2** ist jetzt unter **Windows Vista** lauffähig. Unterstützt wird jedoch nur die 32-Bit-Version des Betriebssystems.

#### *3.20.18.0428 – 19.06.2007*

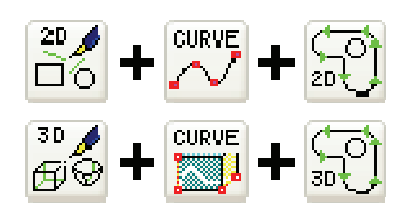

Ruft man die Konturierung mit gedrückter Umschalttaste (SHIFT) auf, dann erfolgt die Konturselektion objektweise. Standardmäßig erfolgt die Selektion elementweise.

#### *3.20.18.0399 – 08.06.2007*

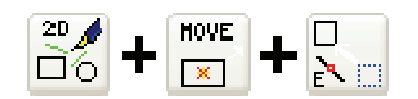

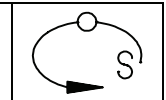

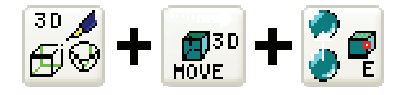

Es gibt eine neue Funktion, um Objekte in eine zu selektierenden Richtung zu verschieben. Bei der Richtungsselektion können mit gedrückter Umschalt(SHIFT)-Taste mehrere Richtungen addiert werden. Mit der Taste "T" kann die Richtung des Selektionselements umgedreht werden.

# *3.20.18.0379 – 24.05.2007*

Die Handhabung von Objektreferenzen ist um einen Toolbutton zum Löschen nicht verwendeter Referenz-Originale auf dem Parts-Layer erweitert worden.

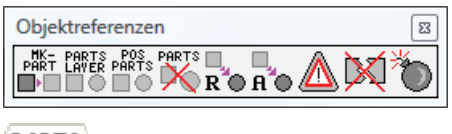

# PARTS

Nicht referenzierte Objekte aus Parts-Layer löschen.

# *3.20.18.0144 – 27.01.2007*

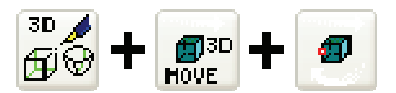

Beim Kommando mvex gibt es jetzt eine Option "--nod" zum Unterdrücken des Parameterdialogs. Außerdem können über die Option –h nur bestimmte Elemente des Hilfsobjekts angezeigt werden.

# *3.20.17.2488 – 17.11.2006*

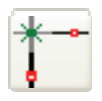

Als Sonderpunkt kann jetzt auch der Schnittpunkt zweier Linien selektiert werden.

#### *3.20.17.2465 – 13.11.2006*

Es gibt jetzt eine Symbolleiste zum Editieren und Umschalten der aktuellen Linienstärke.

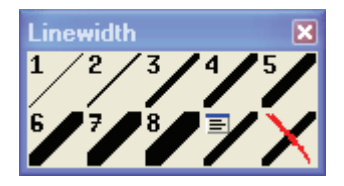

Neue Objekte werden unabhängig von Ihrer Farbe in der eingeschalteten Strichstärke erzeugt. Die Linienstärke der Umschaltknöpfe kann geändert werden, indem man diese mit gedrückter STRG-Taste anklickt.

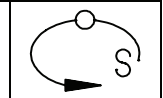

#### *3.20.17.2460 – 07.11.2006*

Es gibt jetzt ein Kommando **sinkHole** zum automatischen Generieren von Senkbohrungskörpern. Siehe auch **drillBody3d**.

#### *3.20.17.2460 – 07.11.2006*

Es gibt jetzt ein Kommando **ostruct**, welches die Macrostruktur eines zu selektierenden Objekts in eine Textdatei scheibt.

# *3.20.17.2438 – 02.11.2006*

Beim Anlegen, Bearbeiten, Kopieren und Löschen von Attributen (Kommando: **objAttr**) gibt es jetzt eine neue Option -s. Bei Angabe dieser Option werden während der Selektion alle Objekte ohne Attribute markiert.

## *3.20.17.2438 – 02.11.2006*

Beim Strukturieren von Kreisbogen mit dem Kommando **arcmac** werden jetzt auch Kreisbogen in untergeordneten Macroobjekten zusammengefasst. Die ursprüngliche Macrostruktur bleibt in jedem Fall erhalten, da nur Kreisbogen der selben Hierarchiestufe zusammengefasst werden.

#### *3.20.17.2434 – 20.10.2006*

Es gibt jetzt einen Toolbutton zum Löschen von Objektattributen.

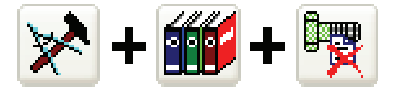

# *3.20.17.2375 – 20.10.2006*

Für die Dialoge "Globalen Einstellungen", "Datei-Eigenschaften" und "Parameter" gibt es jetzt eine Online-Hilfe. Drücken Sie auf das Fragezeichen in der Titelleiste des Dialogs oder drücken Sie die Tastenkombination ALT+F1 um in den Hilfemodus zu gelangen. Anschließend klicken Sie einfach auf das Eingabefeld, zu dem Sie näherer Informationen haben möchten.

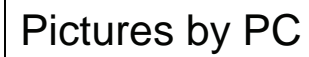

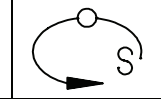

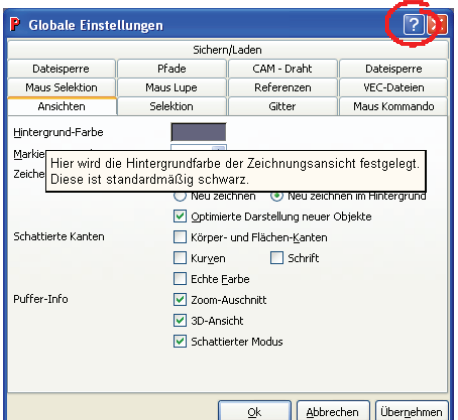

# *3.20.17.2374 – 11.10.2006*

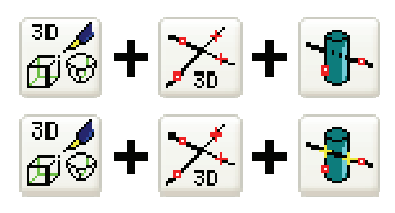

Mit dem Kommando **crvBop3d** können Kurven gegen Körper getrimmt und an Körperen aufgerennt werden. Die Richtung der Flächennormalen entscheidet darüber, ob der Kurvenbereich innerhalb oder außerhalb des Körpers entfernt wird.

# *3.20.17.2232 – 18.08.2006*

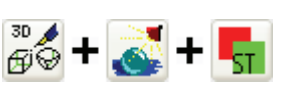

Texturgeneratoren können jetzt auch von einem Objekt auf ein anderes kopiert werden.

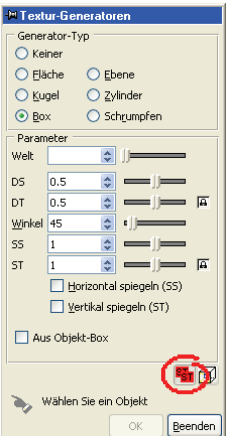

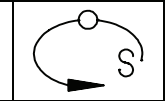

#### *3.20.17.2183 – 07.08.2006*

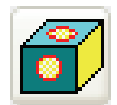

Bei der automatischen Generierung von Bohrobjekten können jetzt die Flächennormalen ausgewertet werden. Dadurch wird verhindert, dass Bohrobjekte zu konvexen Zylinderflächen erzeugt werden. Die Option ist nur sinnvoll, wenn die Flächennormalen richtig sind.

Außerdem können Bohrgeraden jetzt automatisch in Richtung des Objektzentrums erzeugt werden.

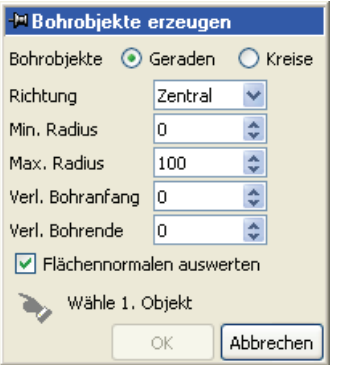

# *3.20.17.2128 – 03.08.2006*

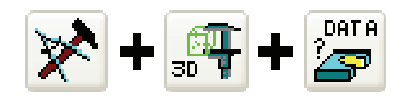

Bei der Volumenberechnung von ACIS-Körpern werden jetzt auch das Gewicht und die Drehmomente berechnet.

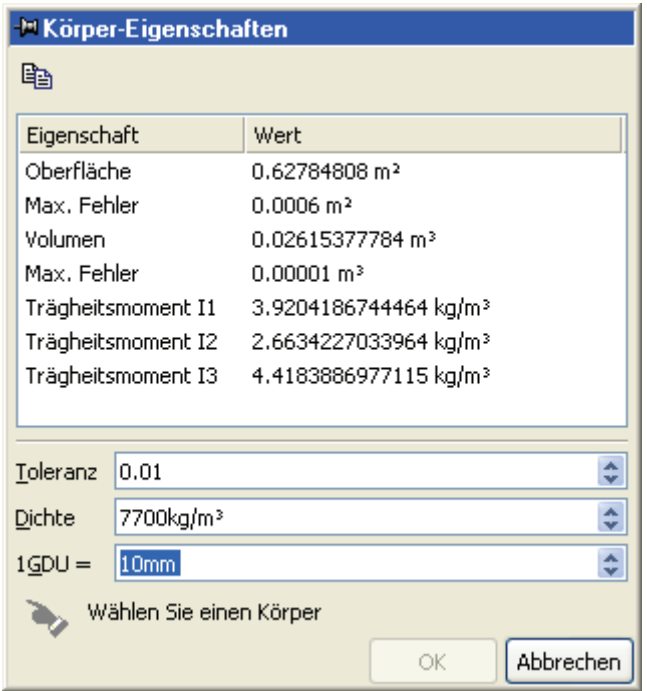

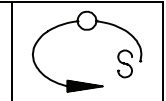

# *3.20.17.2128 – 03.08.2006*

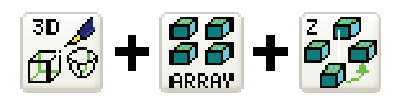

Bei 3D-Rotationsanordungen kann jetzt alternativ auch ein Winkelbereich, in dem die Objekte erzeugt werden, angegeben werden.

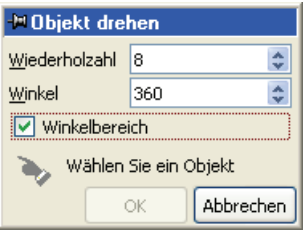

#### *3.20.17.2091 – 21.07.2006*

In den "Globalen Einstellungen" können über die Karteikarte "Pfade" Picturesspezifische Pfade (z.B. VECPATH – Suchpad für Zeichnungen) editiert werden.

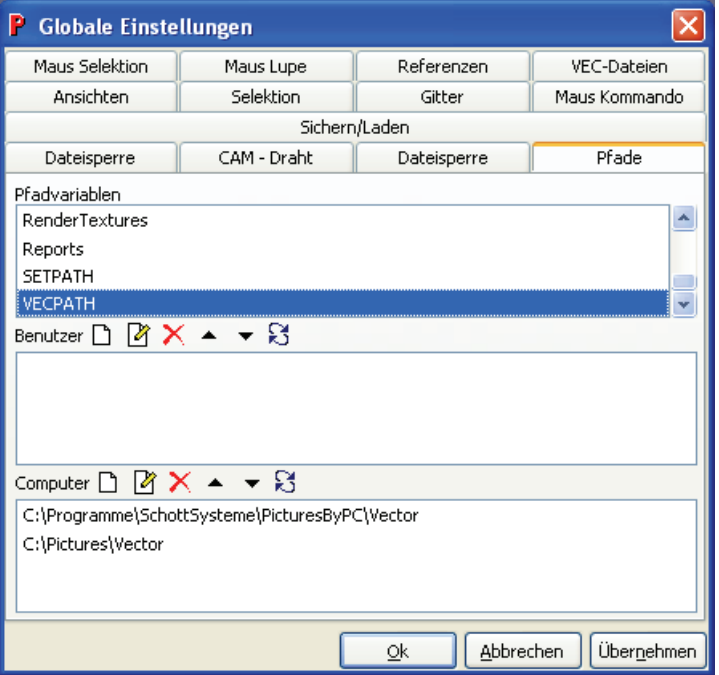

#### *3.20.17.2084 – 18.07.2006*

In den "Globalen Einstellungen" können über die Karteikarte "Referenzen" die Parameter für die Verwendung von Referenzen und Bibliotheken festgelegt werden.

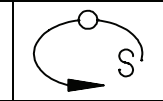

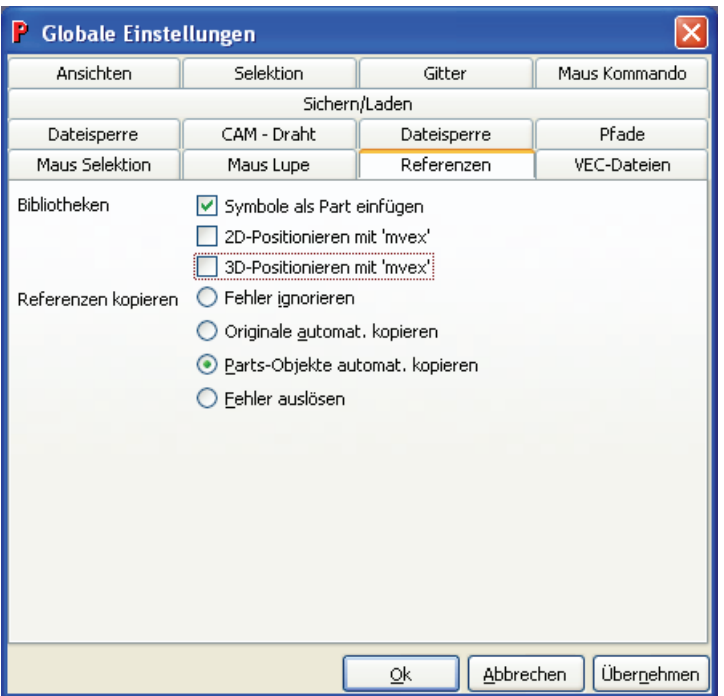

1) Symbole als Part einfügen

Die Bibliothekssymbole werden automatisch als Referenz-Kopie eingefügt. Das Referenz-Original wir im Parts-Objekt erzeugt.

2) 2D/3D-Positionieren mit 'mvex'

Bei der direkten Selektion von Bibliothekssymbolen werden diese mit **mvex** platziert.

3) Referenzen kopieren

Dies Einstellung legt fest, ob beim Kopieren von Referenz-Kopien in andere Puffer das Referenz-Original mit kopiert wird.

#### *3.20.17.2084 – 18.07.2006*

Bibliothekssymbole können jetzt auch mit Hilfe von **mvex** dynamisch platziert werden.

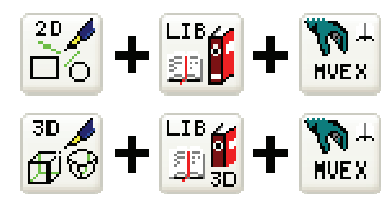

#### *3.20.17.2084 – 18.07.2006*

Es können jetzt auch 3D-Mehrfachanordungen erzeugt werden:

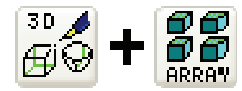

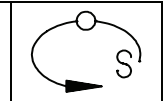

# *3.20.17.2084 – 18.07.2006*

Die Symbolleiste "Objektreferenzen" hat jetzt zusätzliche Toolbuttons zum Anlegen und Verwalten eines Parts-Objekts.

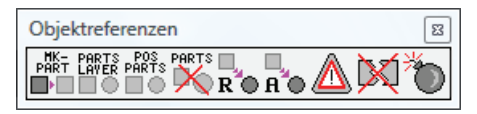

Das Parts-Objekt enthält alle Referenz-Originale und liegt auf einem eigenen Layer. Die Toolbuttons haben die folgende Bedeutung:

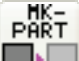

**TANK**  Zeichnungsobjekt in das Parts-Objekt verschieben und durch eine Referenz-Kopie ersetzen.

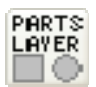

Parts-Layer ein- und ausblenden.

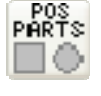

Parts-Objekt neu platzieren.

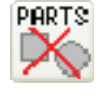

Nicht referenzierte Objekte aus Parts-Layer löschen.

RO Referenz-Kopie auf neues Referenz-Original umlenken. Relative Position beibehalten.

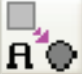

 Referenz-Kopie auf neues Referenz-Original umlenken. Absolute Position beibehalten.

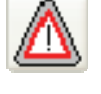

Referenzierung prüfen.

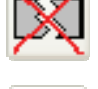

Alle ins "Leere" verweisenden Referenz-Kopien löschen.

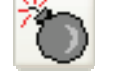

Referenz-Kopien durch Originalgeometrie ersetzen.

# *3.20.17.2059 – 12.07.2006*

Definitionen für die Stücklistenerzeugung können als XML-Dateien gespeichert werden:

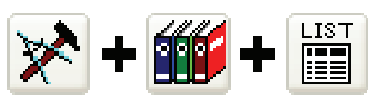

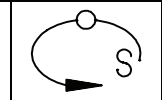

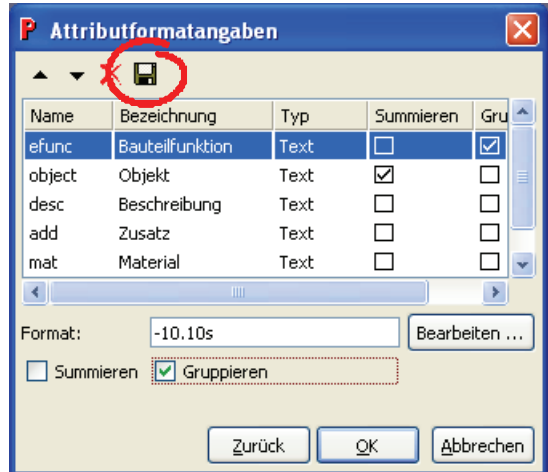

Diese können dann zur Erzeugung weiterer Stücklisten verwendet werden:

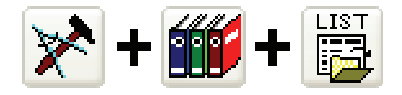

# *3.20.17.2059 – 12.07.2006*

Animierte Zeichnungen können jetzt auch direkt als schattierte (OpenGL) AVI-Datei ausgegeben werden.

# *3.20.17.2009 – 04.07.2006*

Maschenelemente können jetzt auch an Ebenen abgeschnitten oder aufgetrennt werden:

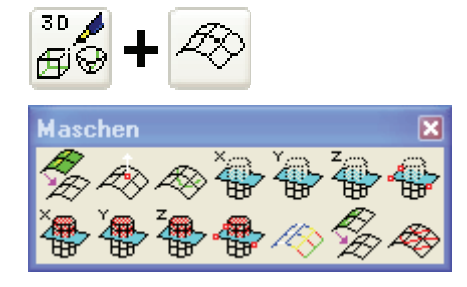

# *3.20.17.1969 – 03.07.2006*

Objektattribute können jetzt neu angelegt, bearbeitet und kopiert werden:

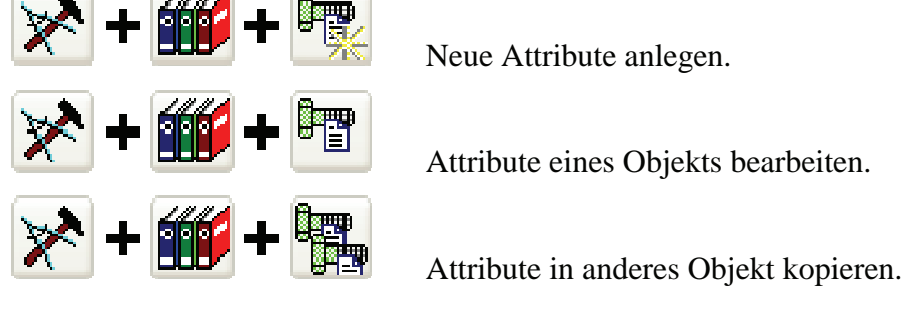

Außerdem können Attribute gespeichert und geladen werden:

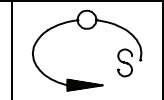

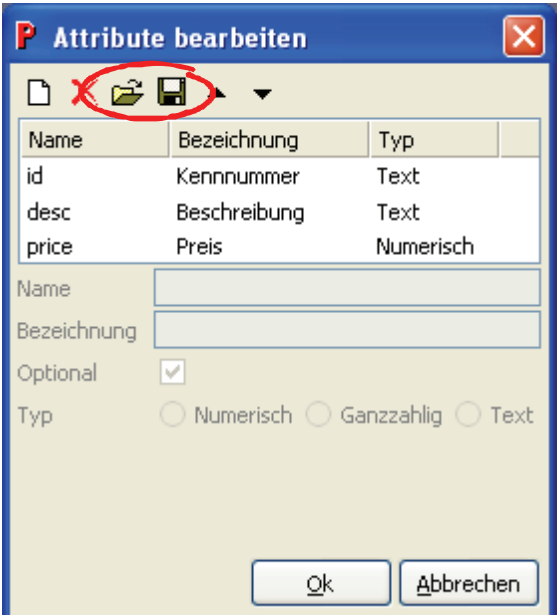

# *3.20.17.1909 – 27.06.2006*

Der Kopierknopf besitzt jetzt noch einen weiteren Zustand zum verschieben von Referenz-Originalen.

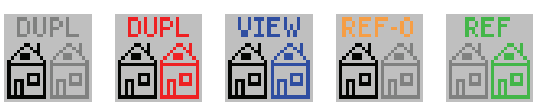

Bei gedrückter STRG-Taste kann der Kopierknopf jetzt durch fünf Zustände geschaltet werden. Mit Hilfe der beiden neuen Zustände können Referenzobjekte erzeugt werden.

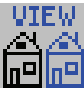

Beim Verschieben, Rotieren und Skalieren eines Objekts wird das neue Objekt als Referenz auf das Ausgangsobjekt erzeugt. Das Ausgangsobjekt bleibt weiterhin sichtbar.

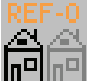

 Beim Verschieben, Rotieren und Skalieren von Referenz-Originalen bleiben die Referenz-Kopien unverändert.

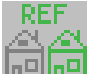

 Beim Verschieben, Rotieren und Skalieren eines Objekts wird das neue Objekt als Referenz auf das Ausgangsobjekt erzeugt. Das Ausgangsobjekt wird nicht mehr angezeigt.

# *3.20.17.1838 – 21.06.2006*

Der Parameterbereich von Nurbskurven lässt sich an die Kurvenlänge anpassen.

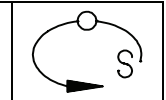

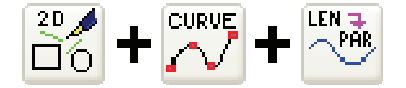

Dies ist vor allem bei der Flächenerzeugung mit importierten Kurven sinnvoll, da Kurven mit einem extremen Parameterbereich auch zu Flächen mit einem extremen Parameterbereich führen.

# *3.20.17.1838 – 21.06.2006*

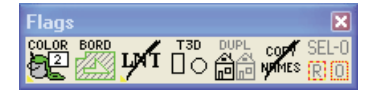

In der Symbolleiste zum umschalten der globalen Flags gibt es jetzt ein Flag, welches das Selektionsverhalten von Referenzobjekten festlegt. Die folgenden Zustände werden unterschieden:

 $SFI - n$ 

 Bei Selektion eines Referenzobjektes wird das Originalobjekt selektiert. Das Referenzobjekt kann durch Selektion mit gedrückter SHIFT-Taste und anschließendem Druck der R-Taste selektiert werden.

SEL-R

 Bei Selektion eines Referenzobjektes wird dieses auch selektiert (ov- und or-Referenzen). Das Originalobjekt muss direkt selektiert werden.

#### SEL-V

 Bei Selektion eines Referenzobjektes wird dieses selektiert, wenn das Originalobjekt ausgeblendet ist (or-Referenzen).

# *3.20.17.1838 – 21.06.2006*

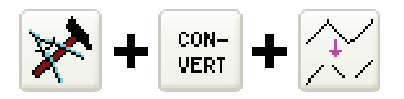

Polygone können in Einzellinien umgewandelt werden.

# *3.20.17.1838 – 21.06.2006*

Normgerecht gezeichnete 2D-Bohrungen können jetzt automatisch mit Attributen versehen werden. Aus diesen kann dann automatisch eine Bohrtabelle erzeugt werden.

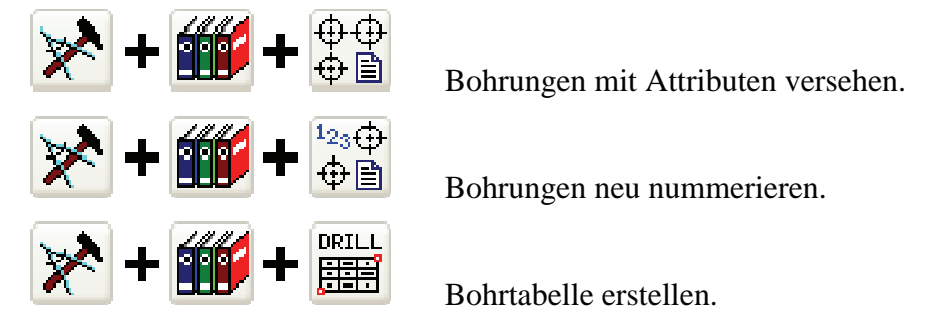

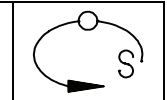

#### *3.20.17.1558 – 11.05.2006*

Mit dem Kommando **rmcda** können kolineare Geradenelemente zu einer Geraden zusammengefasst werden. Damit kann bei Zeichnungen, die aus vielen kurzen Geradenelementen bestehen (z.B. nach Zeichnungsableitung), die Datenmenge reduziert werden.

## *3.20.17.1558 – 09.05.2006*

Der Modeller basiert nun auf ACIS R16.

# *3.20.17.1558 – 09.05.2006*

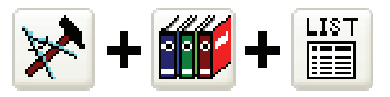

Stücklisten können jetzt auch direkt als Tabelle in einer Zeichnung erstellt werden.

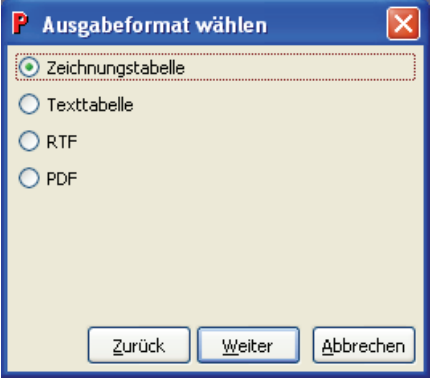

#### *3.20.17.1447 – 28.04.2006*

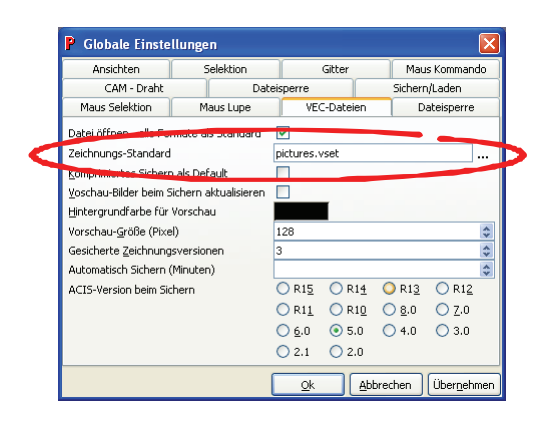

In den Globalen Einstellungen unter "VEC-Dateien" kann jetzt ein Zeichnungsstandard (Datei-Eigenschaften) festgelegt werden, der beim Start von Pictures und beim Anlegen einer neuen Zeichnung (Kommando: **new2**) automatisch geladen wird. Als Zeichnungsstandard kann eine VSET-Datei oder eine Vektorzeichnung angegeben werden.

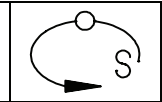

# *3.20.17.1320 – 17.03.2006*

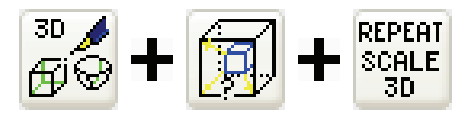

Die letzte Skalierung kann jetzt auch für 3D-Skalierungen wiederholt werden. Außerdem kann bei ausgeschaltetem Duplizieren mit gedrückter STRG-Taste die letzte Skalierung wiederholt werden, ohne das Objekt erneut selektieren zu müssen.

Wird die STRG-Taste gedrückt, wenn Duplizieren aktiv ist, können Reihen- bzw. Rotations-Anordnungen erzeugt werden.

## *3.20.17.1320 – 17.03.2006*

Es gibt jetzt ein neues Flag für die Namensgebung für duplizierte Objekte:

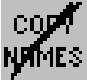

Duplizierte Objekte erhalten den Namen obj\* (wie bisher).

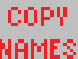

 Duplizierte Objekte erhalten den Namen des Originalobjekts. Es wird lediglich die Objektnummer erhöht.

#### *3.20.17.1309 – 16.03.2006*

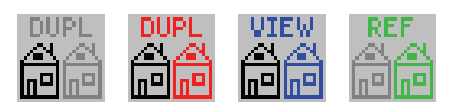

Bei gedrückter STRG-Taste kann der Kopierknopf jetzt durch vier Zustände geschaltet werden. Mit Hilfe der beiden neuen Zustände können Referenzobjekte erzeugt werden.

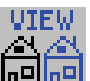

 Beim Verschieben, Rotieren und Skalieren eines Objekts wird das neue Objekt als Referenz auf das Ausgangsobjekt erzeugt. Das Ausgangsobjekt bleibt weiterhin sichtbar.

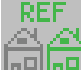

 Beim Verschieben, Rotieren und Skalieren eines Objekts wird das neue Objekt als Referenz auf das Ausgangsobjekt erzeugt. Das Ausgangsobjekt wird nicht mehr angezeigt.

#### *3.20.17.1204 – 01.03.2006*

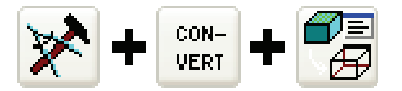

Bei der Hidden-Line-Darstellung von Objekten können jetzt mehrere Ansichten des Objekts erzeugt werden.

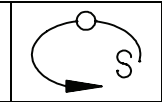

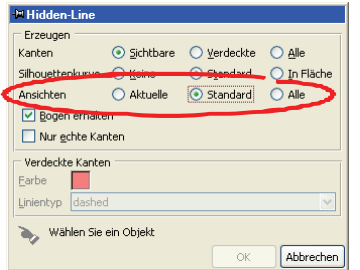

Nachträgliche Änderungen am 3D-Objekt können mit Hilfe des folgenden Buttons

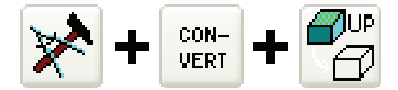

innerhalb der Zeichnungsableitungen aktualisiert werden.

# *3.20.17.1004 – 31.01.2006*

Mit Hilfe der folgenden Symbolleiste können Animationen erstellt werden:

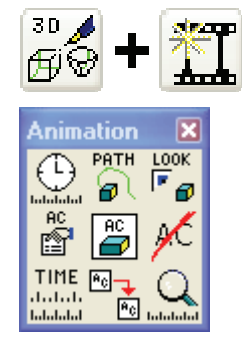

# *3.20.17.1004 – 31.01.2006*

Beim Erstellen von Renderszenen können jetzt auch Kameras gesetzt und bearbeitet werden.

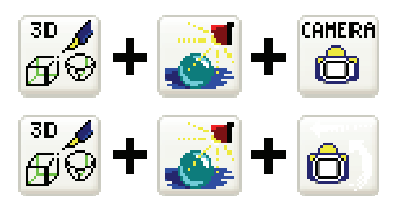

#### *3.20.17.0910 – 24.01.2006*

Mit dem Kommando

**ht2cont** 

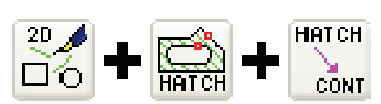

können jetzt die Randkurven von Schraffuren generiert werden.

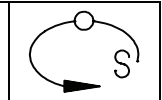

#### *3.20.17.0854 – 18.01.2006*

Cliparts aus Word oder einer anderen Clipart-Sammlung können Sie dem Kommando

**clipopen** 

in Pictures by PC importieren. Diese gilt für alle Grafiken im WMF- oder EMF-Format, die Sie zuvor ins Clipboard kopieren.

## *3.20.17.0854 – 18.01.2006*

Beim Import von Corel-EPS-Dateien (\*.eps) und Adobe Illustrator-Dateien (\*.ai) werden nun auch Schraffuren mit konstanter Farbe übernommen.

## *3.20.17.0555 – 05.12.2005*

Im Menü "Extras" -> "Globale Einstellungen" kann jetzt unter "VEC-Dateien" die Option "Datei öffnen – alle Formate als Standard" aktiviert werden.

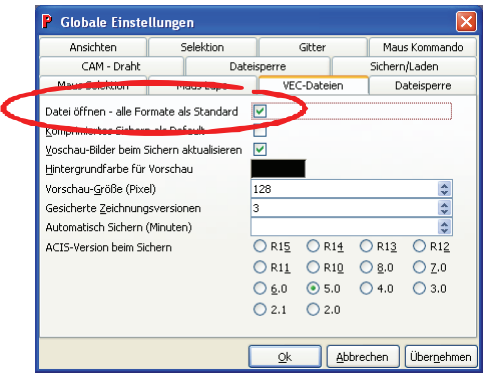

Bei aktivierte Option sind im "Öffnen"- und "Import"-Dialog standardmäßig alle Dateitypen ausgewählt.

#### *3.20.17.0455 – 25.11.2005*

Die Anzeige von Linienstärken kann jetzt ein- und ausgeschalten werden.

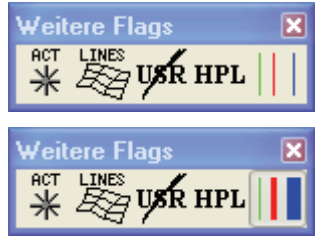

#### *3.20.17.0453 – 24.11.2005*

In der Symbolleiste "Feature-Erkennung" gibt es jetzt einen neuen Toolbutton zur automatischen Generierung von Bohrobjekten.

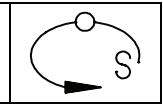

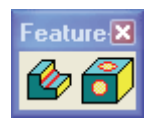

Dieser erzeugt zu allen Zylinderflächen eines Objekts Bohrgeraden oder Bohrkreise.

## *3.20.17.0453 – 24.11.2005*

Die Zeichungsausgabe in eine PDF-Datei kann jetzt auch schwarz/weiß oder in Graustufen erfolgen.

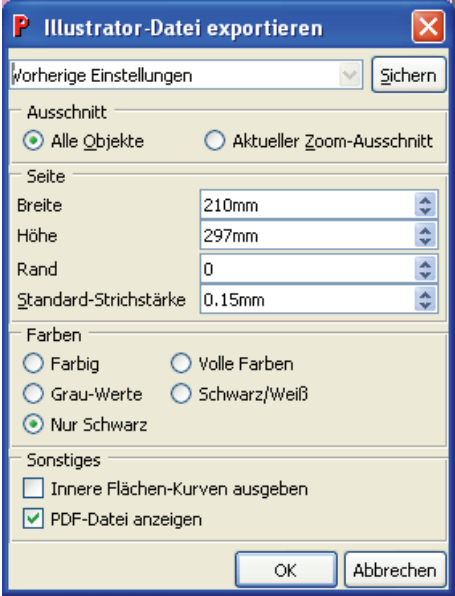

# *3.20.17.0453 – 24.11.2005*

Es gibt jetzt eine Symbolleiste "Normenimport", die Toolbuttons für den Import von Teilen aus einer externen Normteilbibliothek (z.B. Hasco oder Dako) zur Verfügung stellt.

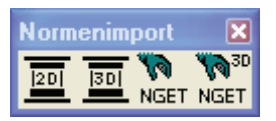

Es müssen lediglich die Kommandos der Toolbuttons an die installierte Normteilbibliothek angepasst werden. Informationen dazu finden Sie in der PDF-Datei .,p3\_normteilanbindung.pdf".

#### *3.20.17.0218 – 07.11.2005*

Bei der dynamichen Schnittdarstellung kann jetzt die Schnittkurve direkt erzeugt werde. Außerdem ist es möglich während der Schnittdarstellung zu messen.

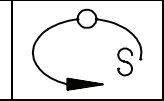

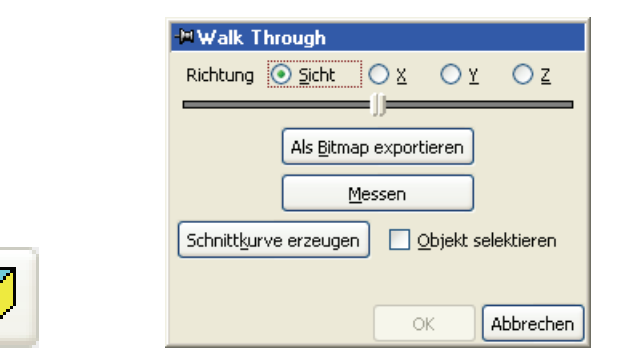

# *3.20.17.0216 – 04.11.2005*

Schnitte an durch zwei oder drei Punkten definierten Ebenen können jetzt durch beliebige Flächen (auch Picturesflächen) erzeugt werden.

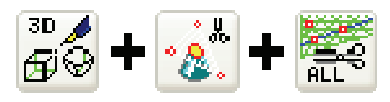

# *3.20.17.0207 – 21.10.2005*

Aus Tabellen können jetzt Einzellinien, einzelne Zellen und ganze Zellbereiche gelöscht werden.

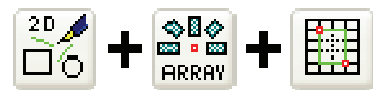

# *3.20.17.0207 – 21.10.2005*

Das Sheet kann jetzt auch mit der Maus bzw. der Tastatur bedient werden:

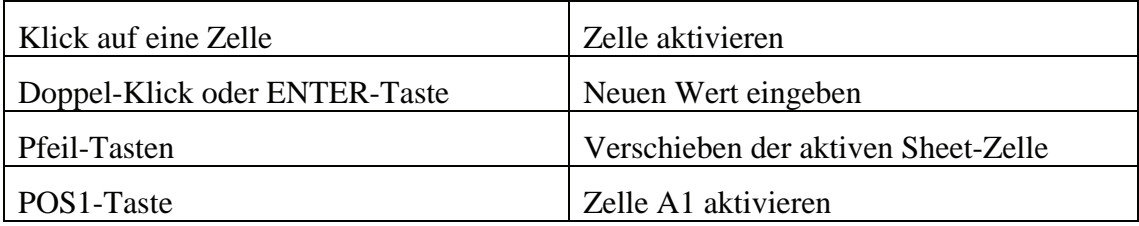

Außerdem kann im Sheet auch nach Texten gesucht werden:

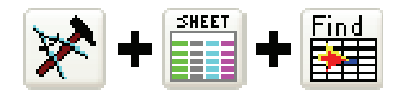

# *3.20.17.0180 – 18.10.2005*

Mit dem Kommando "**ddfaces** all" können alle doppelten Flächen einer Zeichnung entfernt werden.

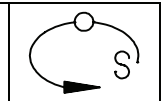

# *3.20.17.0017 – 04.08.2005*

In den globalen Einstellungen kann jetzt für das Speichern von Dateien das komprimierte VCZ-Format als Default vorgegeben werden.

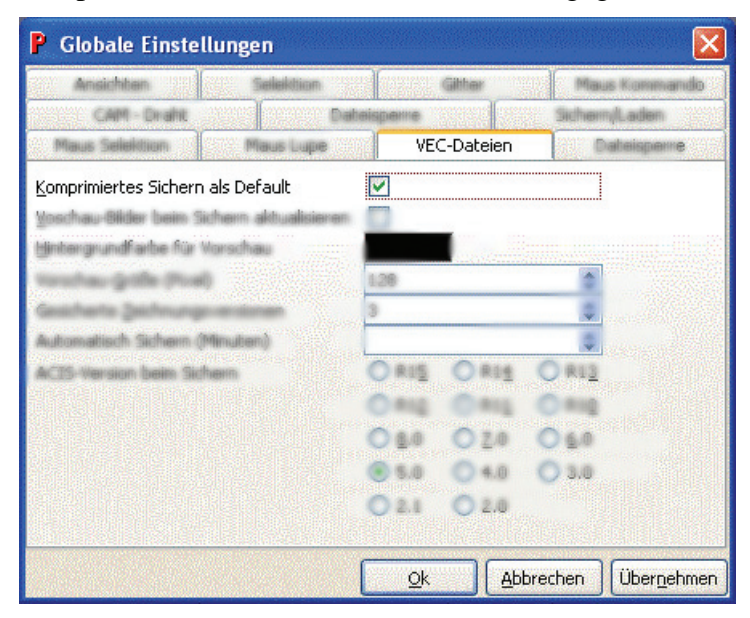

#### *3.20.17.0016 – 03.08.2005*

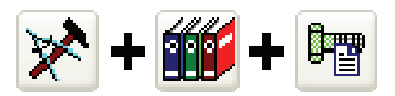

Über diesen Toolbutton können Zeichnungsobjekten beliebige Attribute zugeordnet werden.

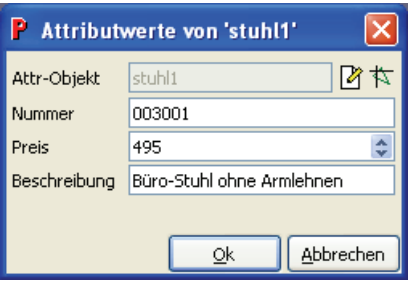

Enthält eine Zeichnung Objekte mit Attributen, kann mit Hilfe des Toolbuttons

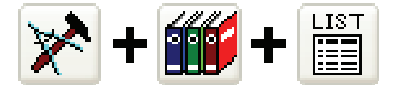

eine Stückliste erzeugt werden.

## *3.20.17.0001 – 20.07.2005*

Mit Hilfe der Option –d können bei **ipict** JPEG oder stark komprimierte TIFF-Dateien direkt in der Zeichnung gespeichert werden. Dadurch wird die Größe der VEC-Datei stark reduziert.

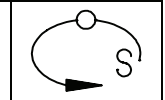

**ACHTUNG:** VEC-Dateien, in die mit **ipict** –d Bilder eingefügt wurden, können nur mit Pictures by PC 3.20.17.0001 oder neuer angezeigt werden!

#### *3.20.16.0097 – 06.07.2005*

Über das Kontext-Menü können Symbolleisten in eine CDB-Datei exportiert werden:

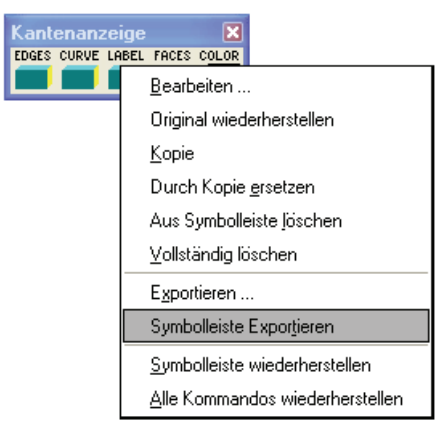

Zum Importieren dient das Tools-Menü:

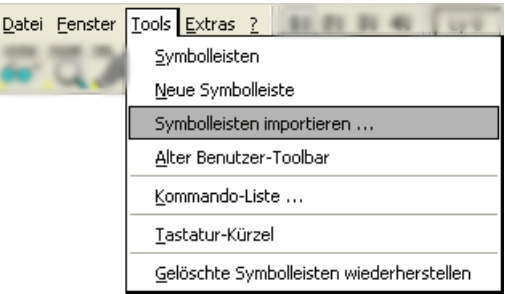

bzw. das Kommando

**importui** [ *file* ]

#### *3.20.16.0089 – 01.07.2005*

Bei der Konvertierung von ACIS-Flächen in NURBS-Flächen treten weniger Probleme auf. Mit Hilfe des Kommandos

dfaces3D –e

können die noch vorhandenen problematischen Flächen aus den Körpern heraus getrennt werden. Diese Flächen kann man entweder umfärben lassen oder in einen anderen Puffer kopieren. In dem Symbolleisten liegt die neue Funktion auf folgenden Knöpfen:

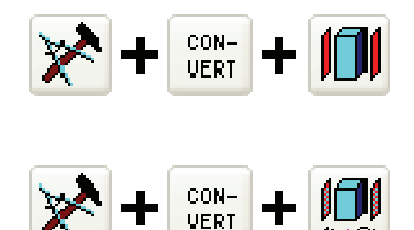

und

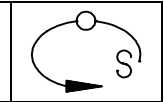

## *3.20.15.0410 – 25.05.2005*

Über die globalen Einstellungen kann für das Öffnen von Vektorzeichnungen ein Schreibschutz gesetzt werden. Ist eine Vektordatei geöffnet, kann Sie von weiteren Benutzern nur lesend geöffnet werden.

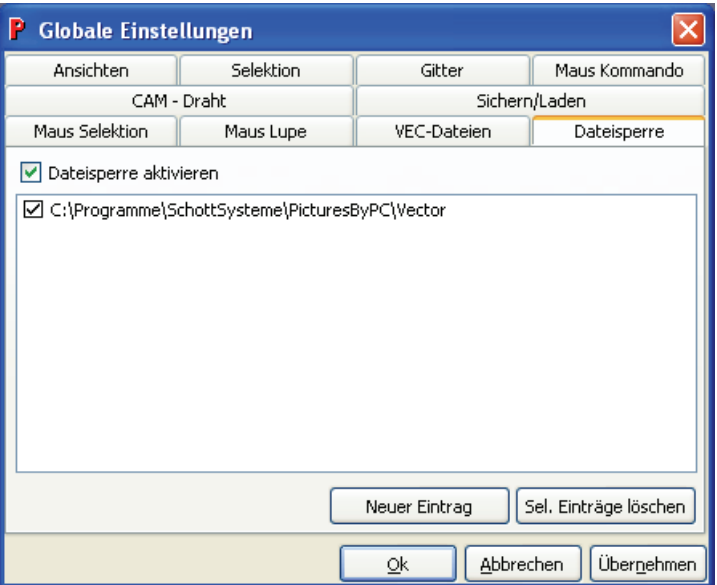

Erfolgt der Zugriff auf ein Verzeichnis von mehreren Rechnern aus, muss für jeden Rechner ein entsprechender Schreibschutz gesetzt werden. Der Schreibschutz bezieht sich auf die angegebenen Verzeichnisse und alle Unterverzeichnisse.

#### *3.20.15.0370 – 04.05.2005*

Es ist jetzt möglich entsprechend der E-Learning Kapitel eigene Hilfedateien zu erzeugen. Dafür befindet sich auf der Installations-CD im Verzeichnis "Extras" eine Setup-Datei "E-Learning\_Setup.exe". Diese installiert alle für das Erzeugen eigener Hilfe-Lektionen notwendigen Dateien.

#### *3.20.15.0350 – 29.04.2005*

Mit dem Kommando "mark -o" können Markierungssymbole auf alle Punkte im Zeichnungspuffer gesetzt werden. So können beispielsweise importierte Messpunkte sichtbar gemacht werden.

#### *3.20.15.0149 – 08.04.2005*

Der Layerdialog ist jetzt nicht mehr modal. Das heißt bei angezeigtem Layerdialog kann konstruiert werden.

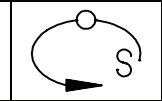

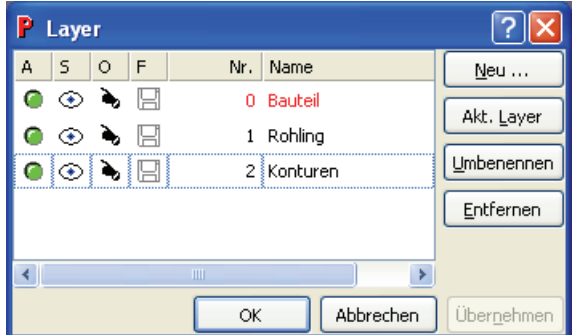

# *3.20.15.0105 – 24.03.2005*

Es gibt jetzt eine Symbolleiste "Schattierte Kantenanzeige". Mit dieser kann die Anzeige von Kanten, Kurven und Texten in der schattierten Darstellung aktiviert bzw. deaktiviert werden.

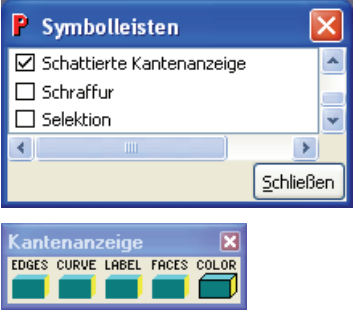

# *3.20.15.0004 – 21.03.2005*

Es gibt jetzt eine Symbolleiste "Schattierte Darstellung". Über diese können diverse Einstellungen (wie z.B. spezielle OpenGL-Shader) für die schattierte Anzeige gesetzt werden. Welche Funktionen unterstützt werden ist abhängig von der verwendeten Grafikkarte.

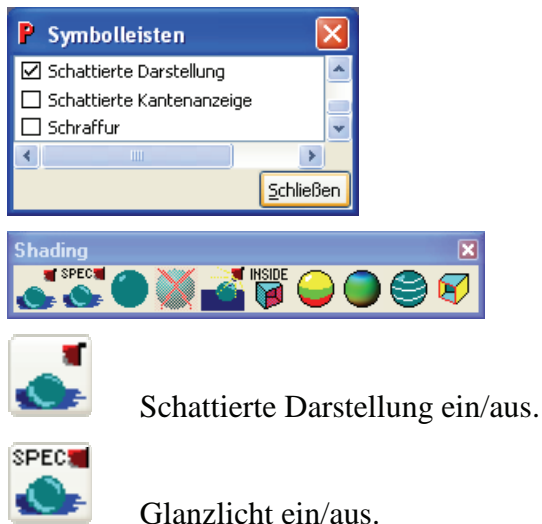

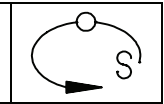

Shader für schattierte Darstellung verwenden ein/aus.

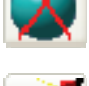

Defaultshader löschen.

 PPL-Shader verwenden, dadurch werden Licht-Schattenübergänge und Glanzlichter besser dargestellt.

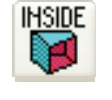

Die Innenseite von Flächen wird speziell gefärbt.

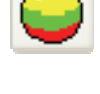

 Abhängig von der Flächennormale werden die Flächen eingefärbt. Die Färbung erfolgt abhängig von anzugebenden Grenzwinkeln stufenweise.

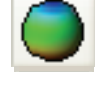

 Abhängig von der Flächennormale werden die Flächen kontinuierlich eingefärbt.

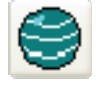

 Es wird ein Gittermuster auf alle Flächen gelegt, so dass Krümmungsunstetigkeiten sichtbar werden.

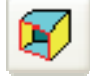

Anzeige einer dynamischen Schnittdarstellung.

# *3.20.15.0002 – 18.03.2005*

Es gibt jetzt diverse Möglichkeiten die Oberfläche von Objekten in Abhängigkeit von deren Flächenneigung einzufärben. Dadurch können leicht Hinterschnitte, Formschrägen und Krümmungsunstetigkeiten erkannt werden. Ein Beispiel ist in der Datei "surface-direction.vec" zu finden.

1) Farbstufung abhängig von der Flächenneigung

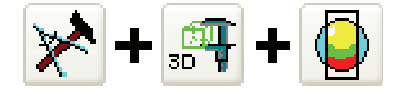

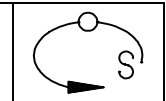

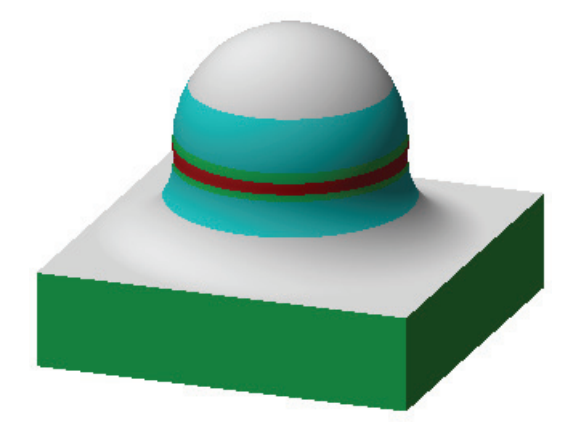

2) Kontinuierlicher Farbverlauf abhängig von der Flächenneigung

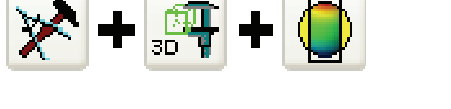

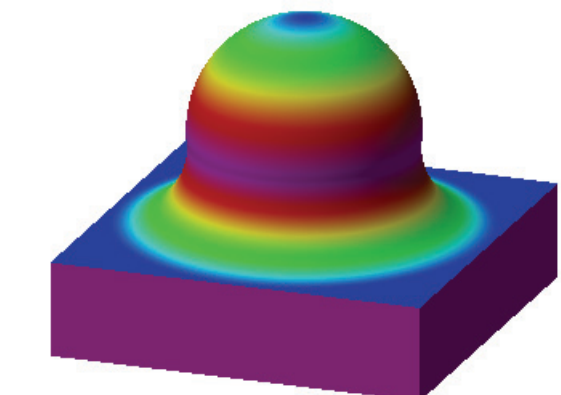

3) Gitter abhängig von der Krümmungsänderung

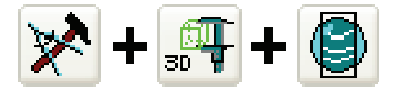

*3.20.14.0201 – 04.03.2005* 

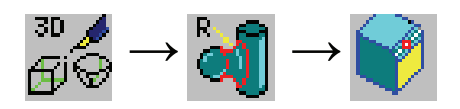

Beim Ausrunden kann die Rundung jetzt mit konstanter Breite erzeugt werden, d.h. Die Rundungsfläche ist bzgl. der ursprünglichen Kante auf beiden Seiten gleich breit.

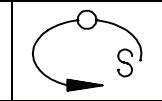

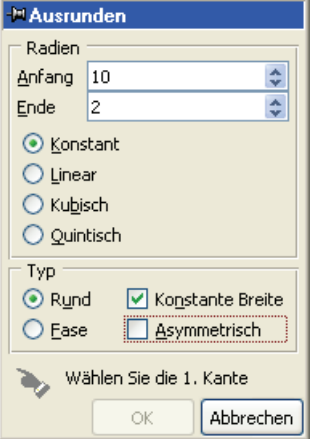

Des weiteren können jetzt auch asymmetrische Fasen erzeugt werden. Der Fasenwinkel ergibt sich dabei aus der unter "Radien" angegebenen Fasenbreite und –höhe.

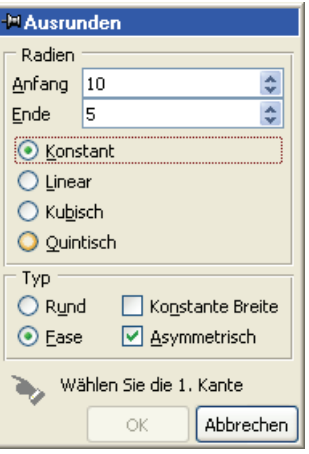

# *3.20.14.0201 – 04.03.2005*

Es gibt jetzt eine Symbolleiste Feature-Erkennung.

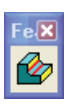

Über diese können automatisch Randkurven von Hohlkehlen generiert werden und Bohrlöcher automatisch geschlossen werden.

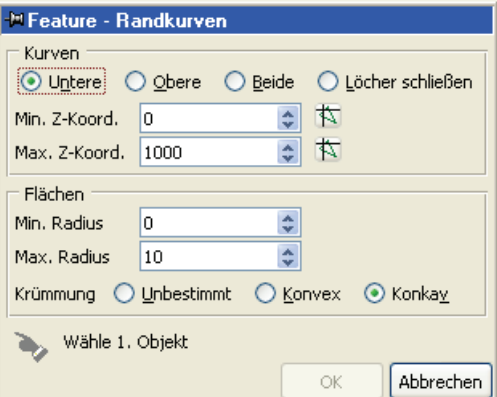

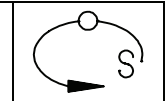

# *3.20.14.0201 – 04.03.2005*

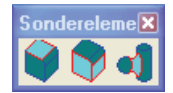

Die Flächeauswahl mit der Symbolleiste "Sonderelemente" lässt jetzt auch eine Beschränkung des Höhenbereichs zu.

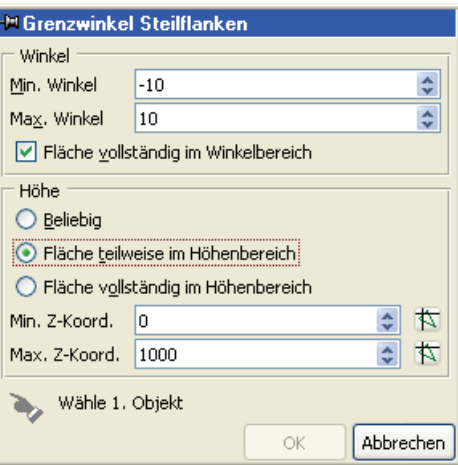

#### *3.20.14.0200 – 02.03.2005*

Die 2D-Darstellung von 3D-Objekten (Kommando **hView -d**) ist jetzt mit Dialog, der erweiterte Optionen bietet, möglich.

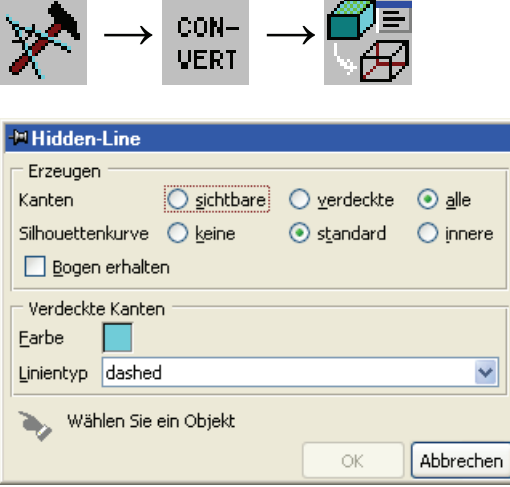

## *3.20.14.0152 – 21.02.2005*

Über die Parametereinstellungen kann jetzt auch die 2. Farbe für Markierungspunkte festgelegt werden. Diese war bisher immer weiß.

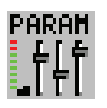

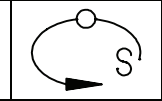

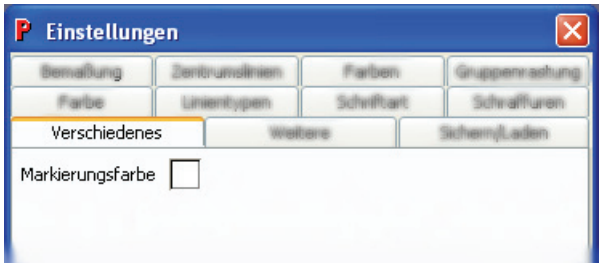

# *3.20.14.0119 – 09.02.2005*

Winkelhalbierende können jetzt für 2D-, 2.5D- und 3D-Winkel erzeugt werden. Der Winkel kann durch Selektion von 2 Linien, 3 Punkten oder 4 Punkten definiert werden.

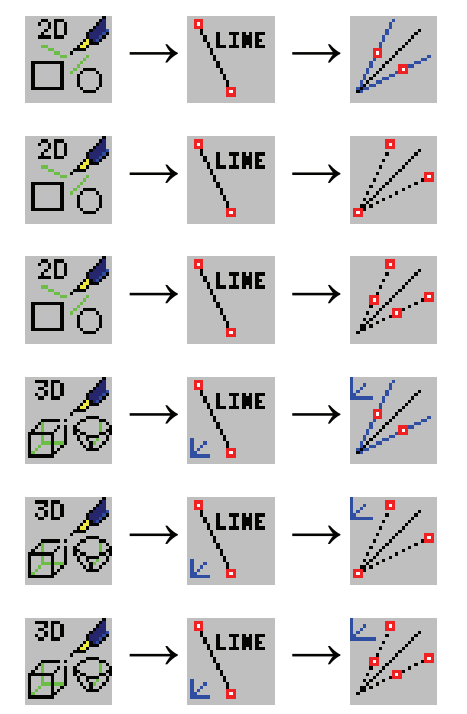

#### *3.20.14.0118 – 07.02.2005*

Die Geschwindigkeit der Anzeige des Konturverlaufs (Kommando: showcont) kann jetzt durch Setzen der Variable SHOWCONTVEL geändert werden. ZumBeispiel:

#### set SHOWCONTVEL=50

Für den Defaultwert 500 erfolgt die Anzeige mit einer Geschwindigkeit von 500 Pixel pro Sekunde.

#### *3.20.14.0068 – 01.02.2005*

Für die Bemassung kann jetzt die Ausgabe von Nullen am Ende der Nachkommastellen erzwungen werden.

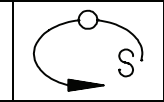

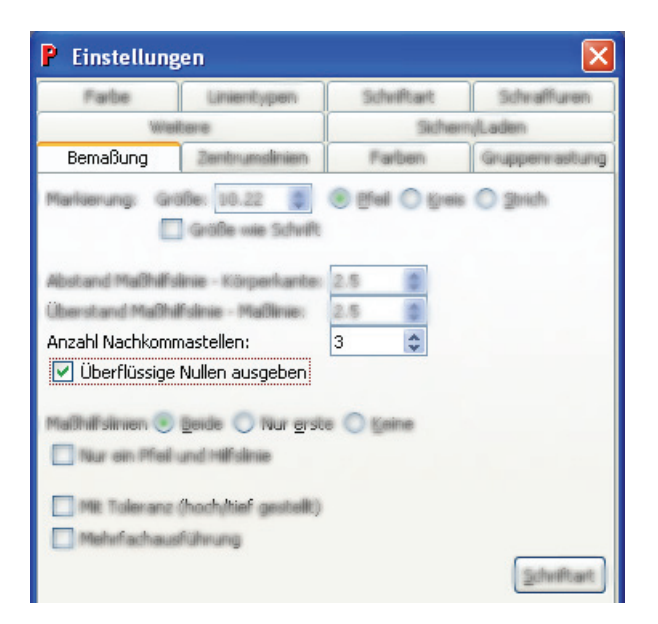

# *3.20.14.0064 – 21.01.2005*

Die USER-Koordinaten können jetzt durch Eingabe eines bzw. zweier Faktors bzw. Faktoren gesetzt werden.

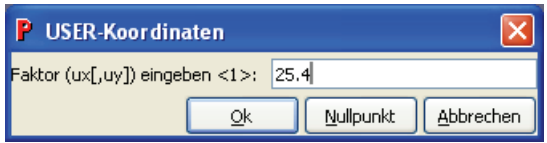

# *3.20.14.0060 – 20.01.2005*

Wird der Bibliothekspuffer angezeigt, können die darin enthaltenen Bibliothekssymbole durch direktes Anklicken selektiert und anschließend platziert werden.

# *3.20.14.0042 – 12.01.2005*

Über das Menü –Extras – Globale Einstellungen – Selektion kann die Anzeige von Tipps beim Arbeiten in der Zeichnungsansicht aktiviert werden.

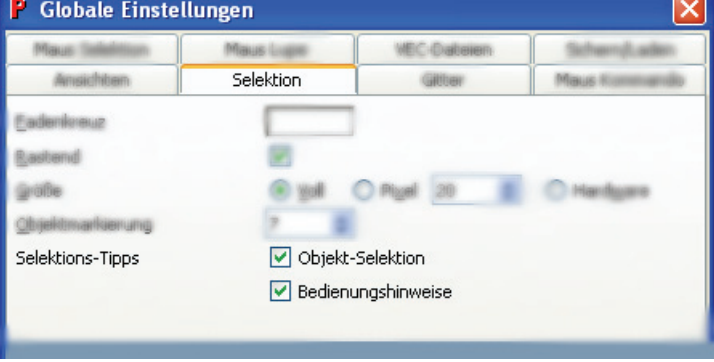

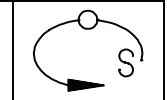

So wird bei Aktivierung von "Objekt-Selektion" während der Selektion der Objektname als Tipp angezeigt, wenn man länger über einem Objekt verweilt. Durch Aktivierung von "Bedienungshinweise" wird beispielsweise beim Verschieben mit dem Kommando "mvex" ein Tipp angezeigt, wenn man mit dem Cursor längere Zeit über dem Hilfsobjekt für die Verschiebung verweilt.

## *3.20.14.0042 – 11.01.2005*

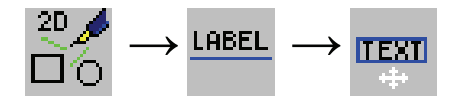

Beim Kommando mLabel kann jetzt eine Textliste eingeblendet werden, aus der Texte selektiert werden können.

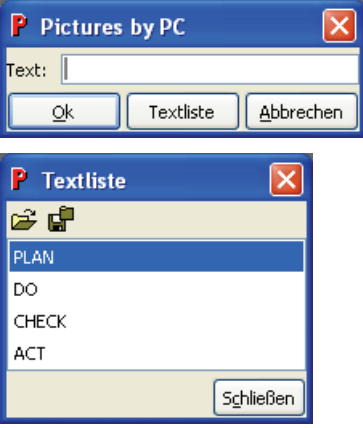

#### *3.20.14.0025 – 14.12.2004*

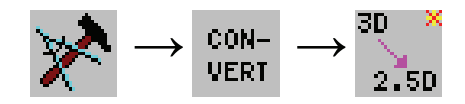

Neuer Toolbutton zum Konvertieren von 3D nach 2.5D.

#### *3.20.14.0003 – 07.12.2004*

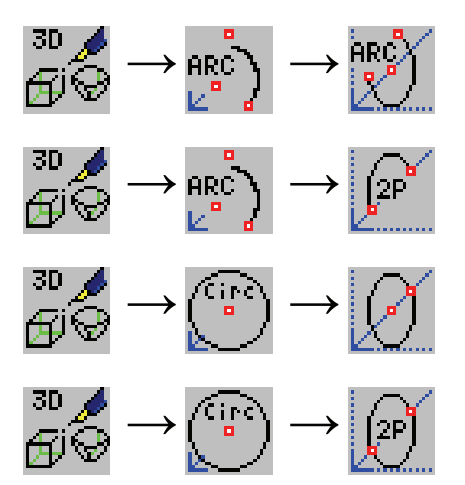

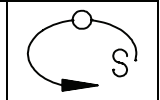

Über diese Toolbuttons können jetzt Kreise und Kreisbogen senkrecht zur aktuellen 2.5D-Ebene erzeugt werden.

#### *3.20.14.0002 – 02.12.2004*

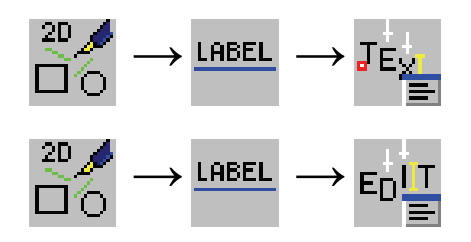

Über die beiden Toolbuttons können Texte erzeugt und editiert werden. Dabei können Textteile markiert und geändert werden ähnlich wie in einem Word-Dokument. Zu beachten ist, das die zu ändernden Zeichen markiert werden müssen.

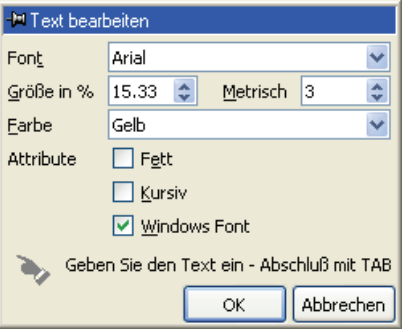

Die Schriftattribute können über den angezeigten Dialog geändert werden.

Die alte Variante findet man in der Symbolleiste "More Label".

# *3.20.14.0001 – 29.11.2004*

Der Modeller basiert nun auf ACIS R14.

#### *3.20.11.0811 – 02.11.2004*

Der Import von 3D-Studio- (nicht MAX) Dateien (\*.3ds) ist nun möglich. Ebenso können Dateien im Alias/Wavefront-OBJ-Format (\*.obj) importiert werden. Auf diese Art ist es möglich, Modelle aus dem Internet in Pictures by PC zu integrieren.

#### *3.20.11.0784 – 29.10.2004*

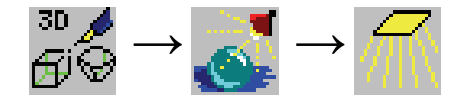

Über diesen Button kann ein Flächenlicht fürs Rendern gesetzt werden. Dieses wird auf ein 3D-Objekt gesetzt, so dass dieses das angegebene Licht aussendet.

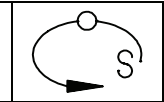

# *3.20.11.0560 – 29.09.2004*

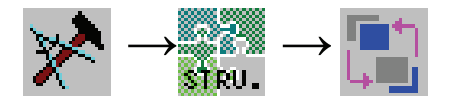

Mit dem Kommando **fgbg –m** können Zeichnungsobjekte innerhalb des Puffers verschoben werden, ohne dass die Makrostruktur verändert wird. Dadurch kann beeinflusst werden, welche Objekte im Hintergrund und welche im Vordergrund gezeichnet werden.

#### *3.20.11.0560 – 29.09.2004*

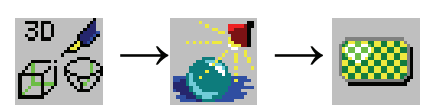

Im Dialog zum Bearbeiten von Rendermaterialien gibt es jetzt eine Materialvorschau.

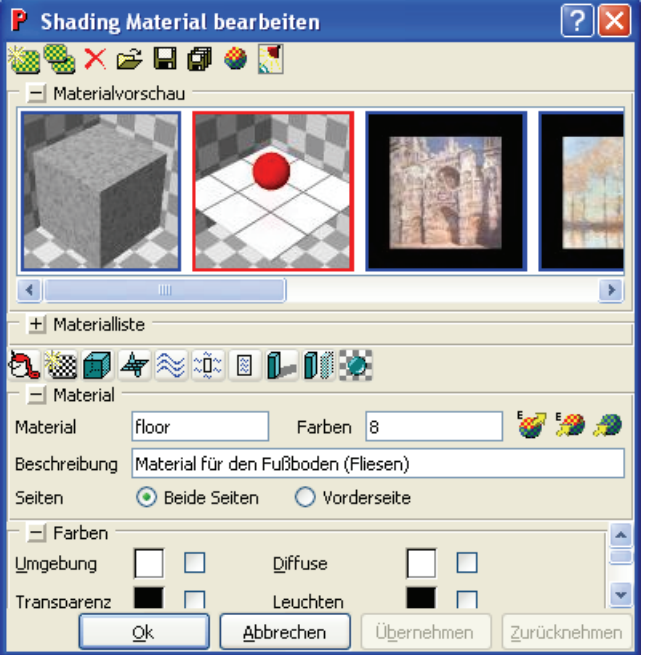

#### *3.20.11.0504 – 22.09.2004*

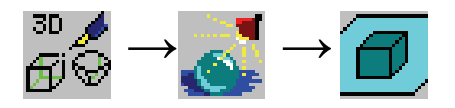

Über diesen Toolbutton kann zu einer Renderszene in der aktuellen 2.5D-Ebene eine Bodenplatte erzeugt werden. Diese dient als Hintergrund und wird automatisch in einer Größe erzeugt, welche die gesamte Ansicht abdeckt.

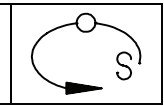

# *3.20.11.0466 – 06.09.2004*

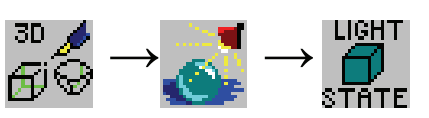

In Renderszenen kann jetzt die Beleuchtung und der Schattenwurf für einzelne Objekte individuell (de)aktiviert werden.

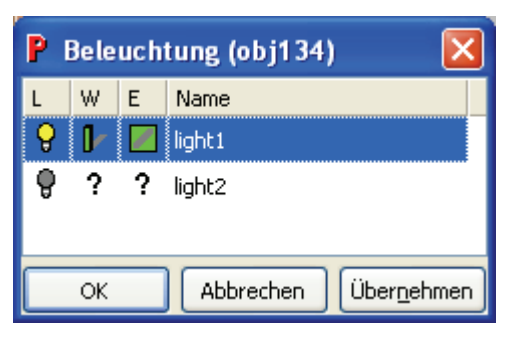

# *3.20.11.0466 – 06.09.2004*

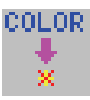

Wählt man den Umfärbeknopf bei gedrückter STRG-Taste, können einzelne Elemente umgefärbt werden. Dies funktioniert insbesondere auch bei ACIS-Elementen. Mit dem folgendem Toolbutton können Farbinformationen aus ACIS-Elementen wieder entfernt werden:

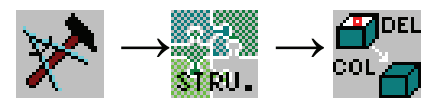

# *3.20.11.0466 – 06.09.2004*

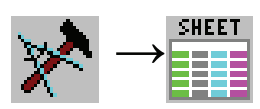

Unterhalb dieses Toolbuttons befinden sich diverse Funktionen zum interaktiven Arbeiten mit dem Sheet.

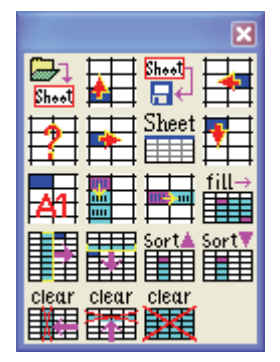

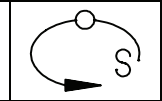

# *3.20.11.0466 – 06.09.2004*

Die Hilfe wurde um den Menüpunkt "E-Learning" erweitert.

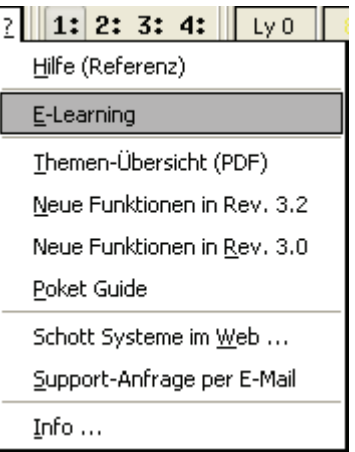

Der Benutzer wird hier Schritt für Schritt durch diverse Konstruktions- und CAM-Beispiele geleitet. Momentan gibt es diese Beispiele nur in englischer Sprache.

## *3.20.11.0466 – 06.09.2004*

Der Layerdialog wurde überarbeitet, so dass die Layereinstellungen übersichtlicher sind. Insbesondere können die Layereinstellungen (Anzeige, Rastung) auch gespeichert werden.

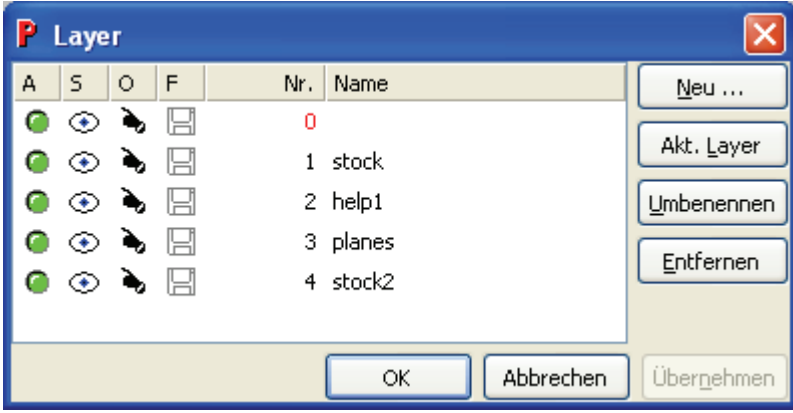

#### *3.20.11.0360 – 02.11.2004*

Der Import von erweiterten Windows-Meta-Dateien (\*.emf) ist nun möglich. Mit Hilfe des Kommandos

#### **clipopen**

ist es außerdem Möglich, ein Bild direkt aus dem Clipboard zu übernehmen.

Der Import übernimmt im Moment nur Konturen und (eingeschränkt) Schraffurflächen.

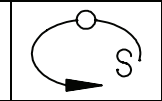

# *3.20.11.0329 – 03.08.2004*

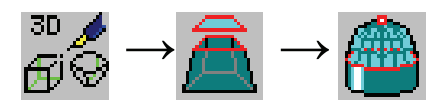

Mit Hilfe des Kommandos

**acover3d** –f

kann eine Fläche eines ACIS-Körpers ersetzt werden. Dabei können Kurven oder Punkte festgelegt werden, die innerhalb der neuen Fläche liegen sollen. Außerdem ist es möglich, die neue Fläche tangential an die Randflächen der zu ersetzenden Fläche anschließen zu lassen.

# *3.20.11.0329 – 03.08.2004*

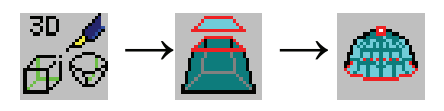

Mit Hilfe des Kommandos

#### **acover3d**

kann über eine geschlossene Kurve eine Fläche gelegt werden. Dabei können im Gegensatz zu ccover3d Kurven oder Punkte angegeben werden, die in der neuen Fläche liegen sollen.

Mit

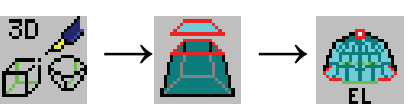

erfolgt die Selektion der Kurve elementweise (entspricht der Option –e)

# *3.20.11.0225 – 20.07.2004*

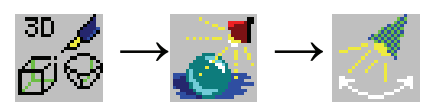

Beim Bearbeiten von Lichtern können diese nun aus einer Liste aller im Puffer vorhandenen Lichter ausgewählt werden.
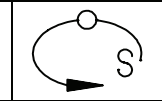

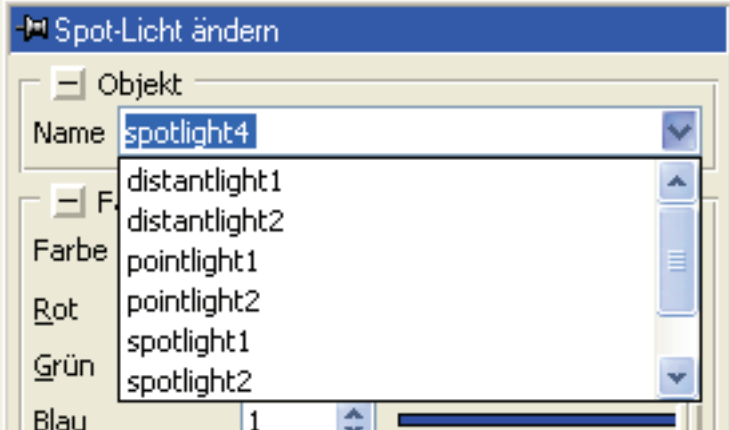

# *3.20.11.0109 – 21.06.2004*

Getrimmte Nurbskurven können nun auf ihren getrimmten Bereich reduziert werden.

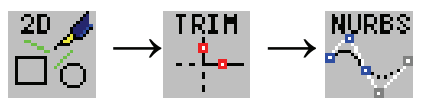

Damit können bei getrimmten Nurbskurven Anfangs- und Endpunkt mit mvp wieder direkt verschoben werden.

# *3.20.11.0082 – 17.06.2004*

Es gibt jetzt Toolbars über welche die Farbanzeige gemeinsam mit der Farbrastung festgelegt werden kann.

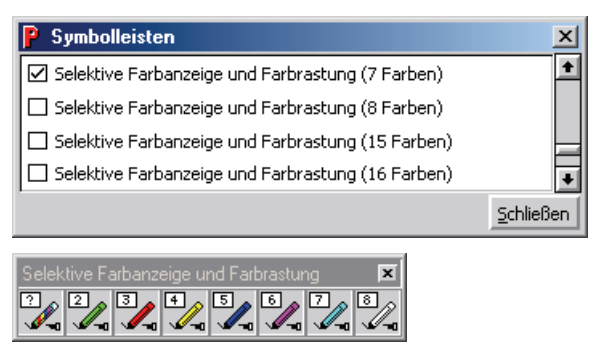

# *3.20.11.0082 – 17.06.2004*

Eine Vielzahl der Konvertierungsfunktionen bezieht sich auf das aktive Objekt. Zum Beispiel:

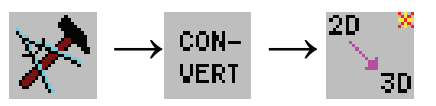

Drückt man jetzt den Button bei gedrückter Umschalttaste (SHIFT), kann das zu konvertierende Objekt interaktiv selektiert werden.

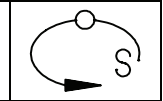

## *3.20.11.0062 – 07.06.2004*

Über den folgenden Toolbutton kann ein Fehlerprotokoll zum letzten Rendervorgang angezeigt werden.

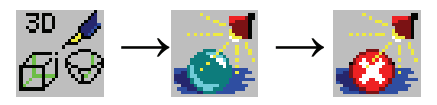

# *3.20.11.0062 – 07.06.2004*

Über den folgenden Toolbutton kann ein Zeichnungsausschnitt gerendert werden.

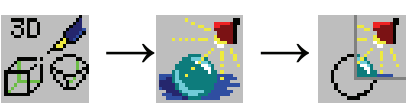

Der Zeichnungsausschnitt wird durch Fensterselektion festgelegt. Im Materialdialog gibt es einen entsprechenden Button, über den ein Bildausschnitt festgelegt werden kann, für welchen die Rendervorschau bei jeder Materialänderung automatisch aktualisiert wird.

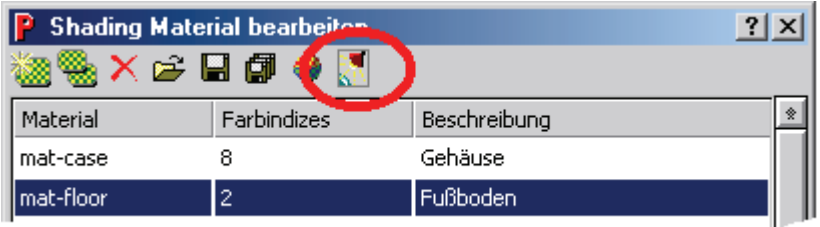

# *3.20.11.0062 – 07.06.2004*

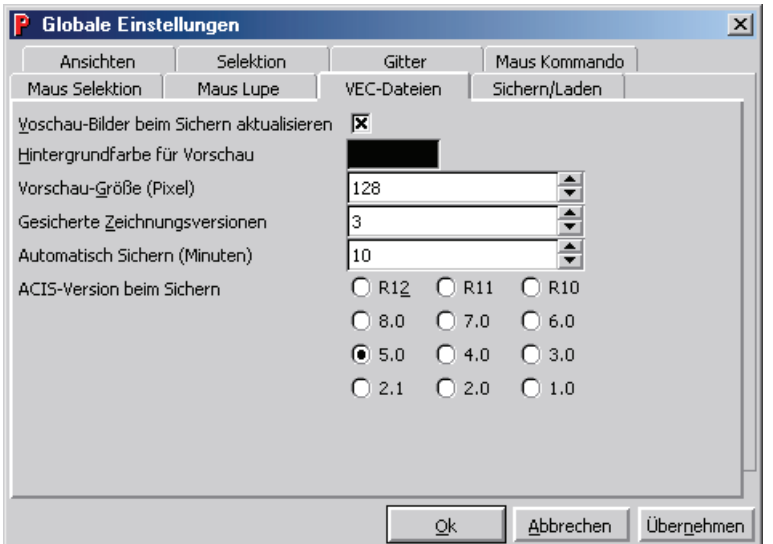

Über das Menü "Extras  $\rightarrow$  Globale Einstellungen" kann ein Zeitintervall festgelegt werden, nach dem eine Zeichnung automatisch gespeichert wird. Sinnvollerweise sollte auch die Anzahl der gesicherten Zeichnungsversionen auf einen größeren Wert gesetzt werden. Damit Zeichnungsversionen angelegt werden können, muss das Zeichnungsverzeichnis ein Unterverzeichnis "Versions" haben. Dieses ist vom Benutzer

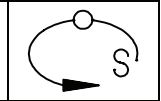

anzulegen, wenn die Zeichnungen nicht im Standardverzeichnis ....\PicturesByPC\Vector\" gespeichert werden.

# *3.20.11.0001 – 21.05.2004*

Neue Symbolleiste "Kamera" für perspektivische Ansichten:

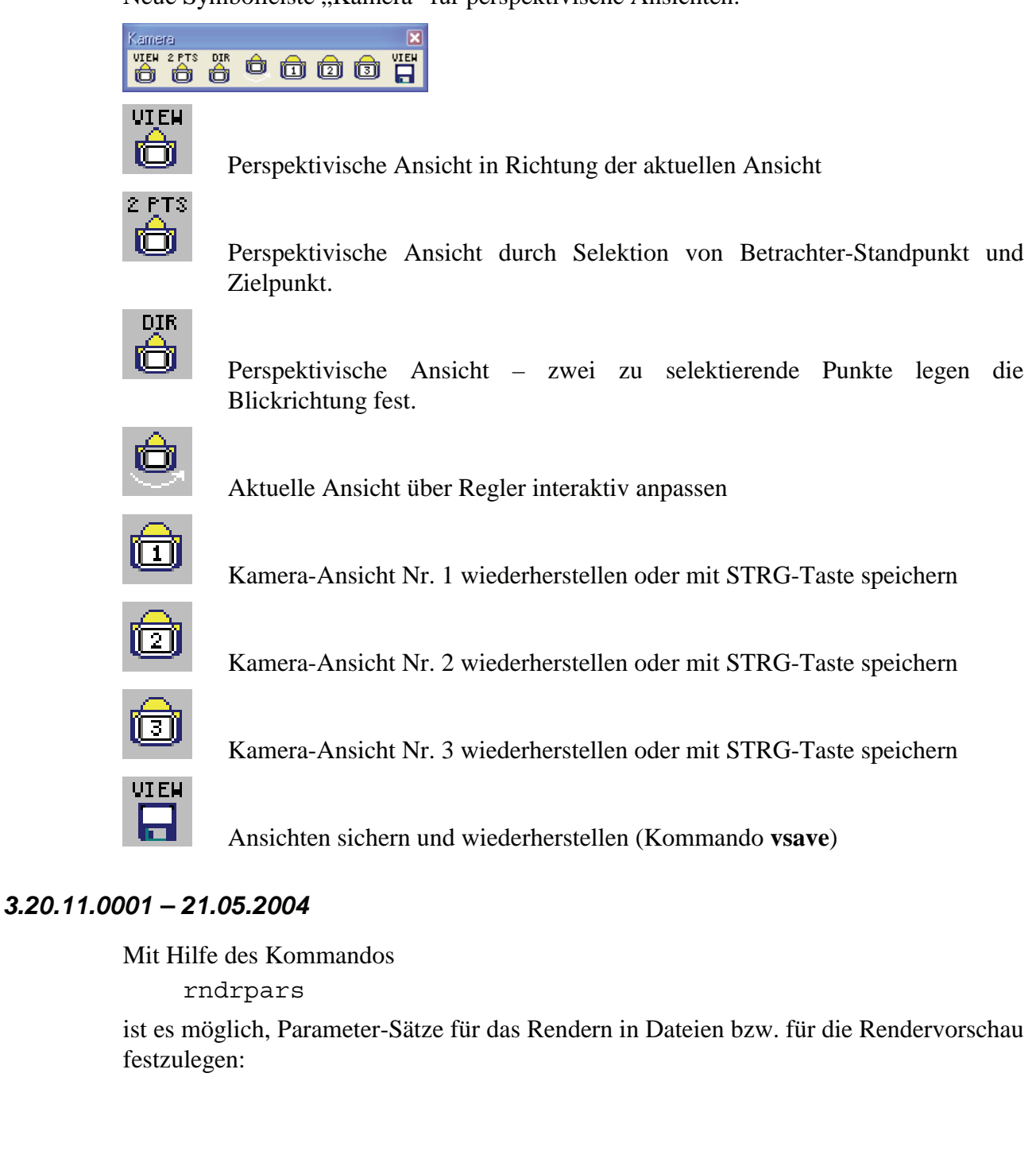

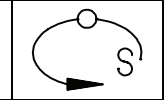

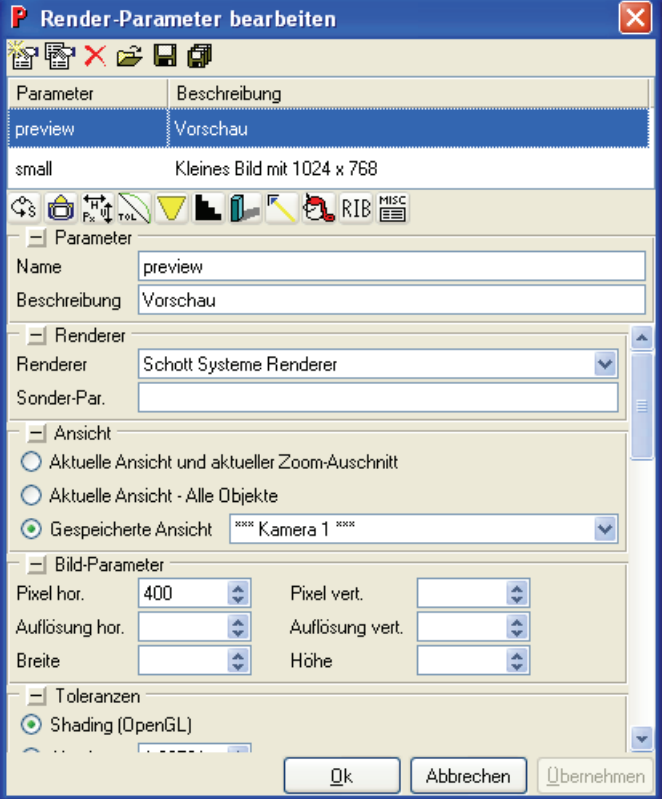

Aus den Symbolleisten lässt sich das Kommando wie folgt aufrufen:

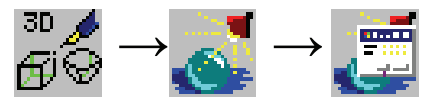

### *3.20.02.0358 – 09.03.2004*

Mit Hilfe des Kommandos

sep3 –co

kann ein ACIS-Körper an doppelseitigen Flächen innerhalb des Körpers aufgetrennt werden. Dadurch ist es z.B. möglich, auf einfache Weise die untere und obere Hälfte einer Form zu erstellen. Aus den Symbolleisten lässt sich das Kommando wie folgt aufrufen:

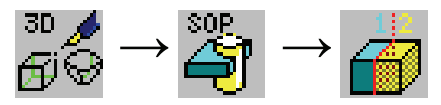

#### *3.20.02.0305 – 04.03.2004*

Über die Dateieinstellungen kann jetzt auch eine Glanzfarbe für die schattierte Darstellung angegeben werden.

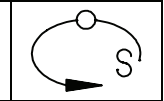

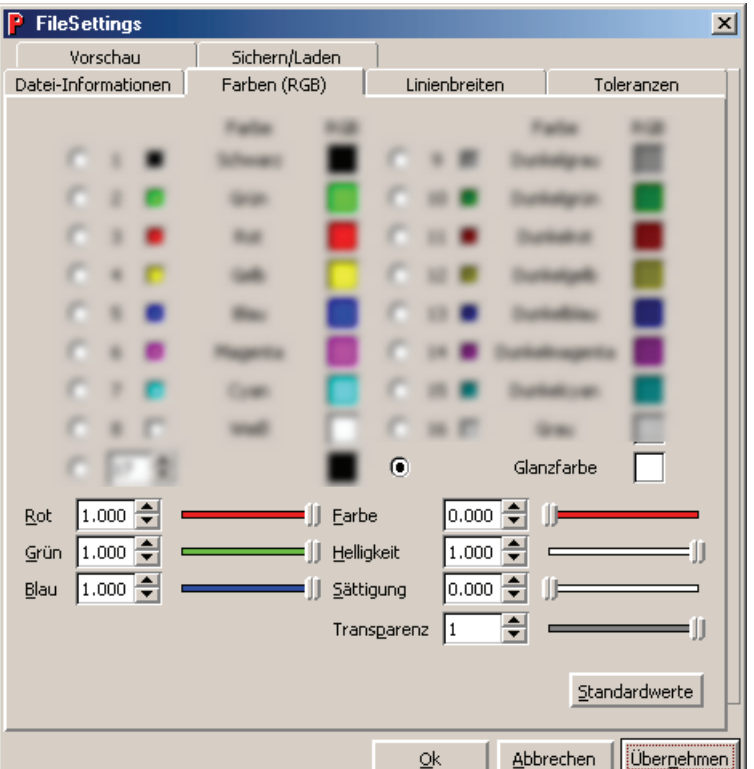

### *3.20.02.0305 – 04.03.2004*

Es gibt jetzt eine Symbolleiste "Pfade", welche Buttons zum Erzeugen von Pfaden für die CAM-Bearbeitung enthält.

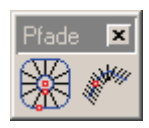

Mit dem 1. Toolbutton können Sie radiale Pfade innerhalb einer Kontur erzeugen. Dabei können Sie optional auch eine Innenkontur und ein Zentrum für die Radialbahnen selektieren. Weitere Parameter können Sie in einem Dialog festlegen.

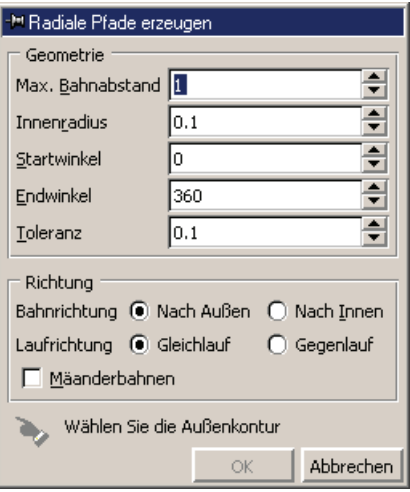

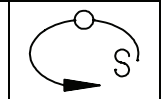

Mit dem 2.Toolbutton können Sie äquidistante Bahnen entlang einer Kurve erzeugen. Diese stehen jeweils senkrecht auf der Kurve. Die Parameter können über einen Dialog eingestellt werden.

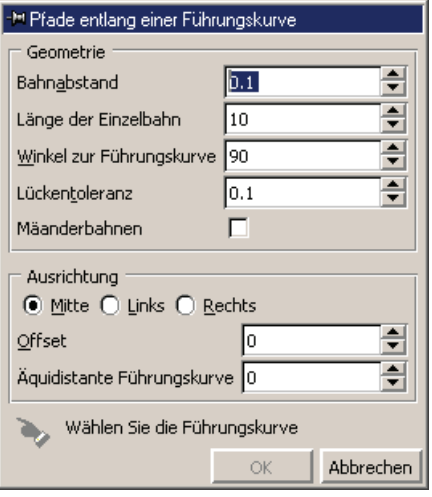

# *3.20.02.0239 – 04.02.2004*

Mit dem folgendem Button kann ein Körper von einem anderen abgezogen werden, wobei der abgezogene Körper erhalten bleibt.

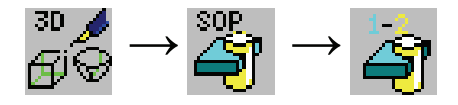

# *3.20.02.0230 – 03.02.2004*

Im Selektionsmodus werden zusätzliche Tastaturereignisse ausgewertet. Welche Tasten ausgewertet werden, können Sie sich anzeigen lassen, indem Sie im Selektionsmodus F1 drücken.

### *3.20.02.0230 – 03.02.2004*

Über die folgenden Toolbuttons ist es jetzt möglich Spline-Kurven zu erzeugen, die direkt durch die Selektionspunkte verlaufen.

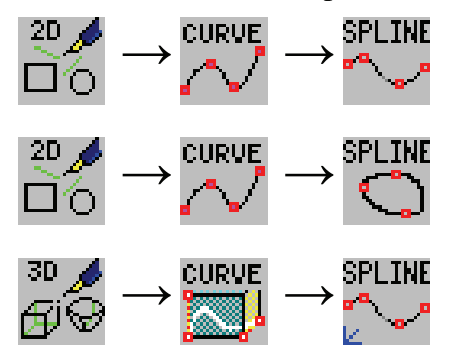

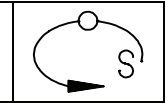

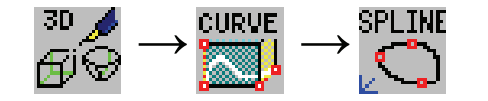

# *3.20.02.0201 – 21.01.2004*

Es gibt jetzt einen Toolbar, über den die Farben für 3D-Objekte transparent angezeigt werden können.

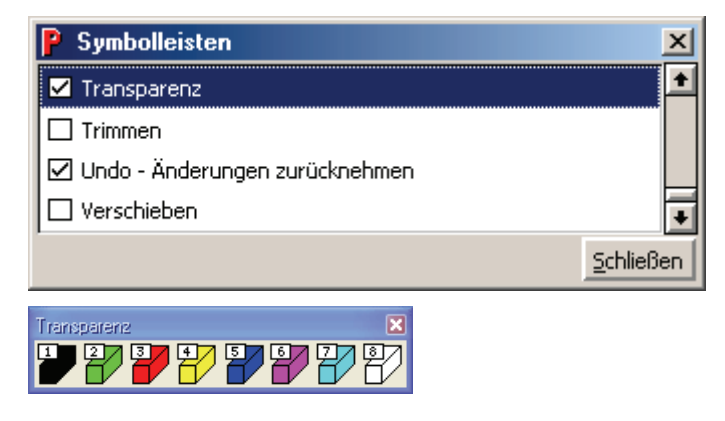

### *3.20.02.0201 – 21.01.2004*

Zeichnungen können jetzt auch als gerenderte JPG- oder TIF-Datei ausgegeben werden. Dazu ist beim "Speichern unter" der Zeichnungsdatei als Dateityp "Render-JPEG Dateien (\*.jpg)" oder "Render-TIFF Dateien (\*.tiff)" auszuwählen. Die Auflösung kann dann über den nachfolgenden Dialog eingestellt werden.

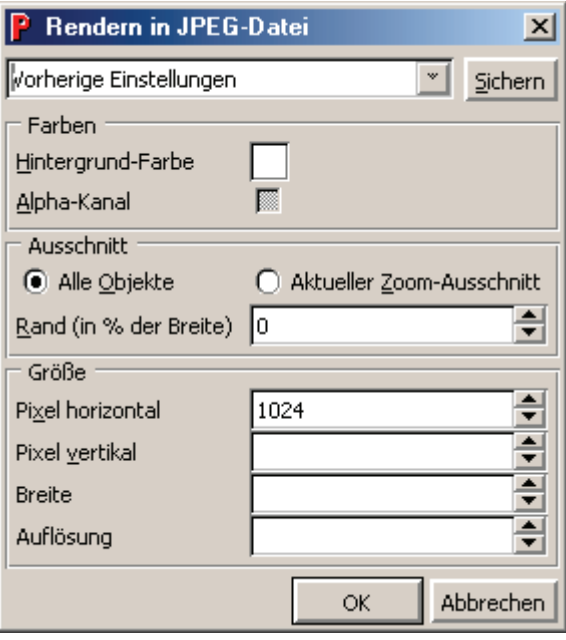

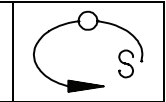

# *3.20.02.0201 – 21.01.2004*

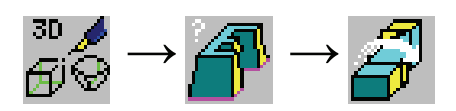

Über diesen Toolbutton können Körper entlang einer Achse verdrillt werden. Dazu wird zunächst der Körper und dann zwei Punkte selektiert, welche die Verdrillungsachse festlegen.

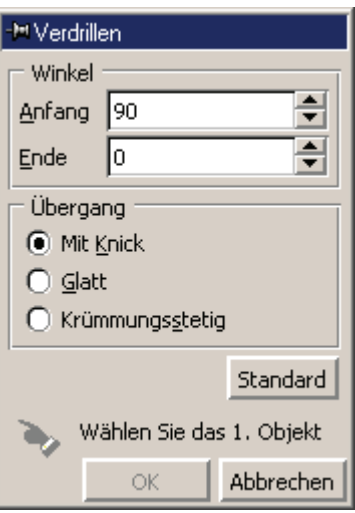

### *3.20.02.0201 – 21.01.2004*

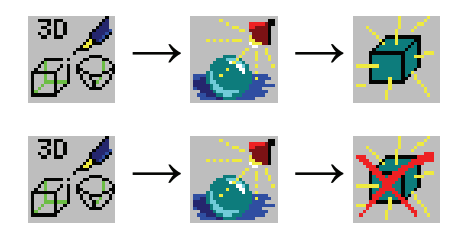

Über diese Buttons kann eine Hintergrundlicht fürs Rendern gesetzt, bearbeitet und gelöscht werden. Dabei kann immer nur ein Hintergrundlicht erzeugt werden. Das Hintergrundlicht hat überall die gleiche Helligkeit.

# *3.20.01.0001 – 01.12.2003*

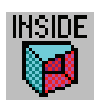

Über diesen Toolbutton können alle Innenseiten von Körpern und Flächen rot angezeigt werden. So lässt sich leichter prüfen, ob bei einem Flächenverbund auch alle Flächennormalen in die richtige Richtung zeigen.

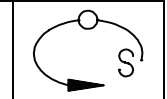

## *3.20.01.0001 – 01.12.2003*

Die Routine "mvex" bittet die Möglichkeit Objekte interaktiv zu verschieben. Dabei wird das Hilfsobjekt fürs verschieben automatisch bezüglich des selektierten Objekts ausgerichtet.

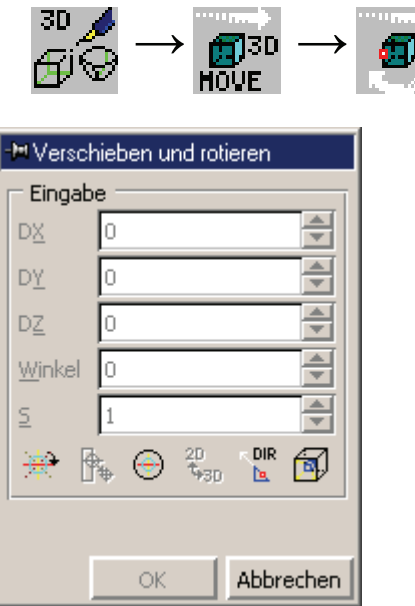

Die interaktive Verschiebung kann zusätzlich durch numerische Eingabe auf exakte Werte gesetzt werden.

Mit dieser Funktion kann nicht nur verschoben, sondern auch skaliert werden. Drücken Sie dazu nach der Selektion eines Objekts einfach auf die Taste "S".

### *3.20.01.0001 – 01.12.2003*

Die folgende Funktion rundet Körperkanten mit Hilfe einer Randkurve aus.

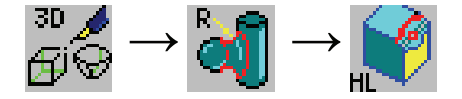

Dabei muss die Randkurve in einer an die Körperkante anschließenden Fläche liegen. Der Rundungsradius entlang der Kante wird durch den Abstand der Randkurve von der Kante bestimmt.

## *3.20.01.0001 – 01.12.2003*

Für das Ausrunden mit abrollender Kugel können mit der folgenden Funktion erweiterte Instruktionen gesetzt werden.

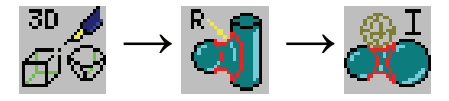

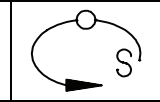

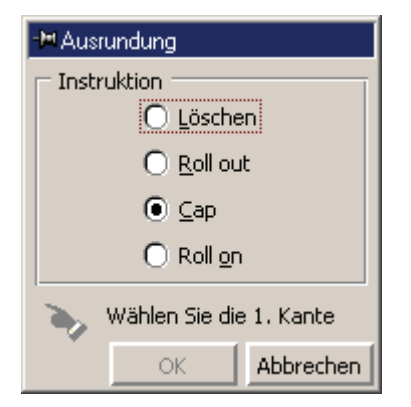

Die Instruktionen werden vor dem Ausrunden gesetzt und dienen dazu dass Ausrunden bei einem Flächenübergang entlang der Kante zu beenden oder fortzusetzen.

# *3.20.01.0001 – 01.12.2003*

Um Flächen durch Konturen zu legen ("Skinning"), gibt es jetzt eine erweiterte Funktion, über die eine Vielzahl von Parametern festgelegt werden können.

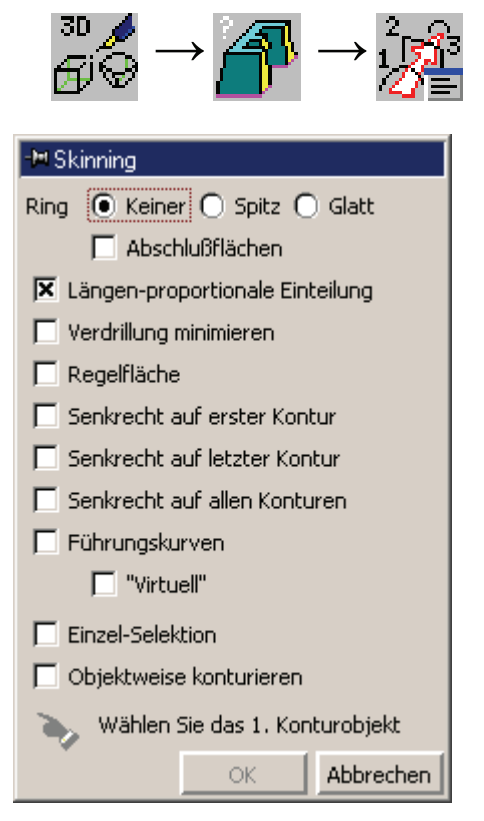

# *3.20.01.0001 – 01.12.2003*

Durch "Skinning" können jetzt auch verzweigte Flächen bzw. Körper erzeugt werden. Dabei werden zunächst die Kurven, für den Hauptkörper und dann die Kurven für die einzelnen "Äste" selektiert.

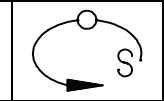

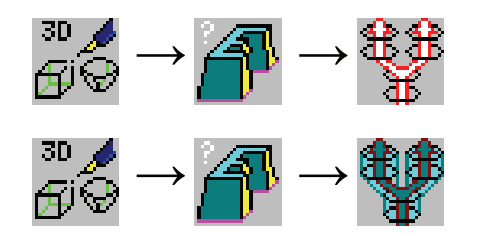

# *3.20.01.0001 – 01.12.2003*

Es ist nun möglich zwei ACIS-Körper tangential zu verbinden. Dabei werden die zu verbindenden Flächen der beiden Körper selektiert.

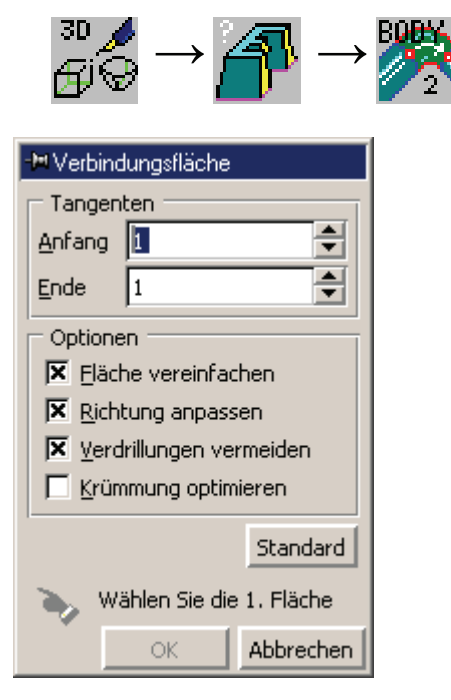

# *3.20.01.0001 – 01.12.2003*

Mit dem Kommando "bend3d" können Körper gebogen werden.

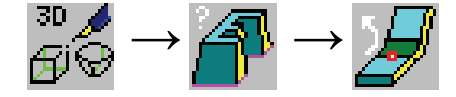

Dabei wird der Biegeradius und der Biegewinkel angegeben. Anschließend wird zuerst der Körper und dann der Punkt, an dem die Biegung beginnt selektiert.

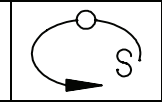

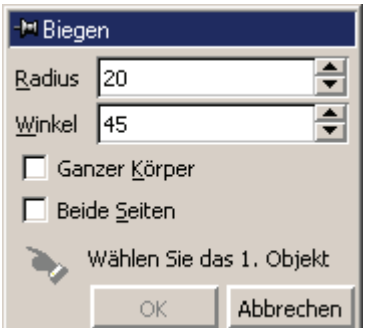

**Contract Contract** 

## *3.20.00.0001 – 01.12.2003*

 $25 - 4$ 

Die Prüfung von ACIS-Körpern mit "check3d" liefert nun zusätzliche Informationen. Insbesondere kann man sich das fehlerhafte Element direkt anzeigen lassen.

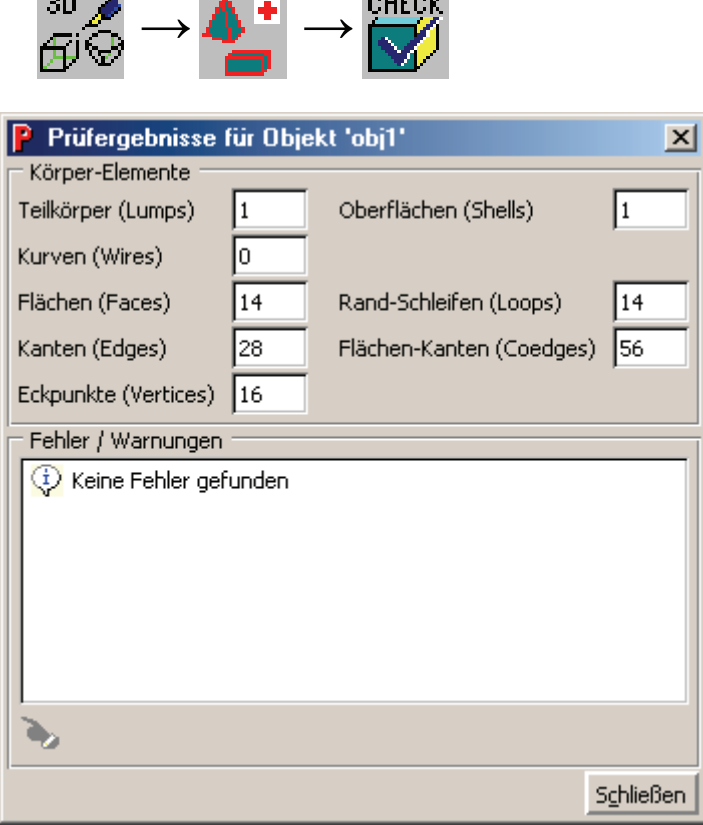

**Loughly** 

# *3.20.00.0001 – 01.12.2003*

Das "Healing" von 3D-Körper ist nun in der Lage weitaus mehr Fehler zu korrigieren.

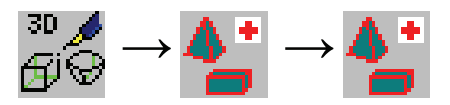

Im Übrigen verhalten sich alle 3D-Funktionen bei weitem unanfälliger gegenüber Fehlern in Körpern.

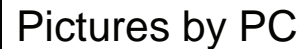

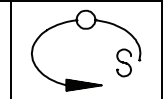

## *3.20.00.0001 – 01.12.2003*

Das Arbeiten bei schattierter Objektanzeige bittet eine deutlich erweiterte Funktionalität. So wird bei der Elementselektion immer das Element im Vordergrund selektiert. Durch drücken der Taste "<" während der Selektion kann das Vordergrundelement an der Cursorposition weggeschaltet werden, so dass das dahinterliegende Element selektierbar wird.

Fährt man mit dem Cursor über Objekte und Elemente, werden diese aufgehellt bzw. blau angezeigt. Selektierte Objekte und Elemente werden rot angezeigt.

## *3.20.00.0001 – 01.12.2003*

Es kann nun direkt unter Pictures by PC gerendert werden. Dazu gibt es unter den 3D-Tools ein neues Auswahlmenü:

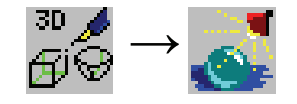

Die einzelnen Toolbars für das Rendern haben folgende Funktion:

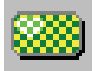

Materialien fürs Shading erzeugen und bearbeiten. Diese Materialien können Objekten zugewiesen werden.

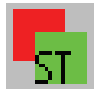

Texturgenerator erzeugen und bearbeiten. Der Texturgenerator legt fest, wie ein Material mit Textur auf ein Objekt projiziert wird.

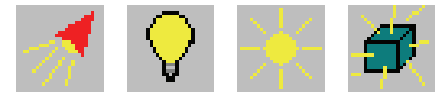

Über diese Buttons können die verschiedenen Arten von Lichtern (Spotlicht, Punktlicht, Gerichtetes Licht, Hintergrundlicht) erzeugt werden.

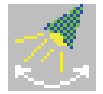

Bearbeiten der Lichtparameter und Verschieben und Drehen von Lichtern.

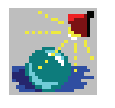

Erzeugen einer Rendervorschau der aktuellen Zeichnung.

Über "Datei" -> "Speichern unter" kann auch eine Bild-Datei (TIFF oder JPEG) mit dem gerenderten Bild angelegt werden.

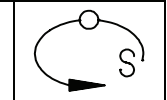

# *3.20.00.0001 – 01.12.2003*

Über den Toolbar "Objekt-Rastungs-Einstellungen" können verschieden Rastgruppeneinstellungen gespeichert werden. Zwischen diesen kann dann umgeschaltet werden.

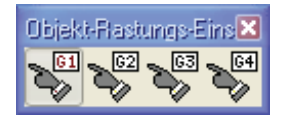

Der gedrückte Button merkt sich jeweils die aktuelle Gruppeneinstellung.

# *3.20.00.0001 – 01.12.2003*

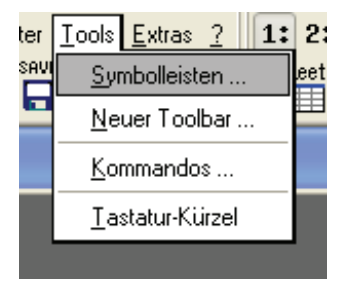

Über das Menü "Tools" – "Symbolleisten..." besteht die Möglichkeit sich alle vorhandenen Toolbars anzeigen zu lassen. Setzt man das "Häckchen" des Toolbars, wird dieser auf dem Bildschirm angezeigt und kann individuell bearbeitet werden.

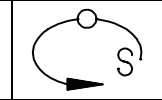

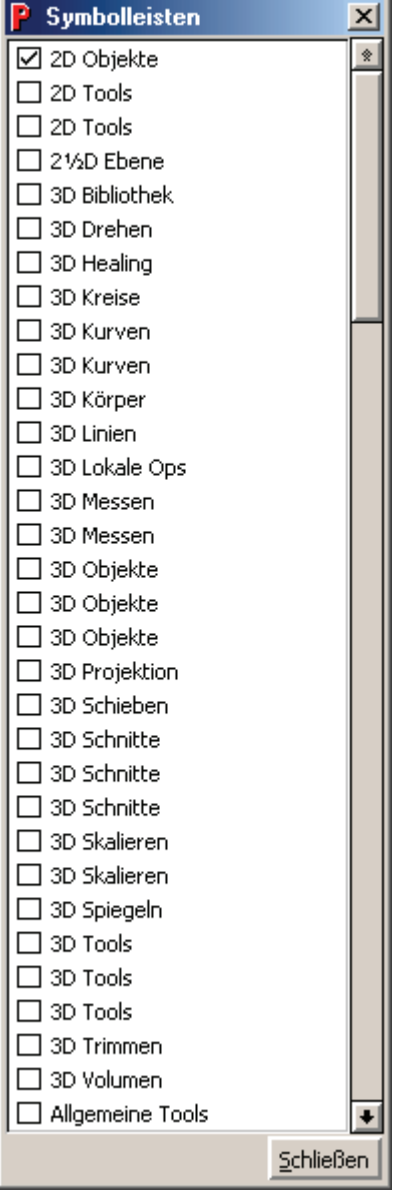

Der angezeigte Toolbar kann wie folgt bearbeitet werden. Bei gedrückter "STRG"-Taste kann durch Klicken mit der rechten Maustaste auf einen Toolbutton dieser bearbeitet, gelöscht oder kopiert werden. Über die linke Maustaste kann der Toolbutton mittels "Drag&Drop" auch in einen anderen Toolbar verschoben werden.

Die Änderungen bleiben auch bei einem Neustart von Pictures by PC 3.2 erhalten. Durch Rechtsklick auf das Schott-Systeme-Logo in der Menüleiste kann über den Menüpunkt "Standard-Oberfläche wieder herstellen" die ursprüngliche Anordnung der Toolbars wieder hergestellt werden.

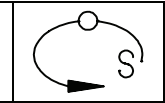

## *3.20.00.0001 – 01.12.2003*

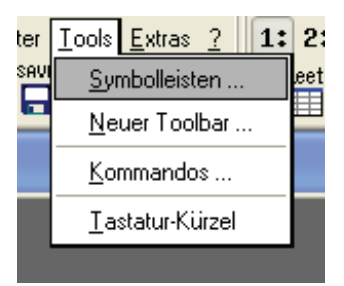

Über das Menü "Tools" – "Tastatur-Kürzel" könne Tastenkombinationen definiert werden, über welche Kommandos aufgerufen werden. Dazu zieht man einfach einen Toolbutton mit "Drag&Drop" in die rechte Spalte unter " Tastendefinitionen". Anschließend legt man durch Doppelklick auf die Spalte "Tasten" die gewünschte Tastenkombination fest. Man sollte aber darauf achten, dass man keine Tastenkombination doppelt belegt.

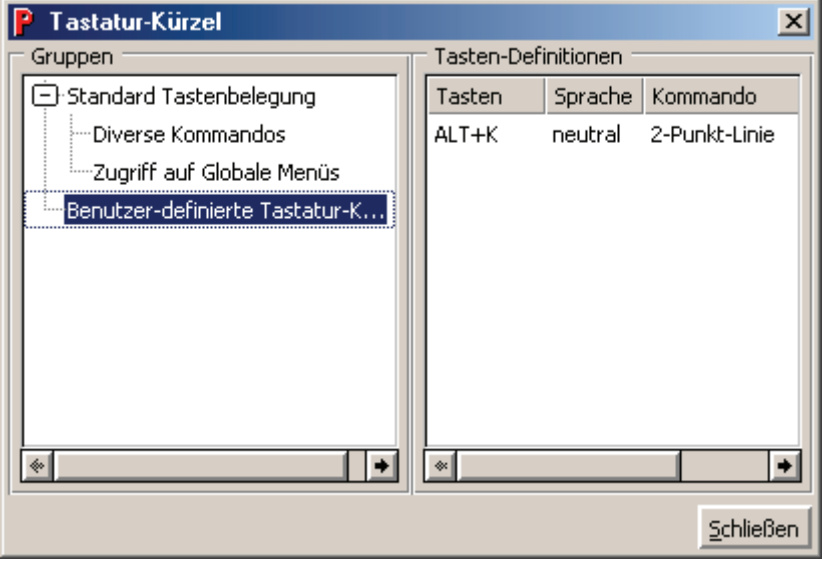

### *3.20.00.0001 – 01.12.2003*

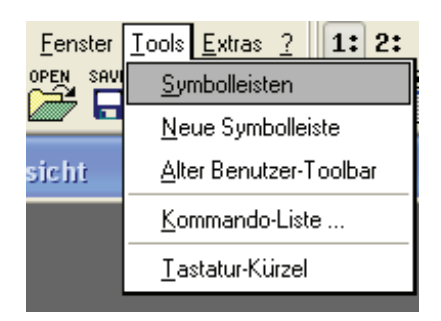

Über das Menü "Tools" – "Kommandos" kann man sich eine Baumstruktur anzeigen lassen, die alle Toolbuttons mit ihren Kommandos enthält.

S

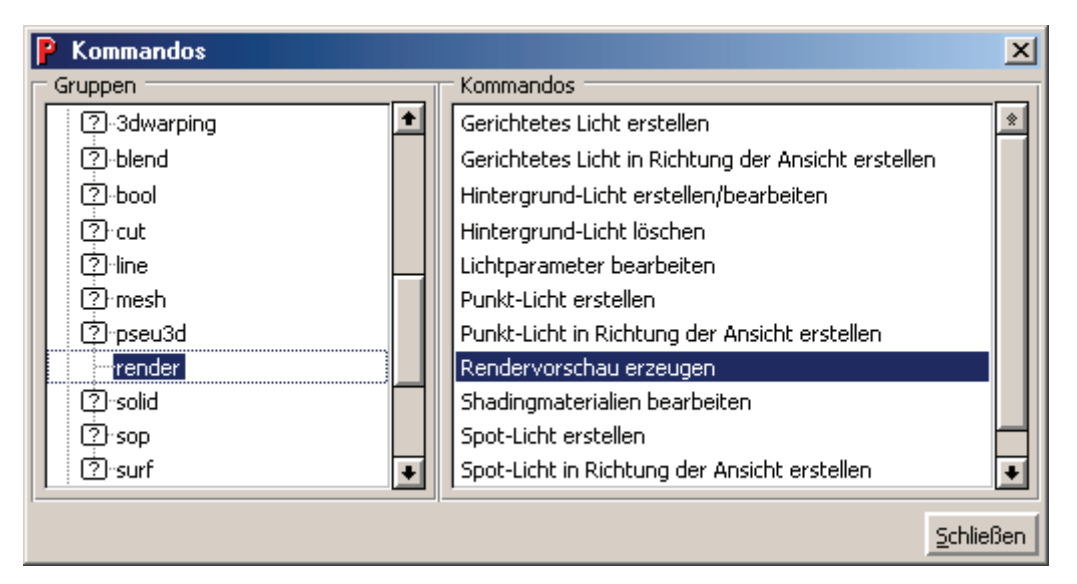

Klickt man mit der rechten Maustaste auf ein Kommando, kann man den Toolbutton und sein Kommando bearbeiten. Alternativ kann man auch bei gedrückter STRG-Taste mit der rechten Maustaste direkt auf den Toolbutton drücken.

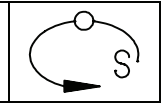

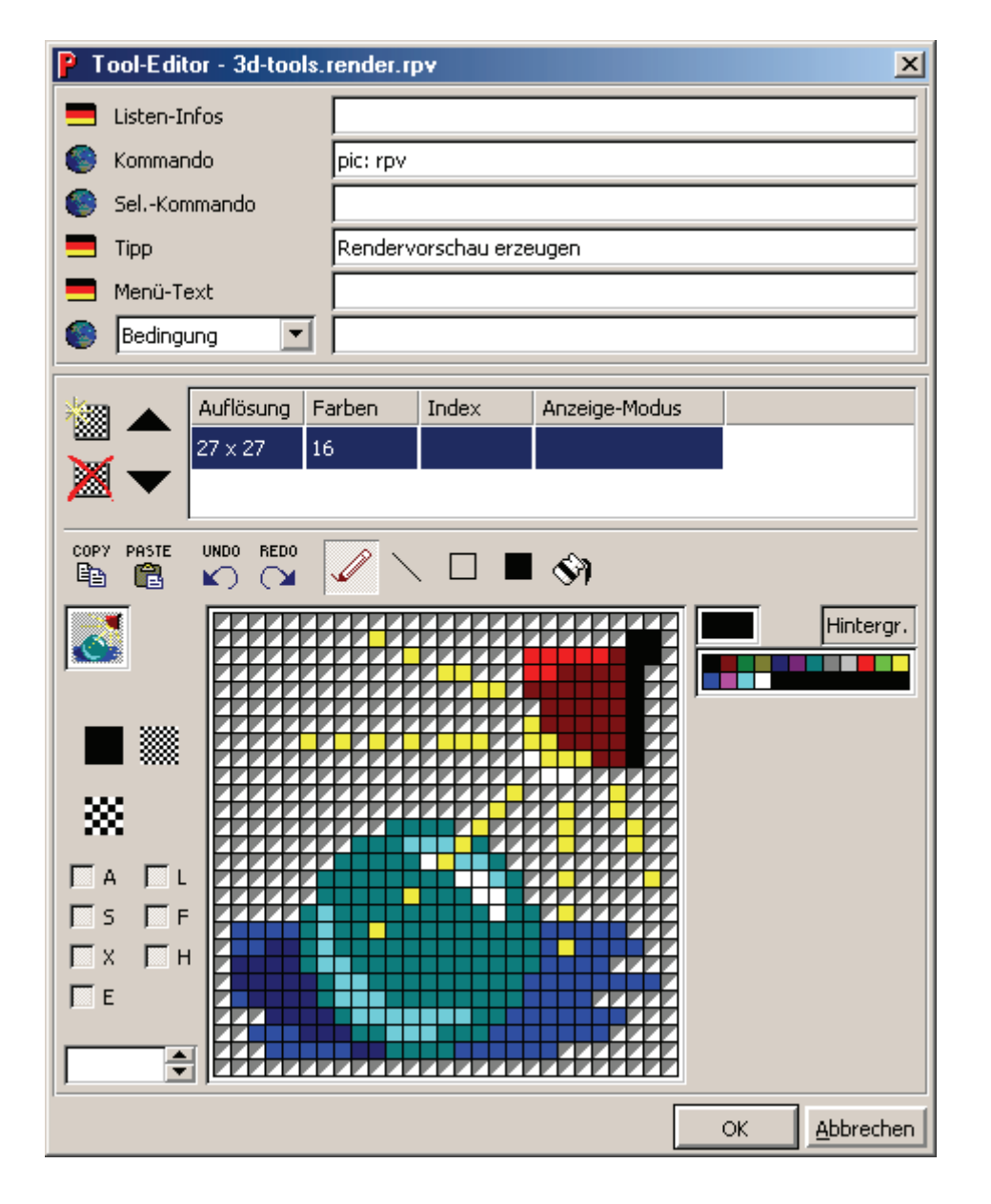

# *3.20.00.0001 – 21.07.2003*

Im Dialog "Datei-Eigenschaften" können Zusatzinformationen eingegeben werden:

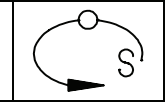

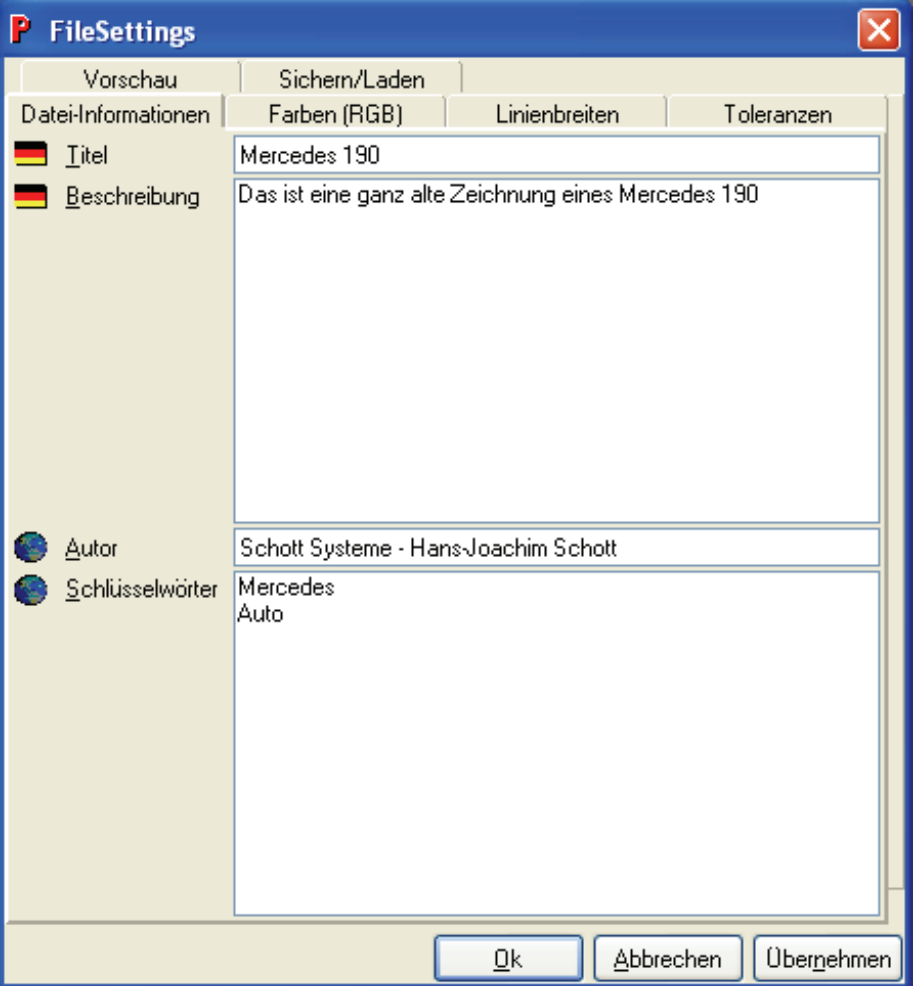

Im Explorer werden der Titel und die Autoren-Angabe im Explorer bei den Tipps angezeigt:

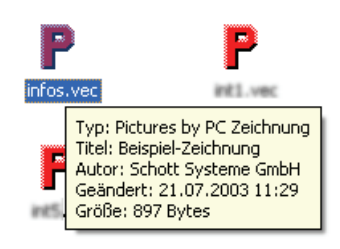

Auch im Eigenschaften-Dialog im Explorer werden die Daten angezeigt und können geändert werden:

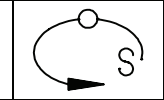

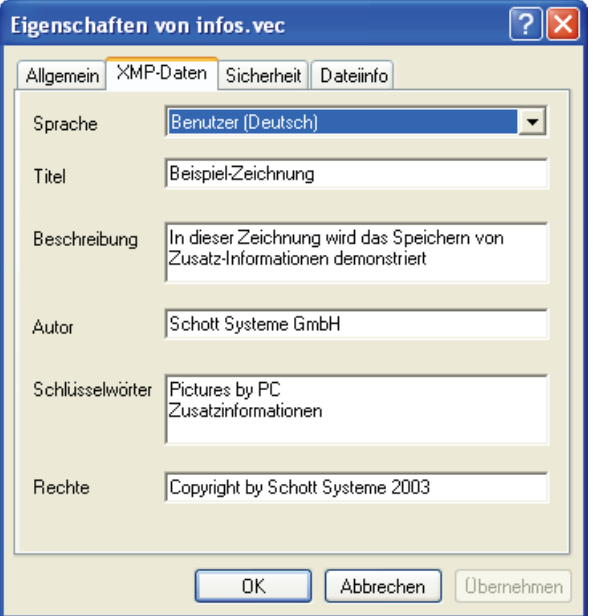

Diese Angaben können unter Windows 2000 / XP für die Suche mit dem Microsoft Index-Server verwendet werden.

Im Programm "Schott Systeme Einstellungen" kann die Anzeige von zusätzlichen Datei-Informationen in Explorer-Tipps bzw. –Eigenschaften-Dialogen auch für TIFFund JPEG-Dateien aktiviert werden.